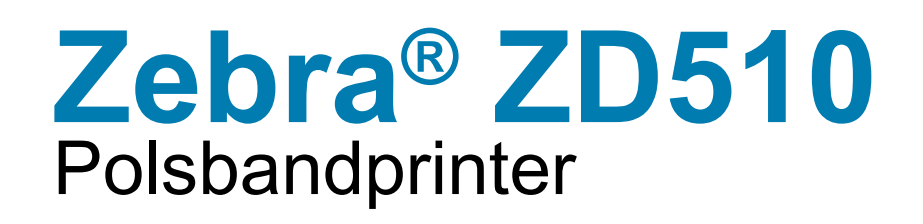

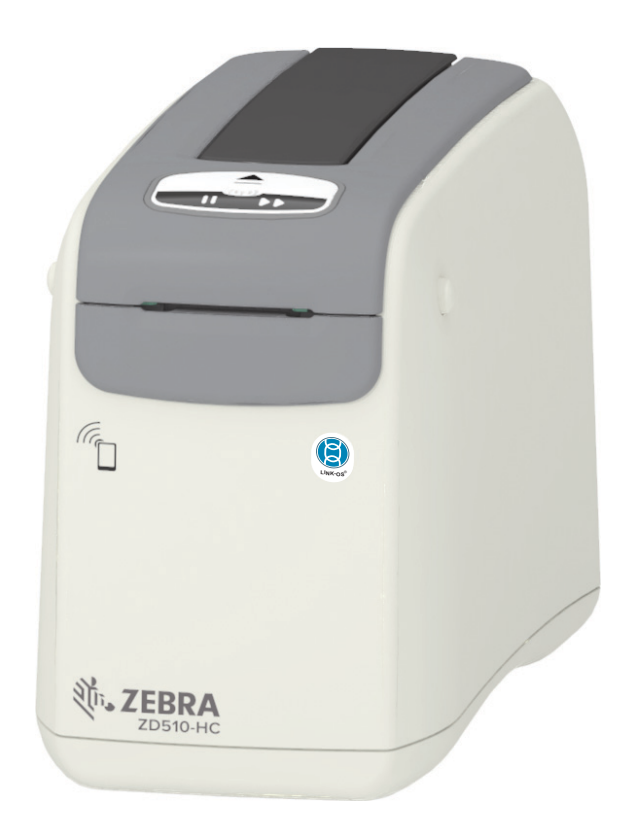

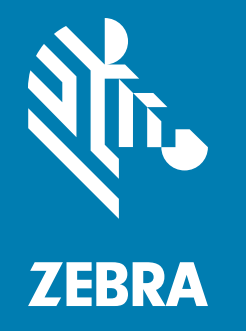

# **Gebruikershandleiding**

P1099655-01NL Versie A

# <span id="page-1-0"></span>**Auteursrechten**

**©2023 ZIH Corp. en/of dochterondernemingen.** Alle rechten voorbehouden. ZEBRA en de gestileerde Zebra-kop zijn handelsmerken van ZIH Corp., gedeponeerd in veel jurisdicties wereldwijd. Alle overige handelsmerken zijn eigendom van de respectieve eigenaren.

**AUTEURSRECHTEN EN HANDELSMERKEN**[: Ga voor volledige informatie over auteursrechten en handelsmerken naar](www.zebra.com/copyright)  www.zebra.com/copyright

GARANTIE[: Ga voor volledige informatie over de garantie naar](http://www.zebra.com/warranty) www.zebra.com/warranty

**LICENTIEOVEREENKOMST VOOR EINDGEBRUIKERS**[: Ga voor volledige informatie over de licentieovereenkomst voor](http://www.zebra.com/eula)  [eindgebruikers naar w](http://www.zebra.com/eula)ww.zebra.com/eula

# <span id="page-1-1"></span>**Gebruiksvoorwaarden**

**Eigendomsverklaring:** Deze handleiding bevat eigendomsinformatie van Zebra Technologies Corporation en zijn dochterondernemingen ("Zebra Technologies"). Deze is uitsluitend bestemd ter informatie en voor het gebruik van partijen die de hierin beschreven apparatuur gebruiken en onderhouden. Dergelijke eigendomsinformatie mag voor geen enkel ander doel worden gebruikt, gereproduceerd of geopenbaard aan andere partijen zonder de uitdrukkelijke schriftelijke toestemming van Zebra Technologies.

**Productverbeteringen:** Het voortdurend verbeteren van de producten is onderdeel van het beleid van Zebra Technologies. Alle specificaties en ontwerpen kunnen zonder voorafgaande kennisgeving worden gewijzigd.

**Aansprakelijkheidsclausule:** Zebra Technologies onderneemt stappen om ervoor te zorgen dat de gepubliceerde technische specificaties en handleidingen correct zijn. Er kunnen echter fouten ontstaan. Zebra Technologies behoudt zich het recht voor dergelijke fouten te corrigeren en is niet aansprakelijk voor de gevolgen van dergelijke fouten.

**Beperking van aansprakelijkheid:** Zebra Technologies of anderen die zijn betrokken bij het maken, produceren of leveren van het meegeleverde product (inclusief hardware en software) zijn in geen geval aansprakelijk voor enige schade (inclusief maar niet beperkt tot gevolgschade waaronder verlies van inkomsten of winst, bedrijfsschade of verlies van bedrijfsinformatie) als gevolg van het gebruik van, het resultaat van het gebruik van of de onmogelijkheid tot gebruik van het product, zelfs als Zebra Technologies op de hoogte is gesteld van de mogelijkheid van dergelijke schade. In bepaalde rechtsgebieden is het niet toegestaan incidentele of gevolgschade uit te sluiten of te beperken, waardoor de bovengenoemde beperking of uitsluiting mogelijk niet op u van toepassing is.

# <span id="page-2-1"></span><span id="page-2-0"></span>**Info**

Deze handleiding is bedoeld voor integrators en operators van Zebra ZD510 Link-OSdesktopprinters. Gebruik de handleiding om deze printers te installeren, te bedienen en fysiek te ondersteunen, en om de configuratie ervan te wijzigen.

Er zijn andere online bronnen beschikbaar voor ondersteuning van deze printer, waaronder:

- Instructievideo's
- ZD510 Koppelingen naar productpagina's voor printerspecificaties
- Koppelingen naar printeraccessoires, -benodigdheden, -onderdelen en -software
- Diverse installatie- en configuratiehandleidingen
- Programmeerhandleidingen
- Printerstuurprogramma's (Windows, Apple, OPOS, enzovoort)
- Printerfirmware
- Printerlettertypen
- Hulpprogramma's
- Kennisbank en ondersteuningscontactpersonen
- Koppelingen naar printergarantie en -reparatie

Gebruik deze koppelingen om naar uw online printerondersteuningsbronnen te gaan:

• [ZD510 polsbandprinter -](http://www.zebra.com/zd510-info) www.zebra.com/zd510-info

## <span id="page-3-0"></span>**Andere waardevolle printerbronnen**

Zebra heeft een groot aanbod aan gratis en betaalde software, apps (toepassingen) en andere technische bronnen voor uw Zebra Link-OS-printer.

Dit zijn slechts enkele van de uitgebreide online software- en bronnenomgevingen:

- Ontwerpsoftware voor etiketten (polsbanden)
- Printerbeheer-tools
- Virtuele apparaten voor oudere talen die doorgaans worden geassocieerd met andere printermerken
- Cloudgebaseerd Enterprise-printerbeheer en -afdrukken
- Het afdrukken van bestanden in XML- en pdf-indeling
- Oracle- en SAP-ondersteuning
- IoT-gegevenstools (Savanna)
- Een suite van mobiele Link-OS-apps (toepassingen voor telefoons, tablets, enzovoort)
- Link-OS-SDK (Software Development Kit)
- Aanvullende besturingssystemen (OS) en serviceplatforms

[Zie ZebraLink, Zebra Link-OS en Savanna via deze online koppeling:](http://www.zebra.com/software) www.zebra.com/software

## <span id="page-3-1"></span>**Printerservice en -ondersteuning van Zebra OneCare**

[Voor maximale productiviteit kunnen wij uw bedrijf helpen om ervoor te zorgen dat de Zebra](http://www.zebra.com/zebraonecare)printers online zijn en klaar voor gebruik. Zie de beschrijvingen van de service- en ondersteuningsopties van Zebra OneCare die online beschikbaar zijn voor uw printers via deze [koppeling:](http://www.zebra.com/zebraonecare) www.zebra.com/zebraonecare

## <span id="page-3-2"></span>**Dit document en de intern gekoppelde bestanden gebruiken**

Dit document kan het beste worden gebruikt met Adobe Reader of Adobe DC. Deze gebruikershandleiding bevat bijgevoegde voorbeeldbestanden voor gebruikersprogrammering voor voorbeeldprinterbewerkingen.

[Ga naar de Adobe-website om Adobe Reader te laden \(gratis op het moment van deze publicatie\):](http://www.adobe.com) www.adobe.com

# <span id="page-4-0"></span>**Typografische conventies**

De volgende pictogrammen worden in de gehele documentatieset gebruikt. Een toelichting op deze pictogrammen en hun betekenis vindt u hieronder.

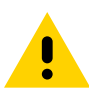

**Waarschuwing** • Als de voorzorgsmaatregel niet in acht wordt genomen, kan de gebruiker licht tot matig letsel oplopen.

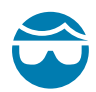

**Waarschuwing voor oogletsel** • Als de voorzorgsmaatregel niet in acht wordt genomen, kunnen de ogen van de gebruiker beschadigd raken. VOORBEELD: Draag een veiligheidsbril bij het aanbrengen of verwijderen van E-ringen, C-clips, borgringen, veren en montageknoppen. Deze staan onder spanning en kunnen eraf vliegen.

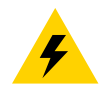

**Waarschuwing voor elektrische schokken** • Als de voorzorgsmaatregel niet in acht wordt genomen, kan de gebruiker een elektrische schok krijgen. VOORBEELD: Zet de printer UIT en neem de stekker uit het stopcontact voordat u de volgende procedure uitvoert.

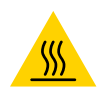

**Waarschuwing voor heet oppervlak** • Als de voorzorgsmaatregel niet in acht wordt genomen, kan de gebruiker brandwonden oplopen. VOORBEELD: De printkop kan heet worden en ernstige brandwonden veroorzaken. Laat de printkop voldoende afkoelen.

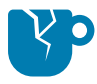

**Waarschuwing voor beschadiging van het product** • Als de voorzorgsmaatregel niet in acht wordt genomen, kan het product beschadigd raken. VOORBEELD: Als u de computer loskoppelt zonder deze correct af te sluiten, kunnen de gegevens op de vaste schijf beschadigd raken.

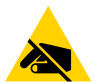

**Waarschuwing voor elektrostatische ontlading** • Als de voorzorgsmaatregel niet in acht wordt genomen, kan de elektronica van het product beschadigd raken door een elektrostatische ontlading. VOORBEELD: Neem de juiste elektrostatische voorzorgsmaatregelen in acht bij het hanteren van onderdelen die gevoelig zijn voor elektrostatische elektriciteit zoals printplaten en printkoppen.

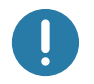

**Belangrijk** • Deze tekst geeft informatie die belangrijk is voor de gebruiker. VOORBEELD: Voer het bestand setup.exe voor het product uit VOORDAT u het product aansluit op uw printer.

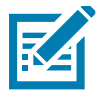

**Opmerking •** Deze tekst geeft de gebruiker aanvullende informatie die niet vereist is om een taak te voltooien. VOORBEELD: Raadpleeg zebra.com voor volledige informatie over productgaranties.

**Info**

<span id="page-5-0"></span>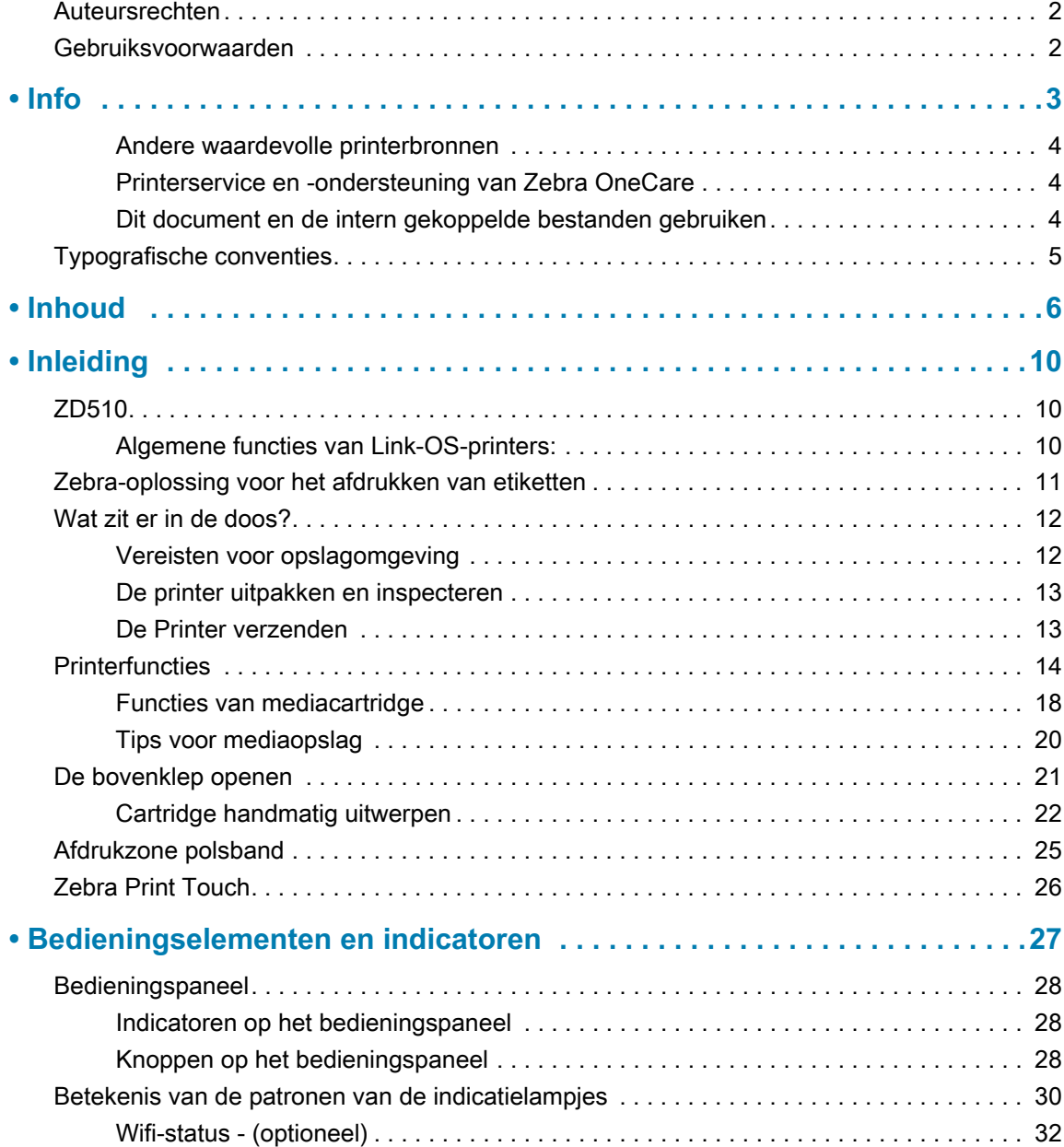

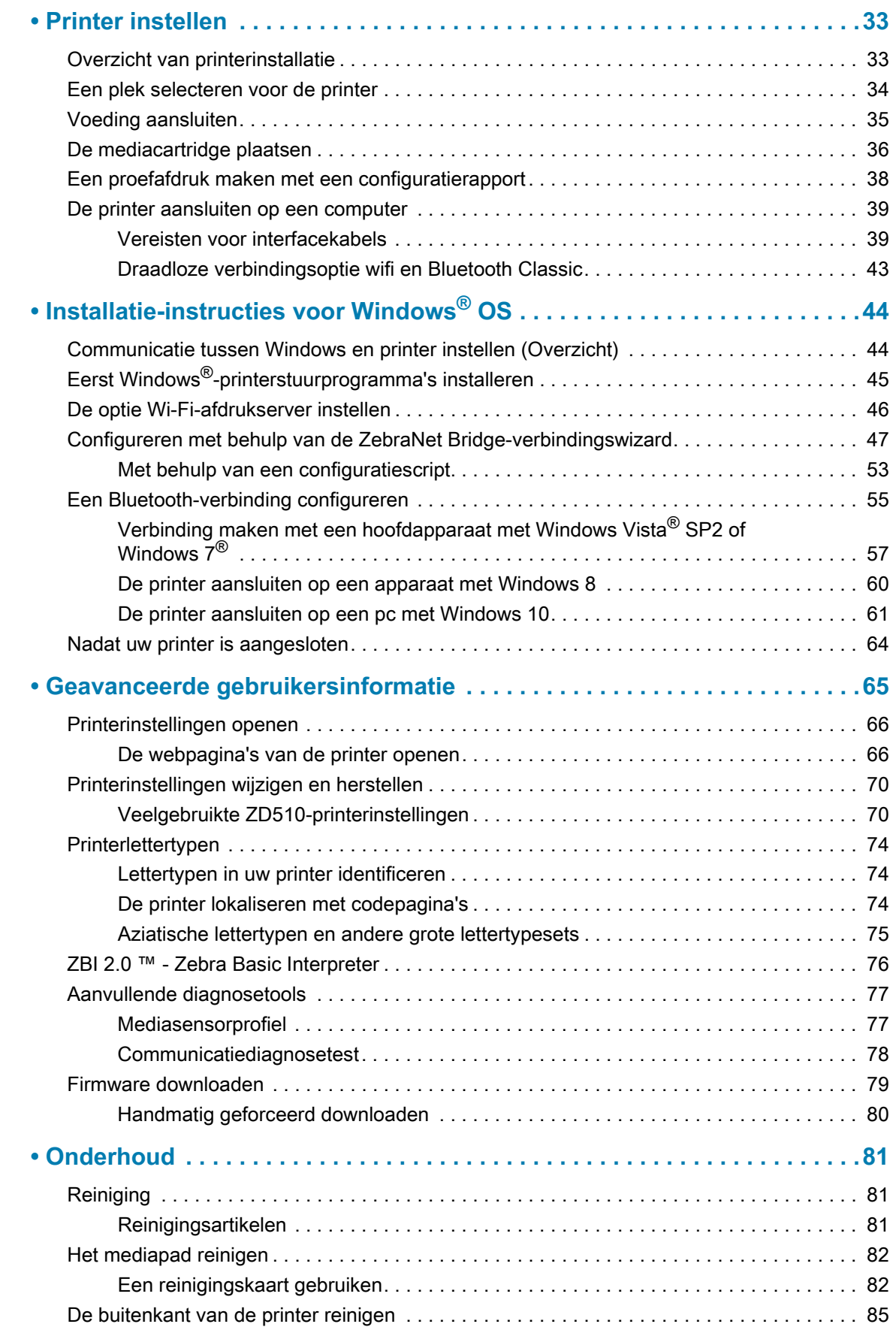

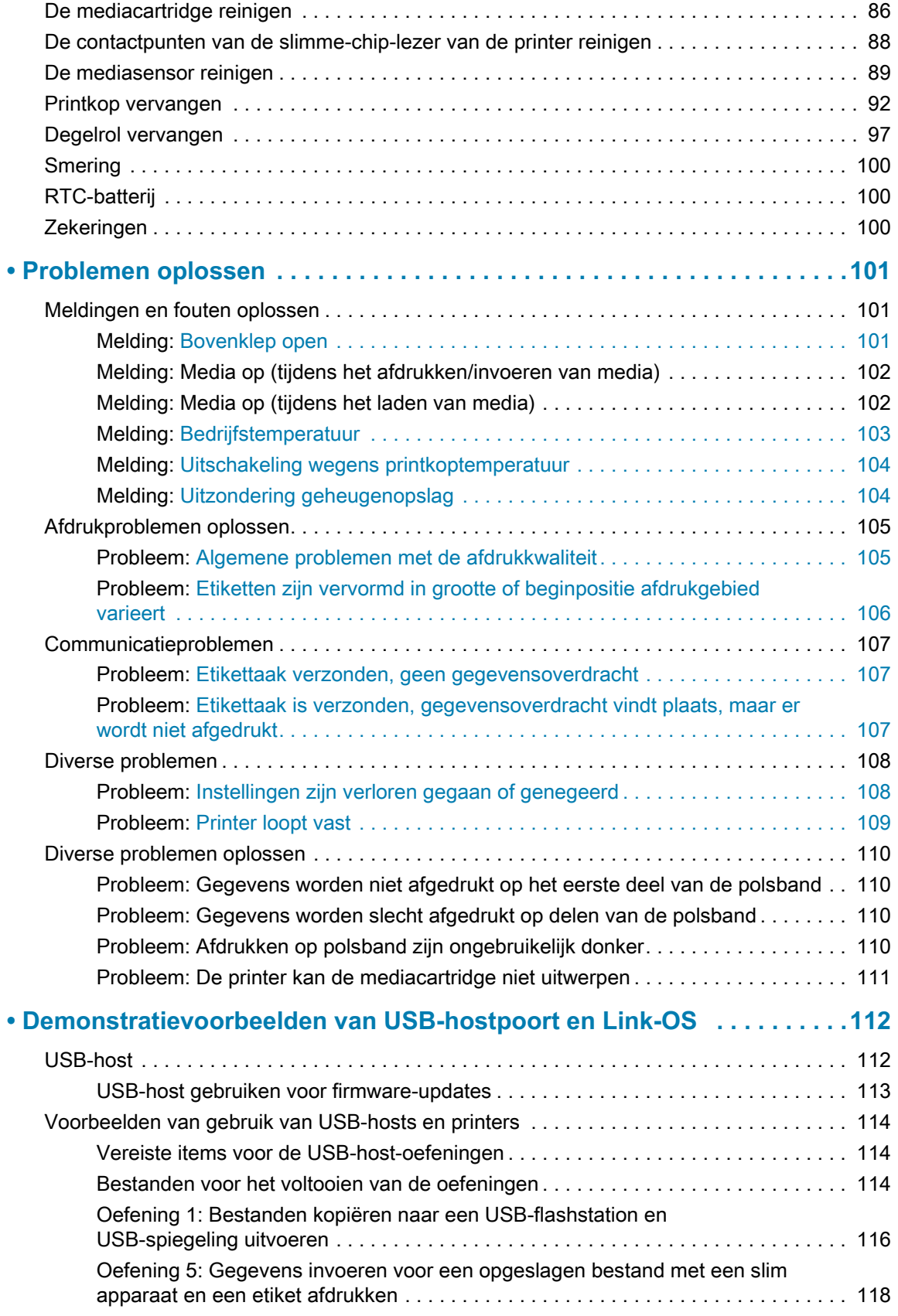

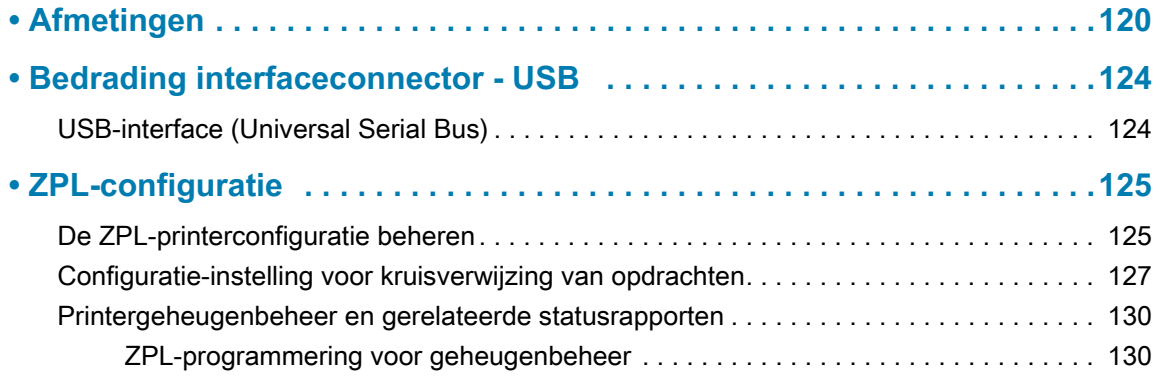

<span id="page-9-0"></span>In dit gedeelte worden de Zebra® Link-OS thermische polsband- en etiketprinter geïntroduceerd: de ZD510-printerserie.

# <span id="page-9-1"></span>**ZD510**

De Zebra® ZD510 biedt een breed scala aan functies.

- Snel en eenvoudig laden van mediacartridge.
- Automatisch laden van media: geen contact van de gebruiker met de media tijdens het laden of verwijderen.
- Direct thermisch printen van barcodes, tekst en afbeeldingen: geen extra inkt of transferlint nodig.
- Afdrukresolutie van 300 dpi (dots per inch) (ongeveer 12 dots/mm).
- Inclusief voor de gezondheidszorg geschikte kunststoffen die bestand zijn tegen de gebruikelijke reinigingsmiddelen voor ziekenhuizen, en een voeding van medische kwaliteit.
- De printer ondersteunt de programmeertaal van de ZPL™ Zebra-printer en een groot aantal andere printerbesturingstalen via virtuele Link-OS-apparaten.

# <span id="page-9-2"></span>**Algemene functies van Link-OS-printers:**

- USB-hostpoort (Universal Serial Bus) die kan worden gebruikt voor eenvoudige firmwareupgrades.
- USB 2.0-interface
- 10/100 Ethernet-interface (802.3 RJ-45).
- Link-OS van Zebra: een open platform dat besturingssystemen voor slimme Zebraapparaten verbindt met krachtige software-apps (toepassingen), waardoor de apparaten eenvoudig zijn te integreren, beheren en onderhouden vanaf elke locatie.
- Bluetooth Low Power (BTLE) voor Link-OS-printerconfiguratie en toegang voor mobiele apparaten.

- Direct schalen en importeren van OpenType- en TrueType-lettertypen, Unicode, intern schaalbaar lettertype (Swiss 721 Latin 1-lettertype) en een selectie van interne bitmaplettertypen.
- Ingebouwde realtime klok (RTC).
- Op achterwaartse compatibiliteit gerichte technologie vergemakkelijkt het vervangen van de printer:
	- Drop-in vervanging van oude Zebra-desktopprinters.
	- Ondersteunt virtuele Link-OS-apparaten voor het interpreteren van programmeertalen van niet-Zebra-printers.
- XML-geactiveerd afdrukken: maakt XML-communicatie mogelijk voor het afdrukken van barcodeetiketten, waardoor licentiekosten en afdrukserverhardware worden geëlimineerd en de aanpassings- en programmeerkosten worden verlaagd.
- Zebra™ wereldwijde afdrukoplossing: ondersteunt Microsoft Windows-toetsenbordcodering (en ANSI), Unicode UTF-8 en UTF 16 (Unicode Transformation Formats), XML, ASCII (7- en 8-bits gebruikt door oudere programma's en systemen), eenvoudige single- en double-byte-lettertypecodering, JIS en Shift-JIS (Japanese International Standards), hexadecimale codering, en aangepaste tekentoewijzing (DAT-tabel maken, lettertypen koppelen en tekens opnieuw toewijzen).
- Ondersteunt printerconfiguratie via een installatieprogramma dat wordt uitgevoerd op mobiele apparaten.
	- Zebra's Print Touch (Near Field Communication NFC): 'tik' om apparaten te koppelen, toegang te krijgen tot printerinformatie en mobiele toepassingen te openen.
- Rapportage over printkoponderhoud kan door de gebruiker worden ingeschakeld en aangepast.
- Eenvoudig vervangen van printkop en degelrol (aandrijfrol) zonder gereedschap.
- Minimaal 64 MB intern printergeheugen (E:\) voor het opslaan van formulieren, lettertypen en afbeeldingen.

# <span id="page-10-0"></span>**Zebra-oplossing voor het afdrukken van etiketten**

De printer is slechts een van de drie (3) onderdelen van een afdrukoplossing. Om af te drukken hebt u een printer nodig (ZD510), compatibele media (Zebra-polsbandcartridges) en software (stuurprogramma, toepassingen of programmering) om de printer te vertellen wat deze moet doen en afdrukken. De printer kan afdrukken zonder dat deze is aangesloten op andere apparaten of systemen.

Zebra helpt u bij het ontwerpen en afdrukken van etiketten met de gratis software voor etiket- en formulierontwerp: ZebraDesigner™ voor Windows-pc-besturingssystemen.

Zebra biedt een uitgebreid aanbod aan gratis Link-OS-softwaretoepassingen en -stuurprogramma's voor het configureren van printerinstellingen, het afdrukken van etiketten en bonnen, het ophalen van de printerstatus, het importeren van afbeeldingen en lettertypen, het verzenden van programmeeropdrachten, het bijwerken van firmware en het downloaden van bestanden.

De Zebra-website of uw wederverkoper kan u helpen media te kiezen voor uw gewenste gebruik.

# <span id="page-11-0"></span>**Wat zit er in de doos?**

Controleer na het uitpakken of u alle hieronder weergegeven onderdelen hebt. Volg de procedures voor het inspecteren van de printer om vertrouwd te raken met printeronderdelen, zodat u de instructies in deze handleiding kunt volgen.

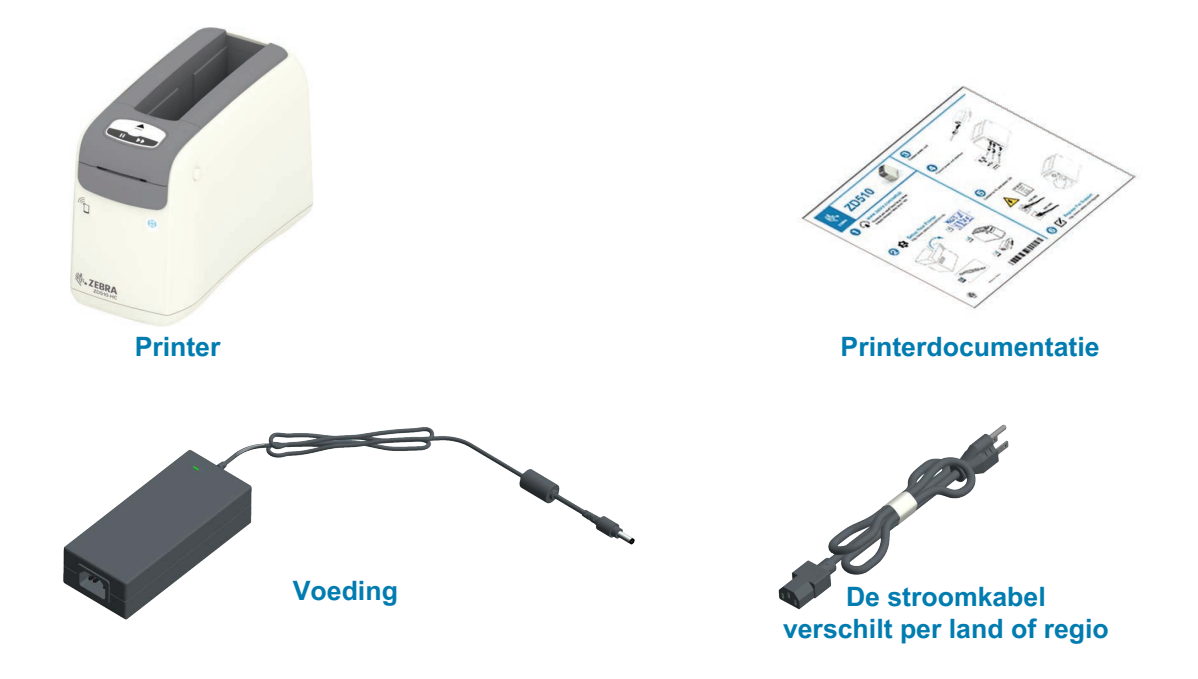

# <span id="page-11-1"></span>**Vereisten voor opslagomgeving**

Als u de printer niet direct in gebruik neemt, pakt u deze opnieuw in met het originele verpakkingsmateriaal.

- **Opslagomstandigheden:** uw printer is ontworpen voor gebruik in een groot aantal verschillende omgevingen.
	- **Niet-bedrijfstemperatuur:** -40 tot 140 °F (-40 tot 60 °C)
	- **Niet-bedrijfsluchtvochtigheid:** 5 tot 85% niet-condenserend

## <span id="page-12-0"></span>**De printer uitpakken en inspecteren**

Wanneer u de printer ontvangt, pakt u deze onmiddellijk uit en inspecteert u deze op eventuele verzendschade.

- Bewaar al het verpakkingsmateriaal.
- Controleer of de buitenkant is beschadigd.
- Open de printer en controleer of de onderdelen van het mediacompartiment zijn beschadigd.

Ga als volgt te werk als u verzendschade ontdekt tijdens uw inspectie:

- Neem onmiddellijk contact op met de expediteur en dien een schaderapport in. Zebra Technologies Corporation is niet verantwoordelijk voor schade aan de printer die tijdens het transport is ontstaan en dekt de reparatie van deze schade niet onder het garantiebeleid van Zebra Technologies Corporation.
- Bewaar al het verpakkingsmateriaal, zodat de expediteur het kan inspecteren.
- Neem contact op met uw geautoriseerde Zebra<sup>®</sup>-wederverkoper.

Raadpleeg de Zebra-website voor instructievideo's over het verpakken en uitpakken van uw printer. Zie het gedeelte [Info](#page-2-1) voor koppelingen naar een van deze 5 basisvarianten van de Link-OS-printer.

# <span id="page-12-1"></span>**De Printer verzenden**

Als u de printer moet verzenden, gaat u als volgt te werk:

- Haal mediacartridges uit de printer.
- Schakel de printer UIT en koppel alle kabels los.
- Plaats de printer voorzichtig in de originele verpakking of in een geschikte alternatieve verpakking om schade tijdens het transport te voorkomen.
- Een verzenddoos kan worden aangeschaft bij Zebra als de originele verpakking is kwijtgeraakt of vernietigd.

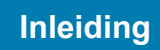

# <span id="page-13-0"></span>**Printerfuncties**

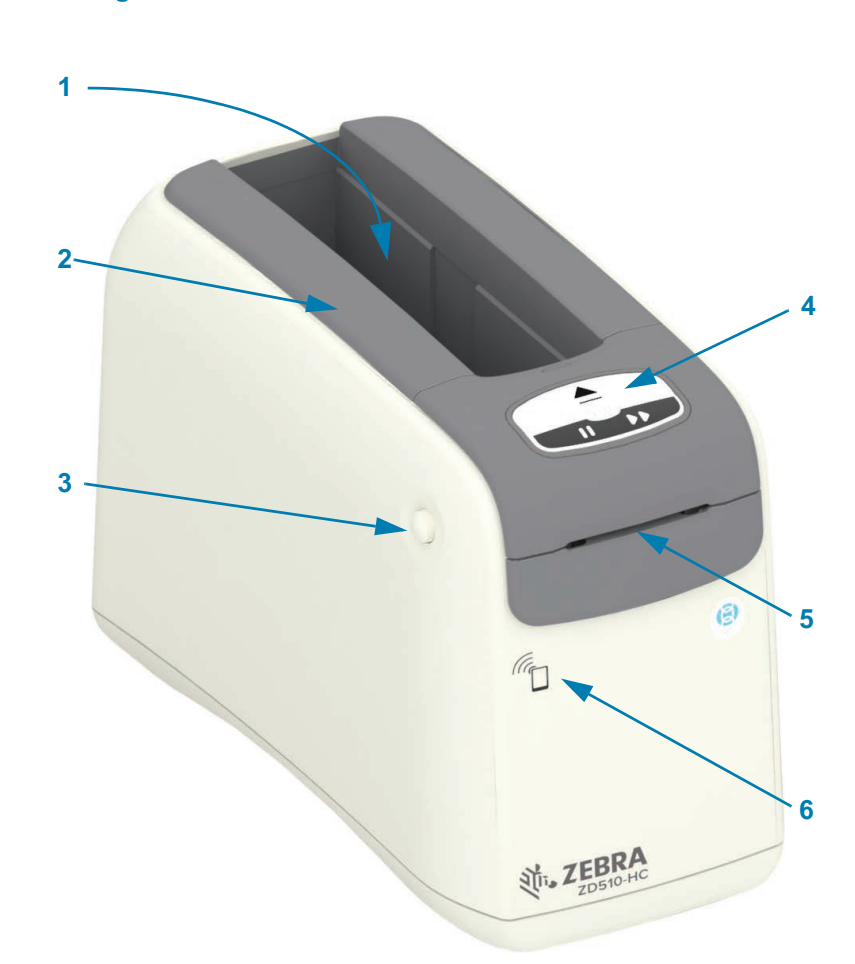

## **Afbeelding 1 • Voorkant van Printer**

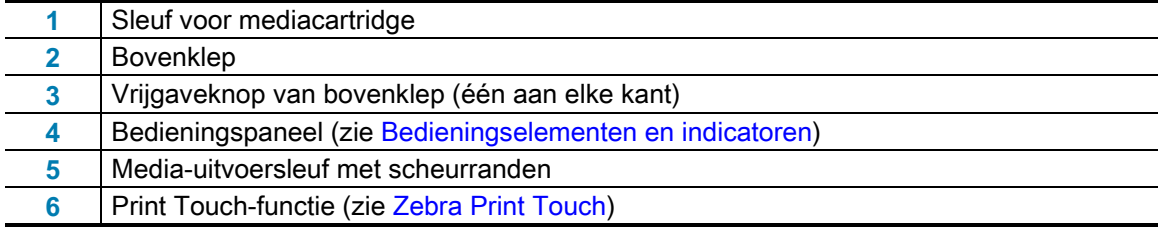

<span id="page-14-0"></span>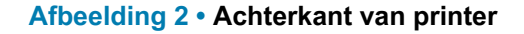

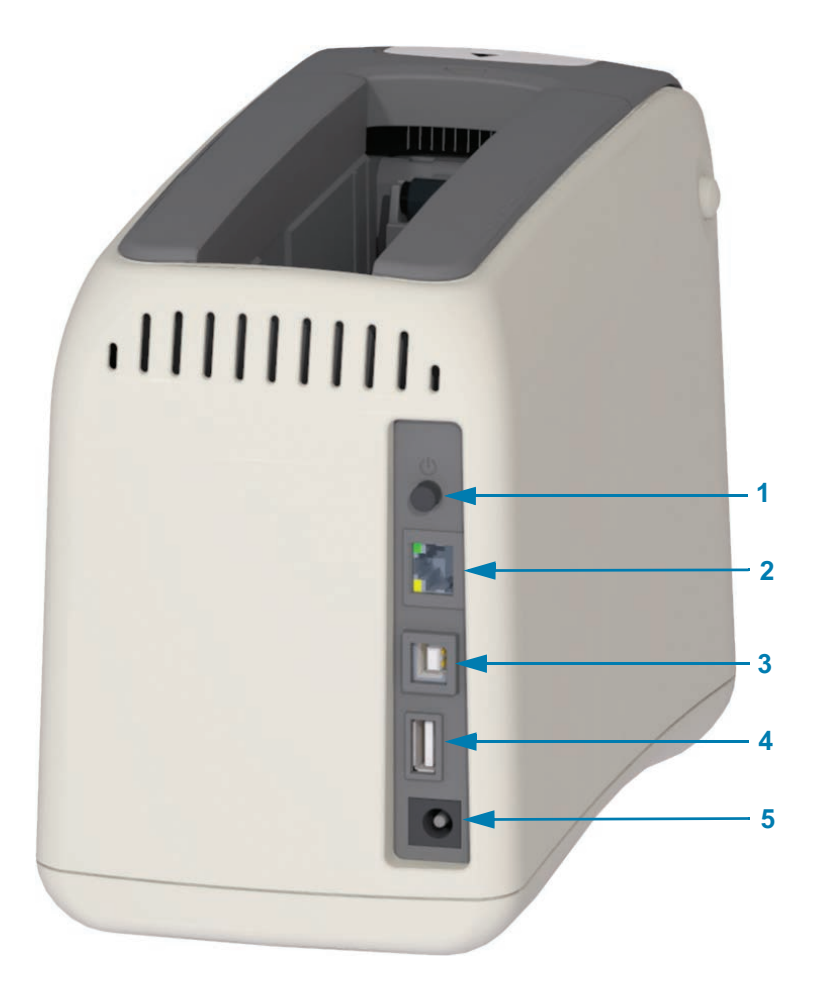

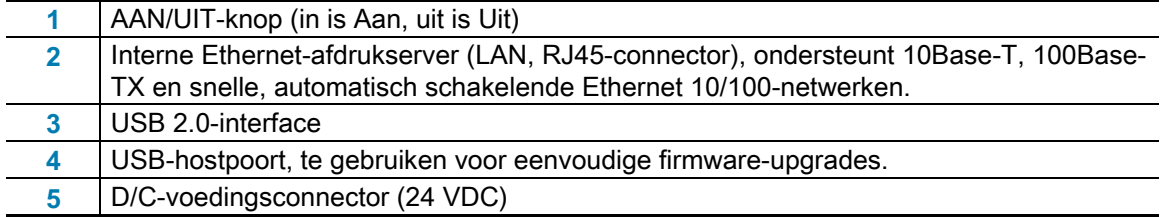

[Afbeelding 2](#page-14-0) toont de datacommunicatieconnectoren aan de achterkant van de printer, de aan/uitknop en de D/C-voedingsconnector. Zie [De printer aansluiten op een computer](#page-38-2) en [Printerinstellingen wijzigen en herstellen](#page-69-2) voor meer informatie over de optionele bekabelde en draadloze Ethernet-afdrukservers.

### **Afbeelding 3 • Sleuf voor mediacartridge**

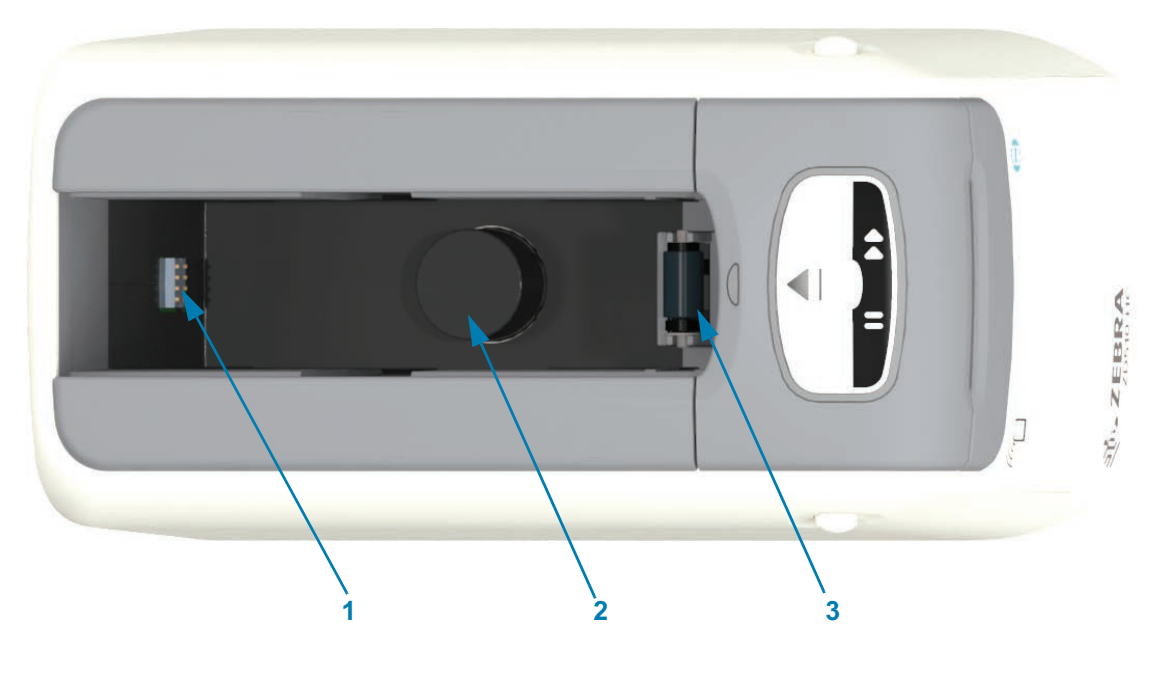

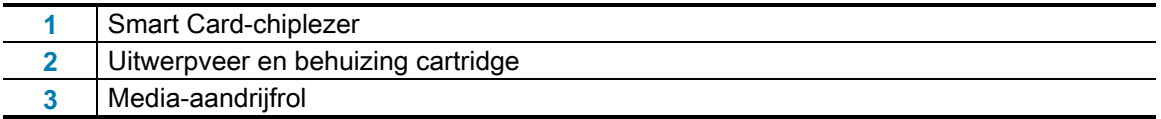

## **Afbeelding 4 • Onderkant van printer: sleuf voor handmatig uitwerpen**

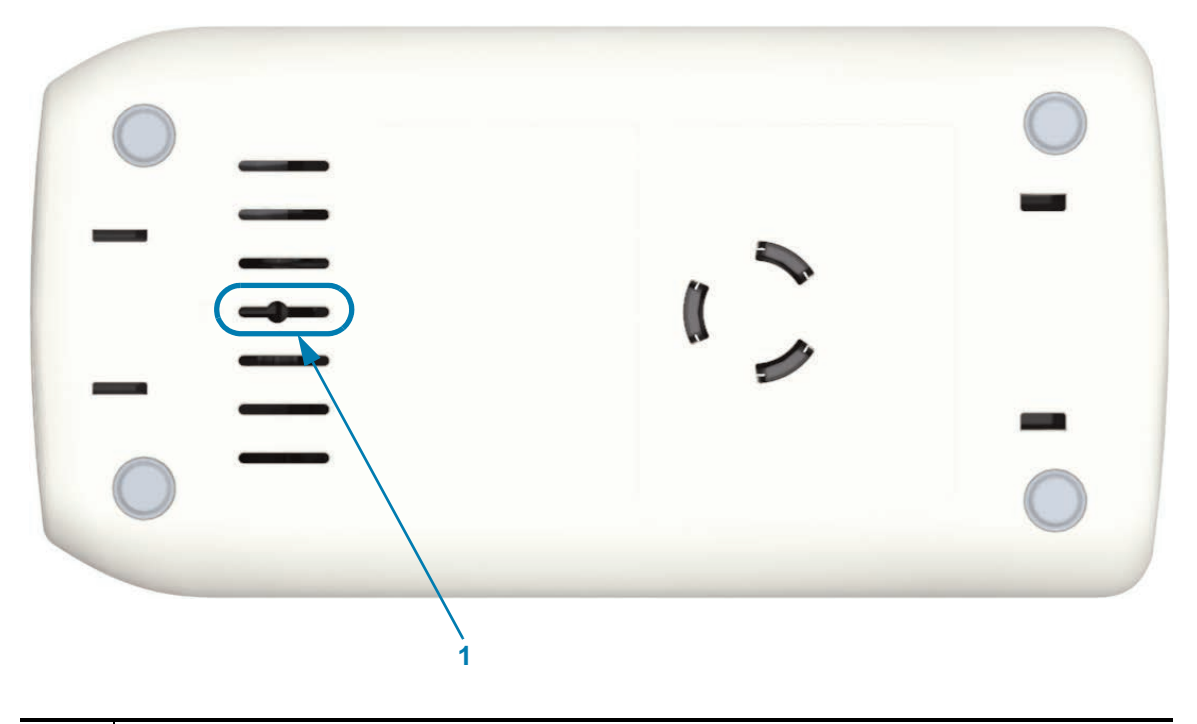

Sleuf voor handmatig uitwerpen van cartridge

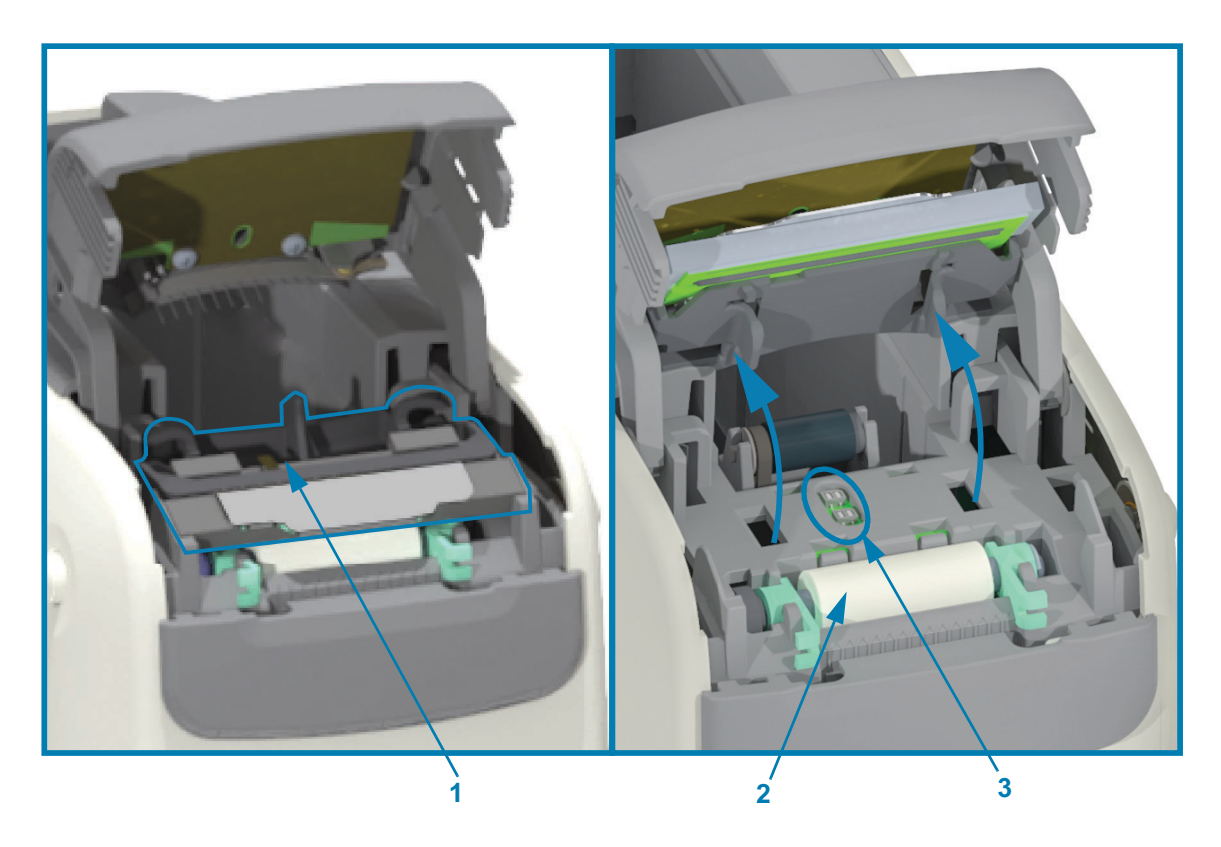

# **Afbeelding 5 • Binnenkant van de printer: toegankelijk voor gebruiker**

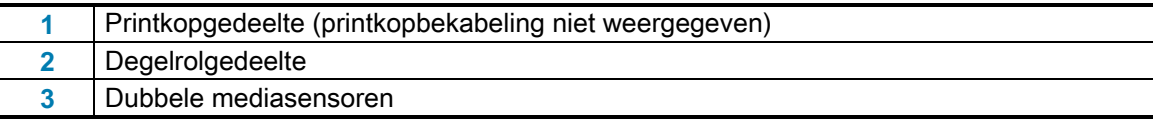

# <span id="page-17-0"></span>**Functies van mediacartridge**

Zebra heeft de mediacartridge en printer ontworpen met gebruiksgemak in gedachten. Plaats een nieuwe cartridge in de printer en de printer voert verschillende verificatie- en installatiebewerkingen uit. Deze omvatten:

- Verifieert cartridge als originele Zebra-cartridge. Dit garandeert de werking van de cartridge en de afdrukkwaliteit. Originele Zebra-media maken ook gebruik van printerveilige materialen.
- Controleert de mediaconditie: hoeveel media de cartridge bevat.
- Media (indien aanwezig) worden automatisch geladen.
- De op media gebaseerde afdrukparameters worden gelezen en ingesteld: afdruksnelheid, -donkerheid, -gebied en -locatie, en medialengte.
- Het programmeren en het ontwerpen van de afdrukindeling zijn eenvoudiger alsde cartridge geen algemene mediaparameters heeft ingesteld.

#### Afbeelding 6 •

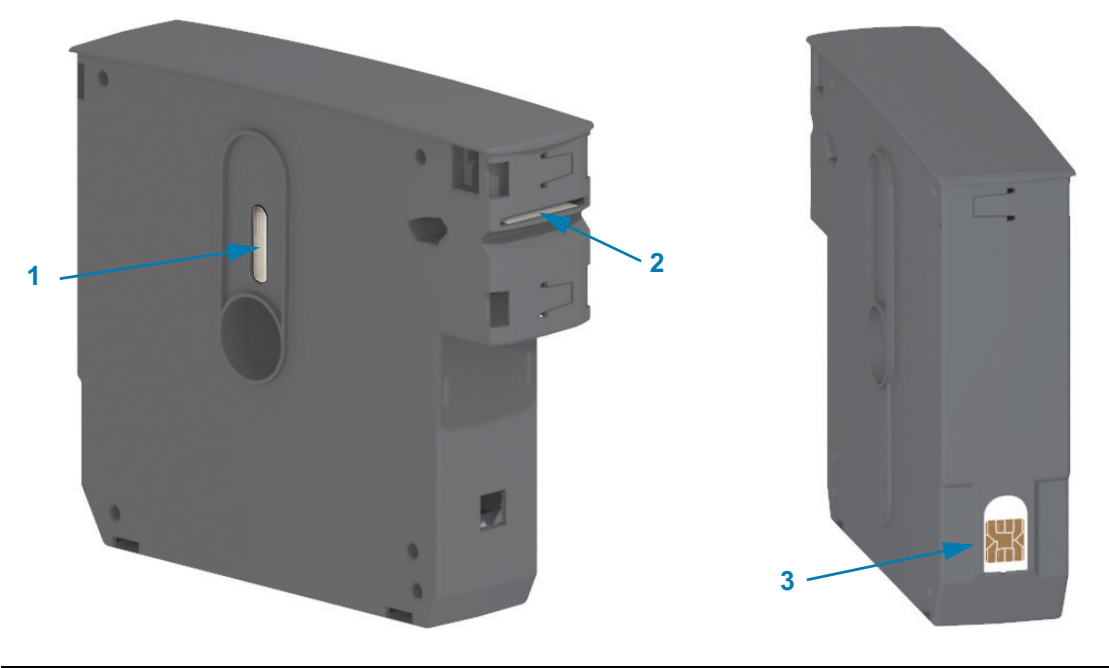

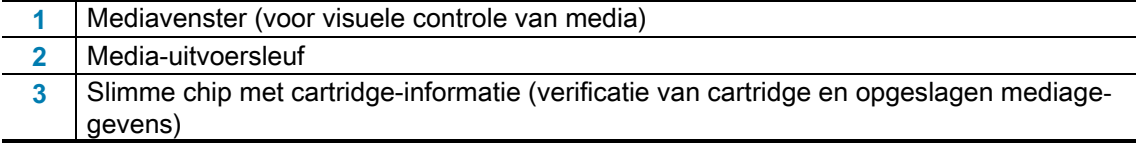

Ga naar de Zebra-website voor de meest recente informatie over mediatypen voor verschillende toepassingen en omgevingen, waaronder polsbanden met antimicrobiële coating. In recyclebare mediacartridges zijn polsbanden beschikbaar in verschillende maten, kleuren en sluitingstypen. Op deze webpagina's vindt u ook ondersteuning voor mediacartridges. Alleen originele Zebra™ producten zijn compatibel met uw printer.

#### **Originele Zebra™-producten vindt u hier**: [w](http://www.zebra.com/supplies)ww.zebra.com/supplies

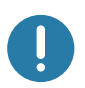

**Belangrijk** [• Mediacartridges kunnen niet opnieuw worden gebruikt of gevuld. Volg de plaatselijke](http://www.zebra.com/environment) [regelgeving bij het weggooien van mediacartridges. Ga voor informatie over het](http://www.zebra.com/environment) [recyclingprogramma van Zebra naar h](http://www.zebra.com/environment)ttp://www.zebra.com/environment.

#### **Voorzorgsmaatregelen bij het omgaan met en het gebruik van mediacartridges**

De media in de cartridge zijn zodanig ontworpen dat ze alleen toegankelijk zijn voor de printer. De operator hoeft alleen een nieuwe cartridge in de printer te plaatsen en de printer doet de rest. De media wordt geperforeerd tussen de polsbanden. De polsband stopt met de perforatie bij de scheurrand van de media-uitvoer.

#### **Voor de beste werking van de printer en de mediacartridge, gaat u als volgt te werk:**

- Laat media in de beschermende verpakking zitten totdat u ze gaat gebruiken.
- Raak de media nooit aan voordat de printer klaar is met afdrukken of invoeren (doorvoeren) ervan.
- Probeer de cartridge niet te openen. Hierdoor raakt de cartridge permanent beschadigd.
- Probeer niet om media uit de cartridge te trekken. In veel gevallen wordt uw cartridge permanent onbruikbaar.
- Probeer geen media uit de printer te trekken (wanneer de cartridge zich in de printer bevindt).

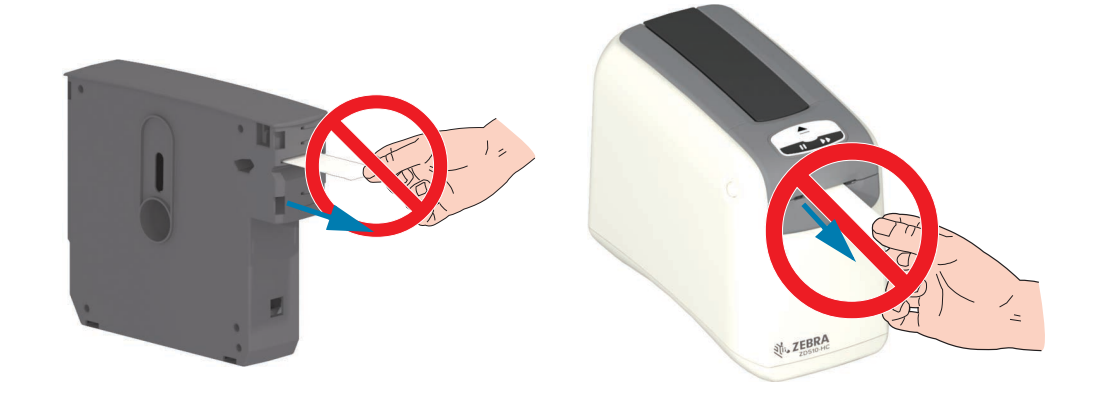

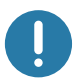

**Belangrijk** • Plaats geen mediacartridge waarbij media buiten de cartridge uitsteken in de printer. Verwijder de blootgestelde media altijd met een schaar voor een gelijkmatige snede. Plaats de cartridge in de printer om te zien of de printer deze cartridge nog kan gebruiken.

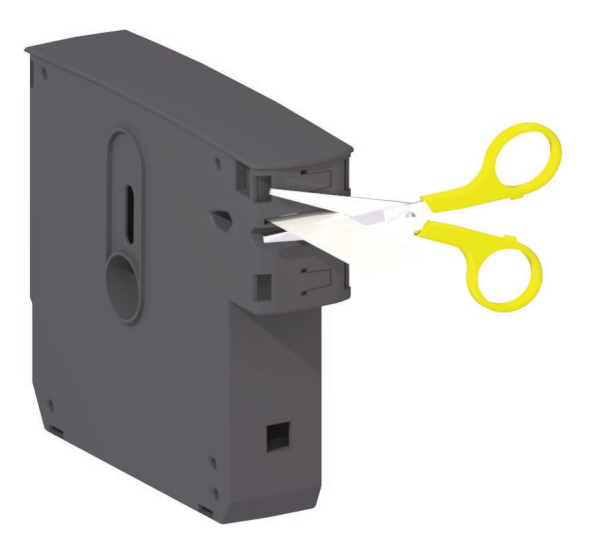

# <span id="page-19-0"></span>**Tips voor mediaopslag**

- Bewaar media op een schone, droge, koele en donkere plaats. Direct thermische media zijn chemisch behandeld om warmtegevoelig te zijn. Direct zonlicht of warmtebronnen kunnen de media 'blootstellen'.
- Bewaar media niet samen met chemicaliën of reinigingsproducten.
- Laat media in de beschermende verpakking zitten totdat ze in de printer worden geplaatst.
- Laat mediacartridges niet slingeren. Plaats ongebruikte mediacartridges terug in de cartridgeverpakking om deze te beschermen tegen beschadiging of vervuiling. Dit beschermt de media tegen onopzettelijke schade en vervuiling van de slimme chip met cartridge-informatie (en voorkomt dat mensen losse mediacartridges beetpakken en deze beschadigen).
- Veel mediatypen en kleefmiddelen hebben een houdbaarheids- of vervaldatum. Gebruik altijd eerst de oudste, bruikbare (niet-vervallen) media.

# <span id="page-20-1"></span><span id="page-20-0"></span>**De bovenklep openen**

De bovenklep hoeft niet te worden geopend tijdens normaal gebruik en normale bediening. Veelvoorkomende redenen voor het openen zijn:

- **Printeronderhoud:** het reinigen van het mediapad, de sensor, de printkop en de degelrol.
- **Probleemoplossing:** er is een fout opgetreden in de printer of cartridge waarbij de cartridgemedia niet goed kunnen worden teruggetrokken in de cartridge voor een normale uitwerpprocedure.
- **Onbedoelde onmiddellijke uitwerping van cartridge:** de knop PAUZEREN/INVOEREN is langer dan 6 seconden ingedrukt, waardoor de cartridge wordt uitgeworpen terwijl het voorste mediagedeelte is blootgesteld. De bovenklep moet worden geopend om het verwijderen van de cartridge te voltooien. De knop PAUZEREN/INVOEREN wordt gebruikt bij procedures voor probleemoplossing. Verwijder de blootgestelde media altijd met een schaar voor een gelijkmatige snede voordat u de mediacartridge weer terugplaatst.
- **1.** Druk beide vrijgaveknoppen van de bovenklep tegelijkertijd in. De bovenklep springt gedeeltelijk open.

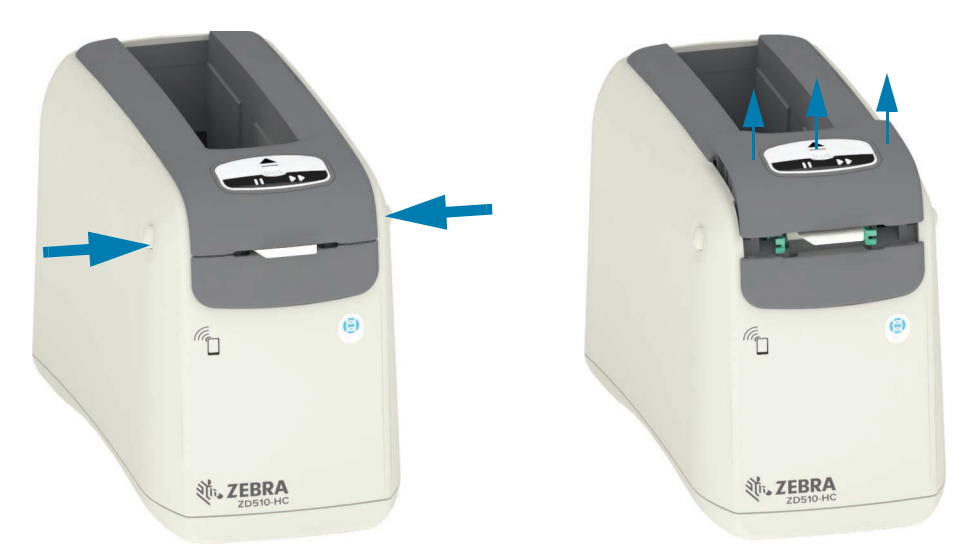

- **2. Gedeeltelijk geopend**: de printer is nu gereed voor het verwijderen van de mediacartridge met media of verpakkingsmateriaal.
- **3. Volledig geopend**: til de bovenklep omhoog tot deze stopt en kantel de bovenklep naar achteren om er beter bij te kunnen. Het mediapad, de printkop, de degelrol en de mediasensor zijn nu toegankelijk.

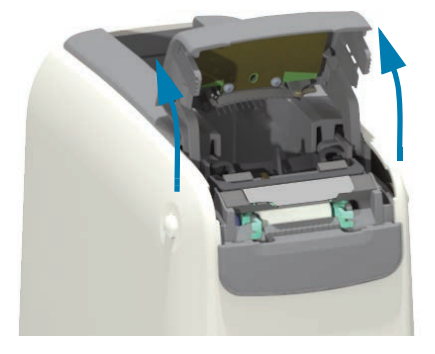

# <span id="page-21-0"></span>**Cartridge handmatig uitwerpen**

De printer is ontworpen om u in staat te stellen zonder stroom een cartridge te verwijderen voor verzending of probleemoplossing. De cartridge kan worden verwijderd met een platte schroevendraaier.

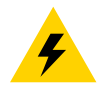

**Waarschuwing voor elektrische schokken** • Zet de printer UIT en haal de stekker uit het stopcontact voordat u de volgende procedure uitvoert.

#### **Instructies voor uitwerpen**

- **1.** Zet de printer UIT en haal de stekker uit het stopcontact voordat u verdergaat.
- **2.** Steek de punt van een platte schroevendraaier in de middelste sleuf aan de onderkant van de printer. Plaats het schroevendraaierblad op de voorste helft van de middelste sleuf die in het midden een rond gaatje heeft.
- **3.** Duw de zijkant van het schroevendraaierblad in het verborgen (zwarte) vrijgavelipje door het naar de achterkant van de printer te duwen.
- **4.** Draai de printer om en plaats deze op uw werkoppervlak. Controleer of de cartridge is vrijgegeven.

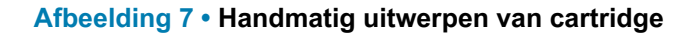

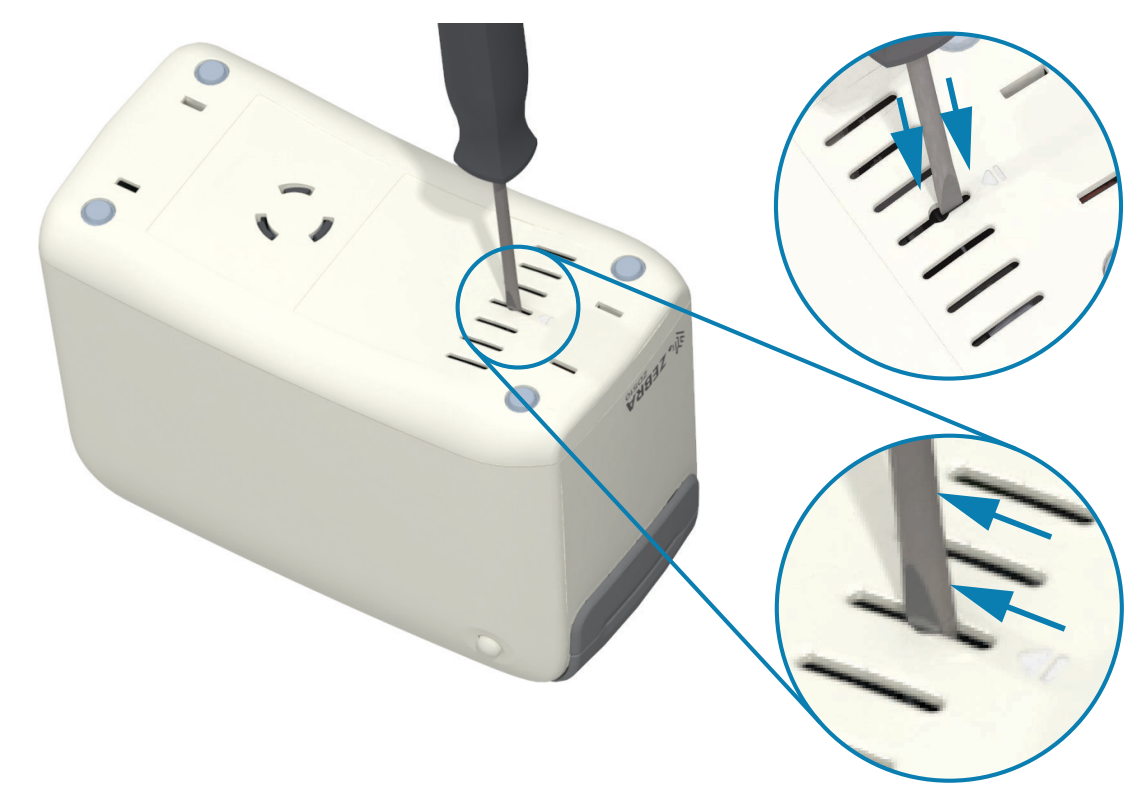

**5.** Als er media vastzitten onder de bovenklep, drukt u op beide vrijgaveknoppen van de bovenklep om de media vrij te geven. De bovenklep komt omhoog en geeft de blootgestelde media van de cartridge vrij.

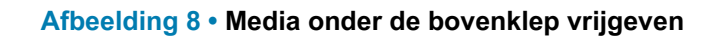

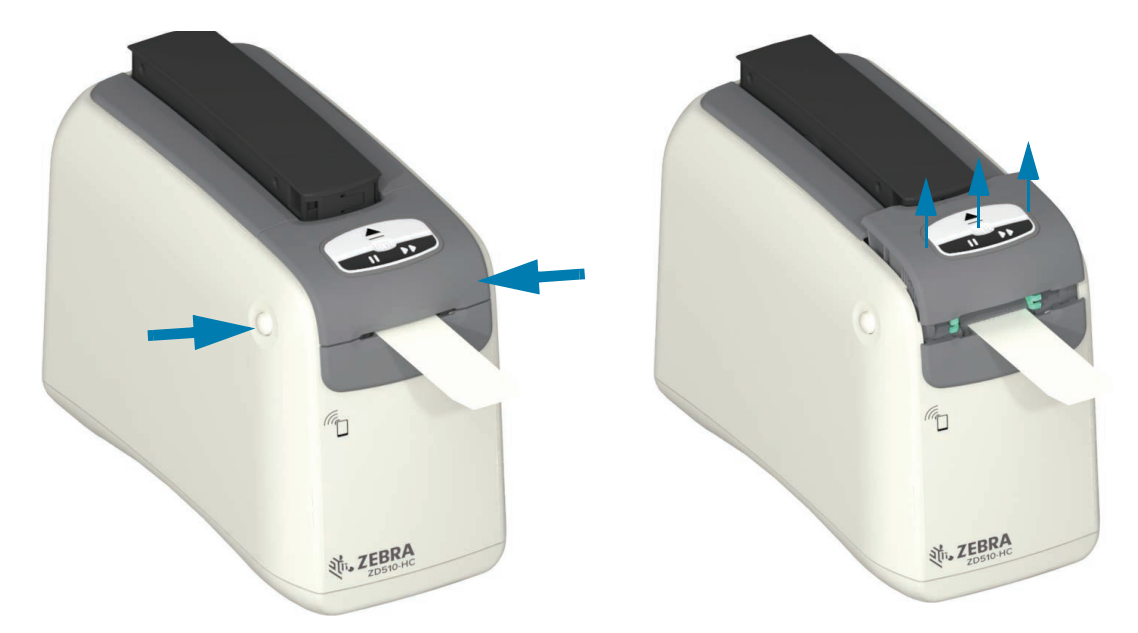

**6.** Til de mediacartridge uit de printer.

Verwijder de blootgestelde, uit de cartridge stekende media met een schaar voor een gelijkmatige snede. Deze cartridge moet worden gecontroleerd om te zien of media nog goed worden geladen nadat de media niet goed in de cartridge zijn teruggetrokken tijdens normaal gebruik.

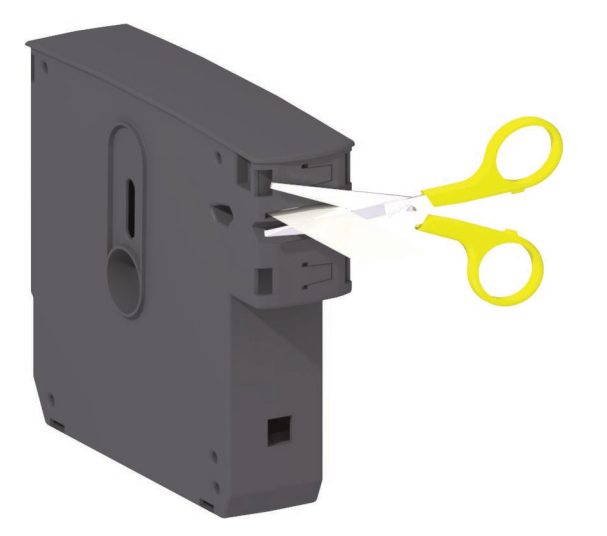

**7.** Druk de bovenklep naar beneden om de printer te sluiten voor gebruik of voor terugzending.

# <span id="page-24-0"></span>**Afdrukzone polsband**

Het beste afdrukgebied is afhankelijk van het type polsband. Voor de beste resultaten ontwerpt u de polsbandindelingen zodanig dat er wordt afgedrukt in de aanbevolen afdrukzone van de polsband (Afbeelding 9). Druk niet af over de clipgaten of de manipulatiebestendige spleten van deze veelvoorkomende typen polsbanden die door Zebra worden verkocht.

#### **Afbeelding 9 • Beginpositie media en aanbevolen afdrukzone**

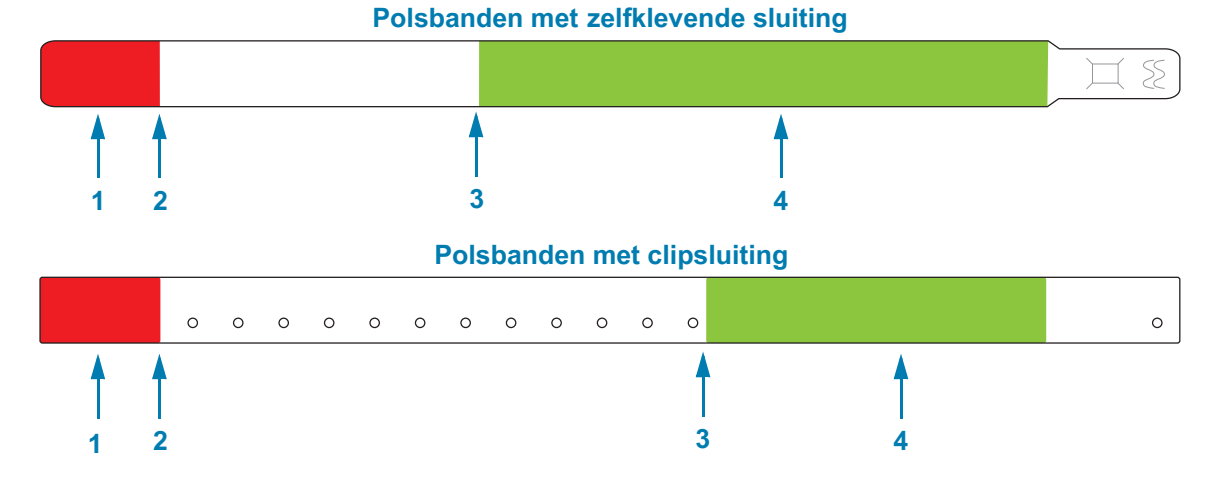

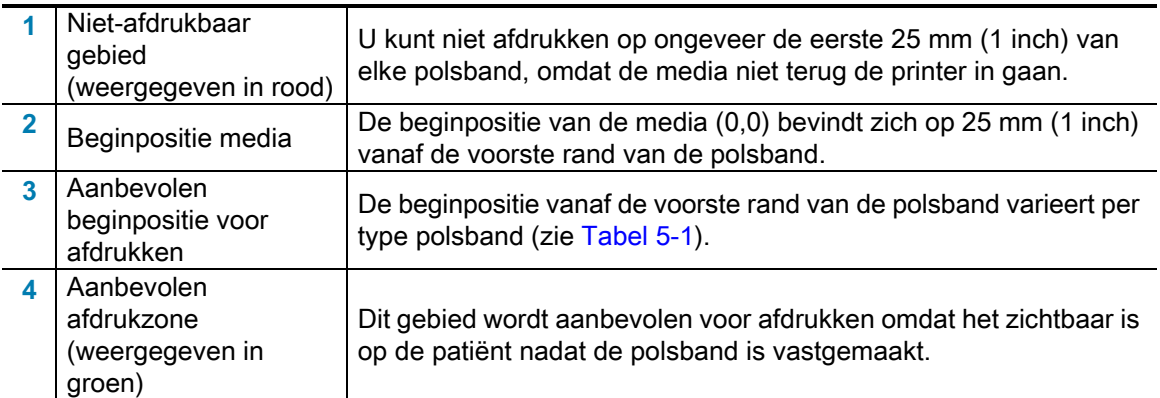

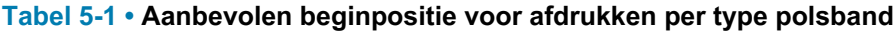

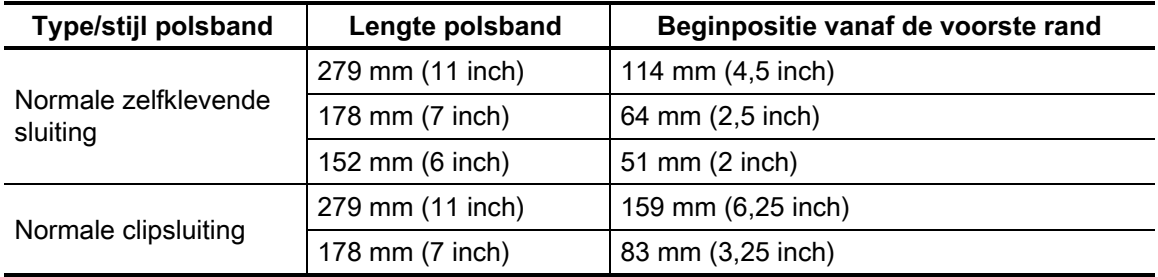

# <span id="page-25-0"></span>**Zebra Print Touch**

Met de functie Zebra Print Touch ™ kunt u het Print Touch-logo van de printer aanraken met een op Android ™ gebaseerd apparaat met NFC (Near Field Communication), zoals een smartphone of tablet, om het apparaat aan de printer te koppelen. Met deze functie kunt u met uw apparaat informatie opgeven waarnaar u wordt gevraagd en vervolgens een etiket met die informatie afdrukken.

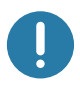

**Belangrijk** • Sommige mobiele apparaten ondersteunen NFC-communicatie met de printer mogelijk pas als u de vereiste NFC-instellingen op uw apparaat hebt geconfigureerd. Als u problemen ondervindt, neem dan contact op met uw serviceprovider of de fabrikant van uw slimme apparaat voor meer informatie.

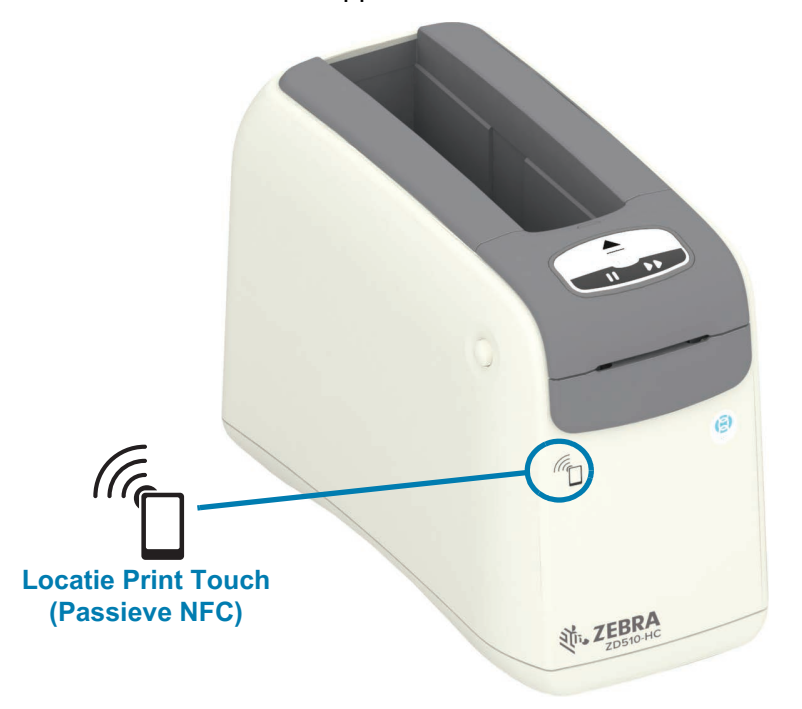

Gegevens die in de tag zijn gecodeerd, zijn onder andere:

- Een URL voor een ondersteuningspagina in Zebra QuickHelp-stijl
- Het unieke MAC-adres voor Bluetooth Low Energy van de printer
- Het MAC-adres voor Bluetooth Classic van de printer (indien aanwezig)
- Het MAC-adres voor wifi (WLAN) van de printer (indien aanwezig)
- Het MAC-adres voor Ethernet (LAN) van de printer
- De printer-SKU, bijvoorbeeld ZD42022-D01W01EZ
- Het unieke serienummer van de printer

#### **De NFC-tag kan worden gebruikt voor het volgende:**

- Bluetooth-koppeling met een compatibel mobiel apparaat mogelijk maken
- Een toepassing starten
- Een mobiele browser starten om naar een webpagina te gaan

# <span id="page-26-1"></span><span id="page-26-0"></span>**Bedieningselementen en indicatoren**

De bedieningsinterface van de printer heeft drie (3) indicatorgroepen en twee (2) bedieningsknoppen aan de voorkant van de printer, en een aan/uit-knop aan de achterkant van de printer. De indicatoren geven de operationele status en meldings- en foutcondities van de printer aan. De twee (2) knoppen en aan/uit-knop kunnen worden gebruikt om de printer te bedienen, te helpen bij de configuratie van de printer en onderhoudswerkzaamheden uit te voeren wanneer ze afzonderlijk of gecombineerd in verschillende combinaties worden gebruikt.

# <span id="page-27-0"></span>**Bedieningspaneel**

Het bedieningspaneel bevindt zich aan de voorkant van de printer bovenaan. Dit vormt het grootste deel van de gebruikersinterface van de printer.

# <span id="page-27-1"></span>**Indicatoren op het bedieningspaneel**

Het bedieningspaneel heeft drie groepen indicatielampjes die het volgende aangeven: mediastatus, printerstatus en (optioneel) wifi-status (Afbeelding 10).

#### **Afbeelding 10 • Indicatoren op het bedieningspaneel**

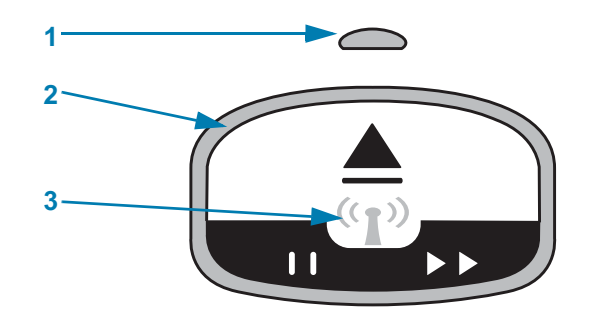

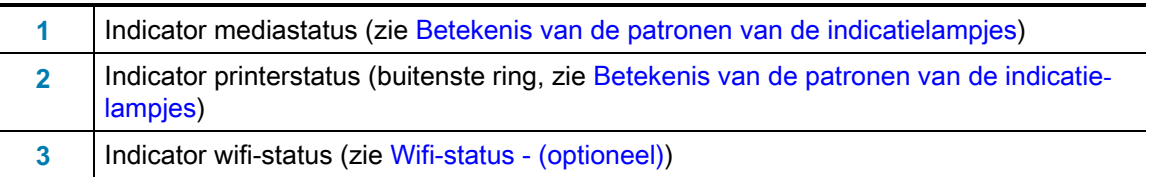

## <span id="page-27-2"></span>**Knoppen op het bedieningspaneel**

Het bedieningspaneel heeft twee knoppen (Afbeelding 11). Als u op een knop drukt en deze vervolgens weer loslaat, wordt de printerfunctie van de knop gestart.

#### **Afbeelding 11 • Knoppen op het bedieningspaneel**

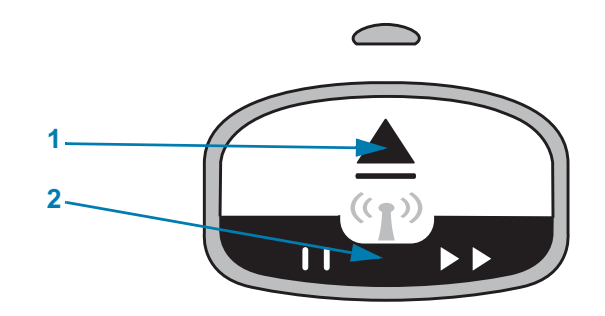

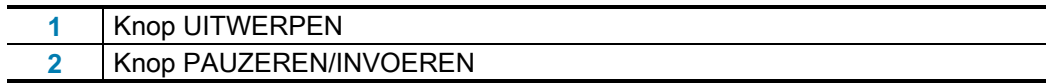

### **Knop UITWERPEN**

Deze knop werkt alleen wanneer de printer inactief of gepauzeerd is. De functie is afhankelijk van of u de knop indrukt of ingedrukt houdt.

- **Als u de knop UITWERPEN indrukt en direct weer loslaat**, trekt de printer de huidige polsband terug en wordt de mediacartridge uitgeworpen.
- **Als u de knop UITWERPEN 6 seconden ingedrukt houdt**, wordt de mediacartridge geforceerd uitgeworpen zonder de uitstekende polsband terug te trekken. Dit wordt gebruikt voor het oplossen van problemen met de polsbandcartridge. Zie [De bovenklep openen.](#page-20-1)

### **Knop PAUZEREN/INVOEREN**

De knop PAUZEREN/INVOEREN heeft verschillende functies, afhankelijk van de operationele status en van hoelang de knop wordt ingedrukt.

- **Het indrukken en loslaten van** PAUZEREN/INVOEREN heeft twee functies.
	- **Pauzeren:** PAUZEREN/INVOEREN werkt als een pauzeerknop wanneer de printer bezig is met het afdrukken van een polsband. Druk tijdens het afdrukken van een polsband op de knop om de printer te pauzeren voordat het afdrukken van de volgende polsband begint. De printer blijft gepauzeerd totdat u opnieuw op de knop drukt.
	- **Invoeren:** PAUZEREN/INVOEREN werkt als een invoerknop om naar de volgende polsband te gaan wanneer de printer inactief is. Druk op de knop om één blanco polsband in te voeren.
- **Als u de knop PAUZEREN/INVOEREN ingedrukt houdt, komt de printer in de gebruikersconfiguratie-modus te staan.** De statusindicatielampjes van de printer knipperen elke 2 seconden oranje, en er komt steeds een knippering bij. Afhankelijk van wanneer u de knop PAUZEREN/INVOEREN loslaat, worden verschillende acties uitgevoerd:
	- **Eén oranje knippering:** er wordt een printerconfiguratie-polsband afgedrukt.
	- **Twee oranje knipperingen:** er wordt een mediasensorprofiel afgedrukt.
	- **Drie oranje knipperingen:** de printer zet alle parameters van de afdrukserver (bekabeld Ethernet en draadloos Ethernet) terug naar de standaardwaarden. Dit is hetzelfde als het verzenden van de opdracht ZPL **^JUN^JUS**.
	- **Vier oranje knipperingen:** de printer zet alle printerparameters terug naar de standaardwaarden. Dit is hetzelfde als het verzenden van de opdracht ZPL **^JUF^JUS**.
	- **Na vier oranje knipperingen verlaat de printer de gebruikersconfiguratie-modus.** De printerstatuslampjes branden weer ononderbroken groen. De printer voert een polsband in wanneer u de knop PAUZEREN/INVOEREN loslaat.

# <span id="page-29-0"></span>**Betekenis van de patronen van de indicatielampjes**

De indicatoren van printerstatus en mediastatus werken samen om de gebruiker te informeren over verschillende operationele condities van de printer. De indicatoren kunnen UIT of AAN zijn in allerlei groene, oranje of gele lichtpatronen. De statusindicatoren kunnen knipperen, van kleur of patroon wisselen, of gewoon ononderbroken aan blijven. De statusinformatie die deze lichtpatronen vertegenwoordigen, wordt in dit gedeelte beschreven.

## **Gereed**

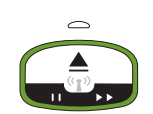

**De ringindicator brandt ononderbroken groen:** de printer is ingeschakeld en gereed om af te drukken.

## **Gepauzeerd**

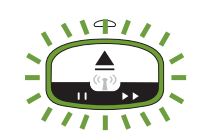

**Groen en knippert tweemaal (2) twee keer UIT en daarna langer AAN:** de printer is gepauzeerd. De operator moet op de pauzeerknop drukken om het afdrukken te hervatten.

## **Media bijna op**

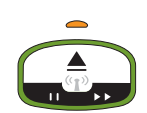

**De ringindicator is ononderbroken groen. De media-indicator is oranje:** de mediavoorraad is bijna op: 20 polsbanden resterend is de standaardinstelling. Het is tijd om te zorgen voor nieuwe media.

## **Media op**

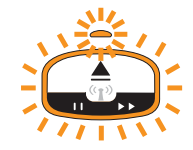

**De indicatoren knipperen oranje AAN en UIT:** media zijn op (normaal), er is een fout opgetreden bij het detecteren van media of er is een cartridgefout opgetreden. Doorgaans moet de mediacartridge worden vervangen om door te gaan. Raadpleeg in andere gevallen [Meldingen en fouten oplossen.](#page-99-3)

## **Gegevens overdragen**

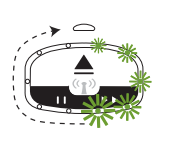

**De ringindicator heeft één roterend groen lampje:** er zijn gegevenscommunicatie en -processen actief.

## **Melding open bovenklep/fout mediapad**

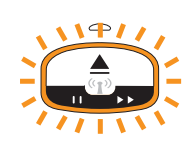

De bovenklep is geopend. Sluit de klep en druk op de knop PAUZEREN/ INVOEREN om de geïnstalleerde cartridge opnieuw te initialiseren, indien aanwezig; raadpleeg anders [Meldingen en fouten oplossen](#page-99-3).

## **Uitzondering geheugenopslag**

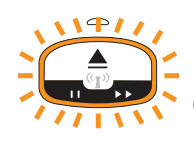

**Een oranje ringindicator knippert twee keer UIT gevolgd door een lange keer AAN - herhaal:** Gegevensverwerkingsfout (verkeerde bestandsindeling, beschadigde gegevens, syntaxisfouten bij programmeren, enz.) of onvoldoende geheugen voor het opslaan van inhoud (indelingen, afbeeldingen, lettertypen, enz.).

### **Melding bedrijfstemperatuur**

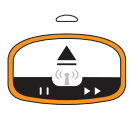

**De ringindicator is ononderbroken oranje.** Het interne bedrijfstemperatuurbereik van de printer is overschreden. De werkomgeving van de printer is mogelijk te warm of te koud om goed af te drukken. Raadpleeg Operationele omgevingsvoorwaarden: uw [printer is ontworpen voor gebruik in een breed scala aan omgevingen.](#page-33-1) Laat de printer staan zodat de bedrijfstemperatuur weer binnen de waarden van het opgegeven bereik voor bedrijfstemperatuur (en vochtigheid) kan komen.

Als een afdrukopdracht of indeling/taak naar de printer wordt verzonden met een melding over de bedrijfstemperatuur, wacht de printer met afdrukken als de printer te warm is. Anders drukt de printer af. Het afdrukken begint wanneer de temperatuur daalt tot de veilige temperatuur om het afdrukken opnieuw te starten.

#### **Uitschakeling wegens printkoptemperatuur**

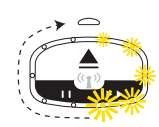

**De ringindicator schakelt de gele lampjes één voor één IN, schakelt vervolgens steeds één lampje UIT en herhaalt de cyclus.** De printkop is thermisch uitgeschakeld om schade te voorkomen. Laat de printer afkoelen. De printer hervat het afdrukken automatisch.

#### **Melding niet-verwijderde media**

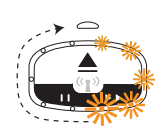

**De ringindicator heeft één roterend oranje lampje:** media zijn niet verwijderd uit de media-uitvoer van de printer voordat een nieuwe afdruk- of media-invoerbewerking is gestart. Verwijder blootgestelde media wanneer de printer terugkeert naar de status Gereed en herhaal de afdrukbewerking (of invoerbewerking).

#### **Aanvullende printerstatuspatronen**

Printeronderhoud, het opstarten van de printer, speciale functies en testbewerkingen hebben indicatorpatronen die niet voorkomen tijdens normaal gebruik van de printer.

# <span id="page-31-0"></span>**Wifi-status - (optioneel)**

De wifi-statusindicator bevindt zich in het midden van het bedieningspaneel. Op printers met de in de fabriek geïnstalleerde optie voor draadloze communicatie geeft de wifi-statusindicator de verbindingsstatus en kwaliteit van de draadloze LAN-verbinding (WLAN) weer.

## **Wifi gekoppeld aan WLAN - sterk signaal**

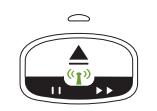

**Wifi-indicator is ononderbroken groen:** de printer is gekoppeld aan (of verbonden met) een draadloos netwerk. De signaalsterkte is sterk.

## **Wifi niet gekoppeld aan WLAN - sterk signaal**

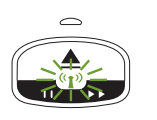

**Wifi-indicator knippert groen:** de printer is NIET gekoppeld aan (of verbonden met) een draadloos netwerk. De signaalsterkte is sterk.

## **Wifi gekoppeld aan WLAN - zwak signaal**

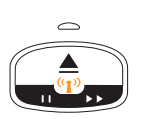

**Wifi-indicator is ononderbroken oranje:** de printer is gekoppeld aan (of verbonden met) een draadloos netwerk. De signaalsterkte is zwak.

## **Wifi niet gekoppeld aan WLAN - zwak signaal**

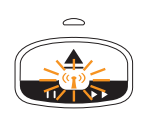

**Wifi-indicator knippert oranje:** de printer is NIET gekoppeld aan (of verbonden met) een draadloos netwerk. De signaalsterkte is zwak.

## **Wifi niet gekoppeld aan WLAN - geen signaal**

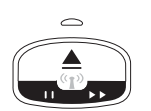

**Wifi-indicator is UIT:** de printer detecteert geen draadloos netwerk, geen signaal.

# <span id="page-32-0"></span>**Printer instellen**

In dit gedeelte wordt beschreven hoe u de printer voor de eerste keer instelt en gebruikt. Het installatieproces kan worden onderverdeeld in twee (2) fasen: hardware instellen en hostsysteem (software/stuurprogramma) instellen. In dit gedeelte wordt de fysieke hardwareconfiguratie behandeld die nodig is om uw eerste etiket af te drukken.

# <span id="page-32-1"></span>**Overzicht van printerinstallatie**

- Plaats de printer op een veilige plek waar voeding is en waar u de printer via een bekabelde of draadloze verbinding kunt aansluiten op uw hostsysteem.
- Sluit de printer en de voeding aan op een geaarde AC-voedingsbron.
- Selecteer een mediacartridge voor uw printer.
- Schakel de printer IN.
- Laad de media.
- Druk een configuratierapport af om de basiswerking van de printer te controleren.
- Schakel de printer UIT.
- Kies een methode om via een bekabelde of draadloze verbinding met uw printer te communiceren. Beschikbare bekabelde lokale verbindingen zijn:
	- USB-poort (ook gebruikt voor bekabelde en draadloze Ethernet- en Bluetoothinstallatie)
	- Ethernet (LAN)
- Sluit de printerkabel aan op het netwerk of hostsysteem (printer UIT).

Begin de tweede fase van de printerinstallatie: meestal [Installatie-instructies voor](#page-43-2) Windows<sup>®</sup>-besturingssysteem. In dit gedeelte vindt u instructies voor het instellen van de printer, het aansluiten op uw netwerk en het voorbereiden van de printer voor gebruik.

# <span id="page-33-0"></span>**Een plek selecteren voor de printer**

De printer en de media hebben een schoon en veilig gebied met gemiddelde temperaturen nodig voor optimale afdrukbewerkingen.

Zoek een plek voor de printer die aan deze voorwaarden voldoet:

- **Oppervlak:** het oppervlak waar de printer wordt geplaatst, moet stevig, vlak en groot en sterk genoeg zijn voor de printer met de media.
- **Ruimte:** het gebied waar de printer zich bevindt, moet voldoende ruimte bieden om de printer te kunnen openen (toegang tot media en reiniging) en voor printertoegang tot connectiviteit en stroomsnoeren. Laat aan alle zijden van de printer ruimte vrij voor voldoende ventilatie en koeling. Plaats geen voorwerpen op de printer of tussen de onderkant van de printer en een stevig, vlak werkoppervlak.

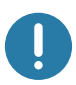

**Belangrijk •** Plaats geen opvul- of dempingsmateriaal onder of rond de onderkant van de printer, omdat dit de luchtstroom belemmert en oververhitting van de printer kan veroorzaken.

- **Voeding:** plaats de printer in de buurt van een gemakkelijk toegankelijk stopcontact.
- **Datacommunicatie-interfaces:** zorg ervoor dat de kabels en wifi- of Bluetooth-radio's de maximale afstand niet overschrijden die is opgegeven in de communicatieprotocolstandaard of het productgegevensblad voor deze printer. De sterkte van het radiosignaal kan worden verminderd door fysieke barrières (objecten, muren, enzovoort).
- **Gegevenskabels:** kabels mogen niet met of in de buurt van netsnoeren of elektriciteitsbuizen, TL-verlichting, transformatoren, magnetrons, motoren of andere bronnen van elektrische ruis en interferentie worden geleid. Deze storingsbronnen kunnen problemen veroorzaken met de communicatie, de werking van het hostsysteem en de functionaliteit van de printer.
- <span id="page-33-1"></span>• **Operationele omgevingsvoorwaarden:** uw printer is ontworpen voor gebruik in een breed scala aan omgevingen.
	- **Bedrijfstemperatuur:** 32 tot 104 °F (0 tot 40 °C)
	- **Bedrijfsvochtigheid:** 20 tot 85% niet-condenserend
	- **Niet-bedrijfstemperatuur:** -40 tot 140 °F (-40 tot 60 °C)
	- **Niet-bedrijfsluchtvochtigheid:** 5 tot 85% niet-condenserend

# <span id="page-34-0"></span>**Voeding aansluiten**

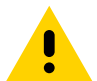

**Waarschuwing •** Gebruik de printer en de voeding nooit in een omgeving waar ze nat kunnen worden. Dit kan ernstig persoonlijk letsel tot gevolg hebben!

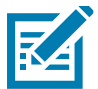

**Opmerking •** Stel de printer zo op dat u indien nodig de stroomkabel gemakkelijk kunt bereiken. Bij sommige processen voor het instellen of het oplossen van problemen wordt u mogelijk gevraagd de stroom uit te schakelen. Haal de stroomkabel uit het stopcontact om er zeker van te zijn dat de printer geen elektrische stroom kan geleiden.

- 1. Sluit de voeding aan op de DC-aansluiting van de printer.
- 2. Steek het ene uiteinde van de AC-stroomkabel in de voeding.
- 3. Steek het andere uiteinde van de AC-stroomkabel in een daarvoor geschikt ACstopcontact. De stekker van de stroomkabel die in het stopcontact gaat, kan per regio verschillen.
- 4. Het actieve aan/uit-lampje op de voeding gaat groen branden wanneer het stopcontact stroom geeft.

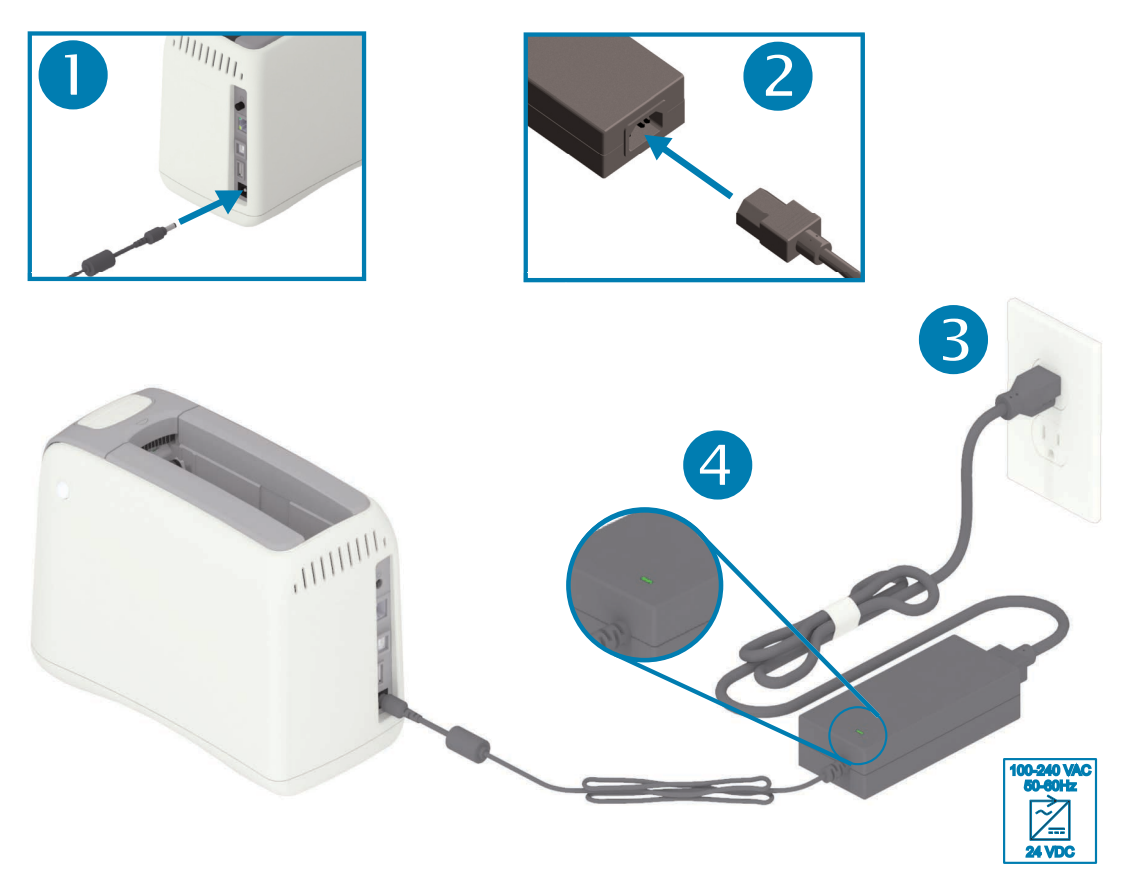

**Belangrijk** • Zorg ervoor dat u altijd de juiste stroomkabel gebruikt, met een driepolige stekker en een IEC 60320-C13-aansluiting. Deze stroomkabels moeten het juiste keurmerk hebben van het land waarin het product wordt gebruikt.

# <span id="page-35-0"></span>**De mediacartridge plaatsen**

De Zebra-mediacartridge is eenvoudig te plaatsen en te gebruiken.

De printer ondersteunt alleen Zebra-cartridgemedia. De mediacartridge heeft een Smart Card-chip waarop vooraf ingestelde afdrukinstellingen en mediagebruik zijn opgeslagen.

**1.** Schakel de printer IN. Druk op de aan/uit-knop boven op het achterpaneel van de printer.

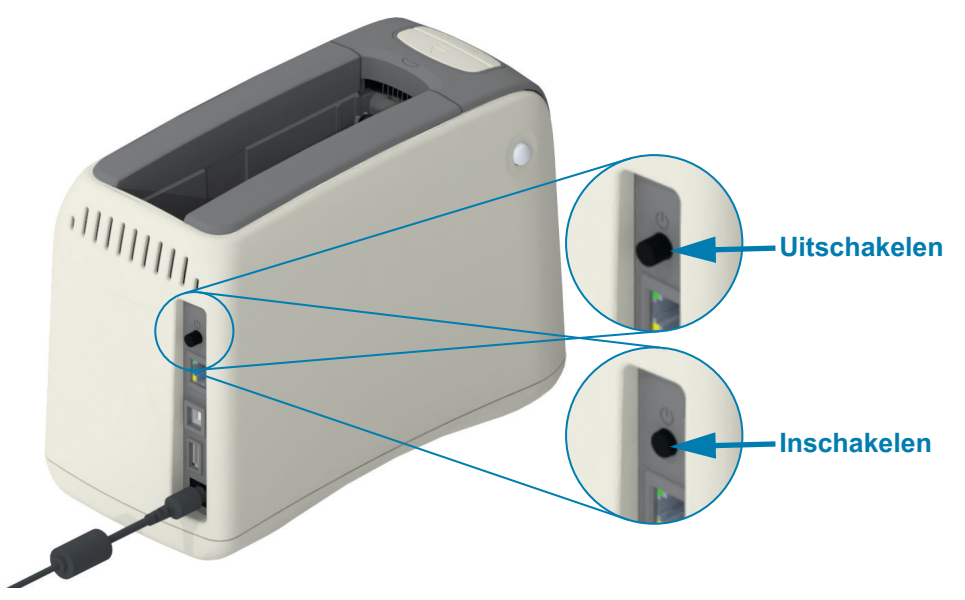

**2.** Wacht terwijl de printer een zelftest en printerconfiguratie uitvoert. Het bedieningspaneel doorloopt verschillende patronen van indicatielampjes. De printer is klaar voor gebruik wanneer de indicatoren van mediastatus en printerstatus oranje knipperen om aan te geven dat er geen media in de printer zitten.

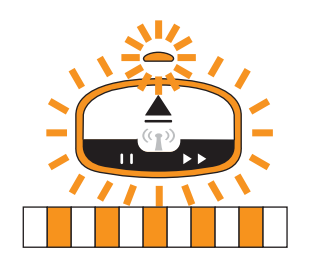
## **Printer instellen**

**3.** Positioneer de mediacartridge en de printer zoals is weergegeven. Plaats de cartridge in de printer. Druk op het midden van de cartridge (zie pijl) totdat de cartridge met een hoorbare klik wordt vergrendeld.

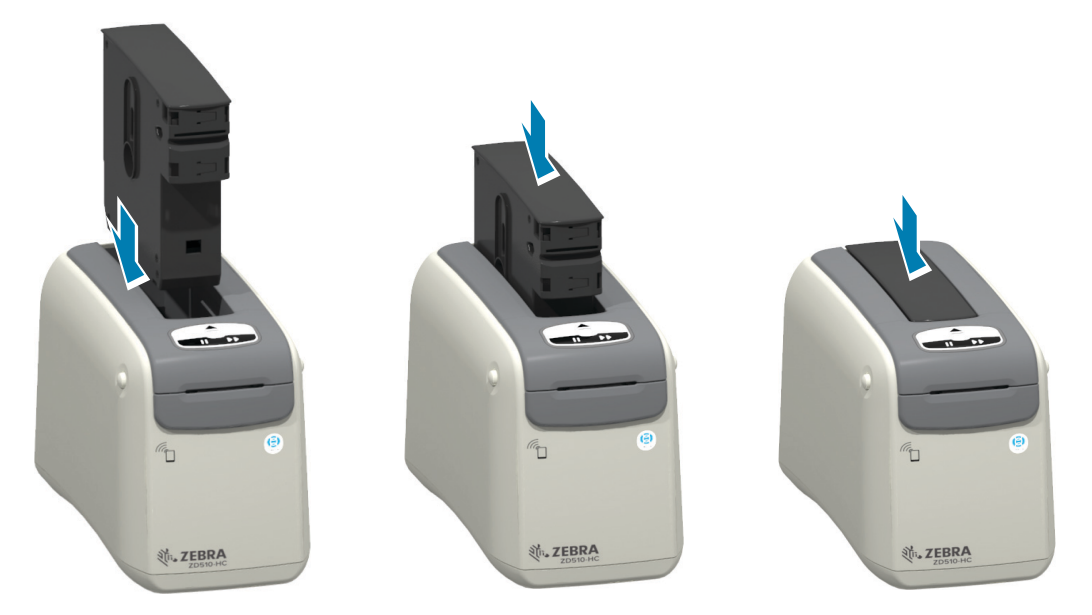

**4. Kijk** - De printer bereidt een polsband voor op het afdrukken, verplaatst de polsband naar de media-uitvoersleuf (positie gereed voor afdrukken) en leest de bedrijfsparameters en gegevens van de mediacartridge.

**Printer is gereed** - De printer is gereed om af te drukken wanneer de indicatorring van de printerstatus (**1**) groen wordt en de mediastatusindicator (**2**) uit blijft. Zie voor andere mediacondities [Betekenis van de patronen van de indicatielampjes](#page-29-0).

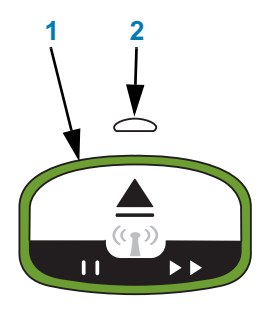

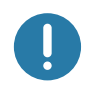

**Belangrijk** • Trek media niet uit de cartridge. Dit kan de cartridge beschadigen. Als er media uit de cartridge steken, raadpleegt u [Voorzorgsmaatregelen bij het omgaan met en](#page-18-0) [het gebruik van mediacartridges](#page-18-0).

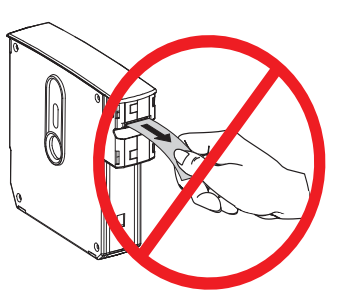

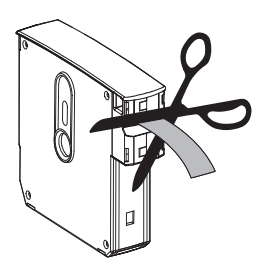

## <span id="page-37-1"></span><span id="page-37-0"></span>**Een proefafdruk maken met een configuratierapport**

Voer de onderstaande stappen uit om een configuratierapport af te drukken om de basiswerking van de printer te controleren. Dit rapport bevat een aantal basisinstellingen voor connectiviteit en de afscheurpositie van polsbanden om het instellen te vergemakkelijken.

## **Een configuratierapport afdrukken**

- **1.** Controleer of de printer is ingeschakeld en gereed is om af te drukken.
- **2.** Houd de knop PAUZEREN/INVOEREN ingedrukt. De groene printerstatusindicator gaat uit en knippert vervolgens ÉÉN KEER oranje. Laat de knop PAUZEREN/INVOEREN onmiddellijk los.
- **3.** Er wordt een configuratierapport voor de printer afgedrukt.

#### **Schakel de printer uit om door te gaan met de printerinstallatie.**

#### **Het afgedrukte ZD510-configuratierapport lezen.**

- **AFSCHEUREN AANPASSEN:** zie de ZPL-opdracht **~TA**
- **USB COMM:** veld geeft aan of de printer is aangesloten op een computer via de USB-connector.
- **BLUETOOTH-ADRES:** wordt weergegeven wanneer de printer de in de fabriek geïnstalleerde draadloze optie bevat.
- **FIRMWARE:** de firmwareversie (programmering) van de printer.
- **IP-ADRES** en **MAC-ADRES:** het veld IP-ADRES bevat allemaal nullen totdat de printer is gekoppeld aan/verbonden met een Ethernet-netwerk, of er handmatig waarden worden toegewezen. De actieve (en primaire) verbinding van de printer wordt weergegeven voor het IP-ADRES (automatisch ingesteld door DCHP-netwerken of handmatig door de netwerkbeheerder) en het bijbehorende MAC-ADRES (van de interface/het knooppunt van de bekabelde of draadloze hardware) van de printer en het is de interne afdrukserver. Als u zowel het bekabelde als het draadloze Ethernet hebt geïnstalleerd en aangesloten, is het bekabelde Ethernet standaard actief. Opmerking: gebruik de SGD-opdracht ip.primary\_network om de toegewezen primaire server te wijzigen in draadloos.

### **Afbeelding 12 • Voorbeeld van printerconfiguratierapport**

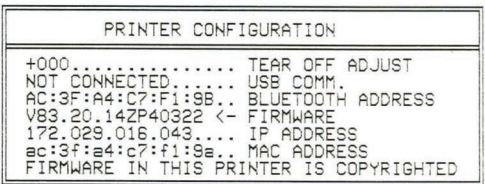

U kunt alle printerinstellingen en het volledige configuratierapport weergeven via:

- de webpagina's van de afdrukserver van de printer
- of via programmering met de ZPL-opdracht **~HQ**:
- met behulp van Zebra Windows-stuurprogramma's, Zebra-installatiehulpprogramma's, ZebraNet Bridge of andere ontwikkelprogramma's van Zebra

## **De printer aansluiten op een computer**

De printers ondersteunen een verscheidenheid aan interfaceopties en configuraties. Deze omvatten:

- USB 2.0-interface (Universal Serial Bus): standaard.
- Ethernet (LAN): standaard.
- Interne wifi (802.11ac) en Bluetooth Classic 4.1 (3.0-compatibel): in de fabriek geïnstalleerde optie.
- Alle modellen beschikken over Bluetooth Low Energy (BTLE) draadloze verbinding met lage snelheid voor printerconfiguratie met een mobiel Android- of iOS- apparaat.

## **Eerst Windows®-printerstuurprogramma's installeren**

Installeer de Zebra-installatiehulpprogramma's voordat u de printer inschakelt die is verbonden met de pc. Het hulpprogramma installeert eerst de Zebra Windows-stuurprogramma's. De installatiewizard van het hulpprogramma vraagt u vervolgens de printer in te schakelen. Volg de instructies om de printerinstallatie te voltooien.

**Het Zebra-installatiehulpprogramma is ontworpen om u de printer te helpen installeren.** De bekabeling en unieke parameters voor elk van deze fysieke printercommunicatie-interfaces worden besproken op de volgende pagina's en helpen u met het maken van configuratiekeuzes voordat en rechtstreeks nadat u de stroom hebt ingeschakeld. De configuratiewizards van de Zebrainstallatiehulpprogramma's geven u op het juiste tijdstip instructies om de printer in te schakelen en de installatie van uw printer te voltooien.

Raadpleeg de volgende handleidingen voor meer informatie over het configureren van het netwerk- (Ethernet of wifi) en Bluetooth-communicatie:

- Gebruikershandleiding voor bekabelde en draadloze afdrukservers
- Gebruikershandleiding voor draadloze Bluetooth

## **Vereisten voor interfacekabels**

Gegevenskabels dienen volledig te zijn afgeschermd en voorzien te zijn van metalen of gemetalliseerde connectorbehuizingen. Afgeschermde kabels en connectoren zijn vereist om straling en het opvangen van elektrische ruis te voorkomen.

Elektrische ruis in de kabel minimaliseren:

- Houd de gegevenskabels zo kort mogelijk (aanbevolen lengte is 183 cm).
- Bundel gegevenskabels niet te dicht met netsnoeren.
- Bind gegevenskabels niet vast aan elektriciteitsleidingen.

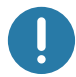

**Belangrijk** • Deze printer voldoet aan FCC 'Rules and Regulations', artikel 15, voor apparatuur van klasse B, voor het gebruik van volledig afgeschermde gegevenskabels. Het gebruik van nietafgeschermde gegevenskabels kan de vrijkomende straling doen toenemen tot boven de klasse Bgrenzen.

## **USB-interface**

USB (Universal Serial Bus, compatibel met versie 2.0) biedt een snelle interface die compatibel is met uw bestaande pc-hardware. Dankzij het plug-and-play-ontwerp van USB is de installatie eenvoudig. Meerdere printers kunnen één USB-poort/hub delen.

Wanneer u een USB-kabel gebruikt, controleer dan of de kabel of de verpakking van de kabel is voorzien van de markering 'Certified USBTM' (zie hieronder) om USB 2.0 compatibiliteit of hoger te garanderen.

## **Installatie**

- **1.** Schakel de printer uit.
- **2.** Sluit de USB-kabel aan op de printer

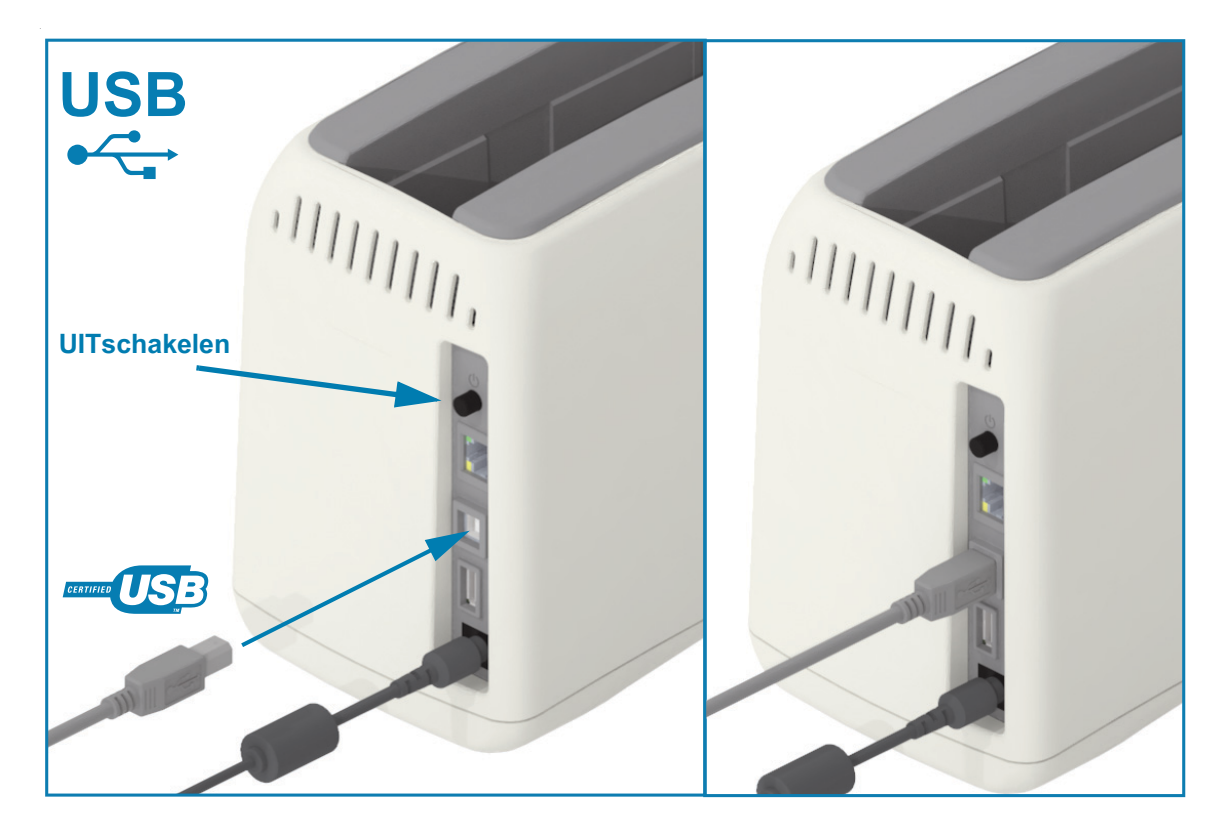

## **Ethernet (LAN, RJ-45)**

Voor de printer is een UTP RJ45 Ethernet-kabel vereist die voldoet aan CAT-5 of beter.

De printer heeft een ingebouwde netwerkafdrukserver. Raadpleeg de Gebruikershandleiding voor bekabelde en draadloze afdrukservers voor meer informatie over het configureren van uw printer voor gebruik op een compatibel Ethernet-netwerk. De printer moet zijn geconfigureerd voor gebruik op uw netwerk. De afdrukserver aan boord van de printer is toegankelijk via de webpagina's van de afdrukserver van de printer.

## **Installatie**

**1.** Sluit de Ethernet-kabel aan op de printer

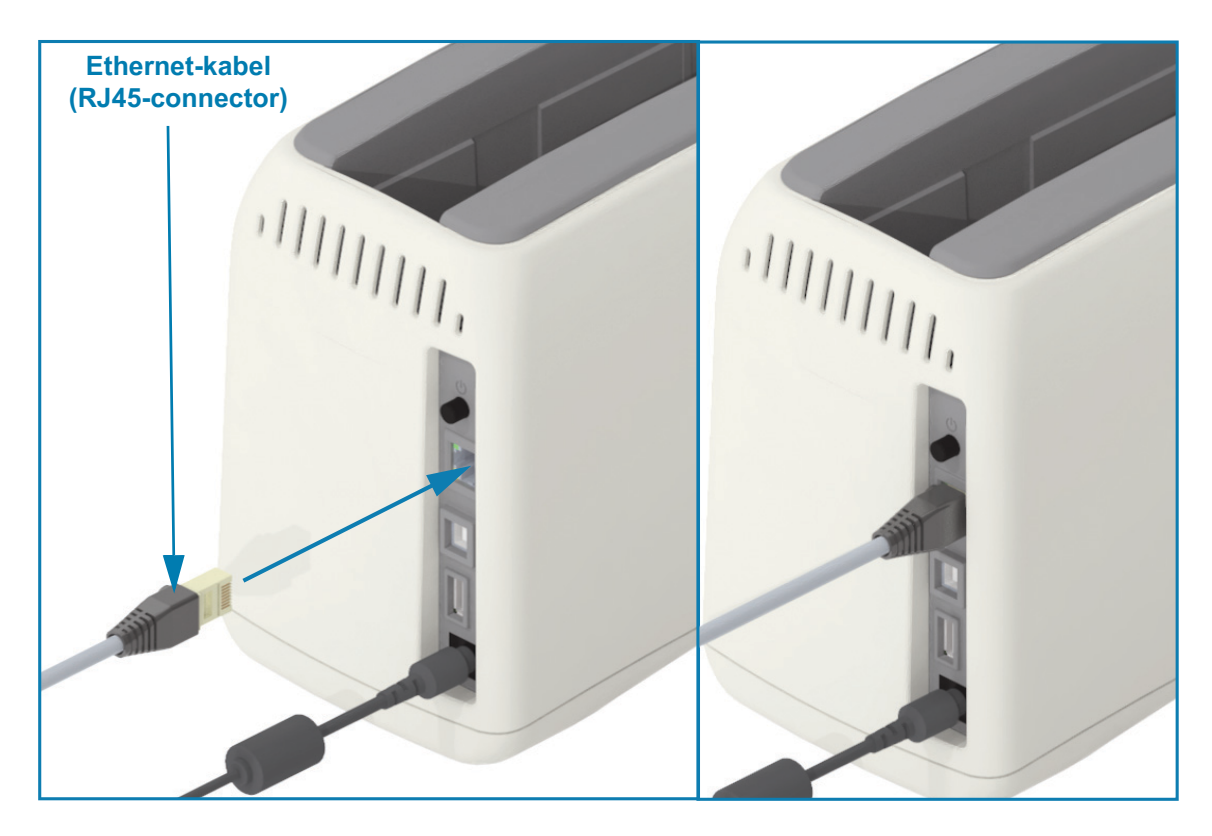

### **Ethernet-status/activiteitsindicators**

De Ethernet-connector op de printer heeft twee (2) status/activiteitsindicatoren die gedeeltelijk zichtbaar zijn om de interfacestatus bij de connector weer te geven. De printer is ook voorzien van indicatielampjes op de gebruikersinterface voor de status van de netwerkwerking van de printer. Zie de [Wifi-status - \(optioneel\)](#page-31-0) voor meer informatie.

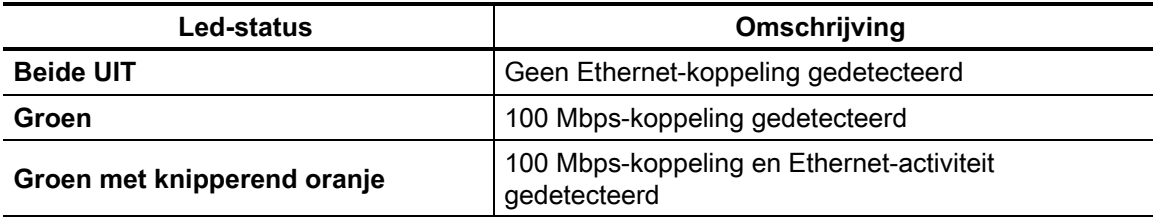

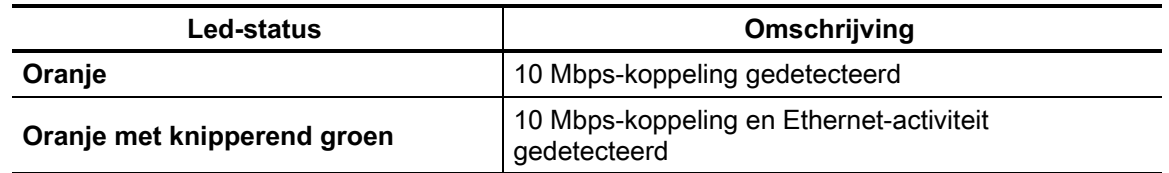

#### **Een IP-adres toewijzen voor netwerktoegang**

Voor alle apparaten in een Ethernet-netwerk (LAN en WLAN) is een netwerk-IP-adres (Internet Protocol) vereist. Het IP-adres van de printer is nodig om toegang te krijgen tot de printer voor afdrukken en printerconfiguratie. De vijf verschillende manieren om een IP-adres toe te wijzen zijn:

- DHCP (Dynamic Host Connection Protocol) standaardinstelling
- Zebra-installatiehulpprogramma's (inclusief het ZebraDesigner Windowsprinterstuurprogramma)
- Telnet
- Mobiele Link-OS-apps
- ZebraNet Bridge

#### **DHCP voor persoonlijke netwerken**

De printer is standaard ingesteld voor gebruik op een Ethernet-LAN- of wifi-netwerk met DHCP. Deze instelling is voornamelijk bedoeld voor persoonlijke netwerken of gemengde DHCP- en beheerde netwerkadressen. Het netwerk levert automatisch een nieuw netwerk-IP-adres wanneer de printer wordt ingeschakeld en deze is verbonden met dat netwerk. Als een IP-adres wordt gebruikt om toegang te krijgen tot de printer (in plaats van de netwerknaam van een printer), moet het IP-adres worden gewijzigd voor programma's die toegang proberen te krijgen tot de printer. Het nieuwe IP-adres dat door DHCP is toegewezen, is meestal elke keer anders wanneer de printer een tijdje niet is gebruikt.

#### **Beheerde netwerken**

Om de printer te gebruiken in een gestructureerd netwerk (LAN of wifi) moet een netwerkbeheerder een statisch IP-adres en andere instellingen toewijzen aan de printer die nodig zijn om goed op het netwerk te kunnen functioneren. Met het Windows-printerstuurprogramma kunt u een statisch IPadres (of PERMANENT, zoals aangegeven op de interne afdrukserver van de printer) gebruiken om verbinding te maken met de printer.

### **Toegang tot de afdrukserver via een webbrowser**

De afdrukserver is toegankelijk via een webbrowser en het IP-adres van de printer wanneer deze is aangesloten op een Ethernet-netwerk. Controleer het IP-adres van de printer door een configuratierapport af te drukken. Zie [Een proefafdruk maken met een configuratierapport](#page-37-0) voor het afdrukken en weergeven van de primaire Ethernet-verbinding die door de printer wordt gebruikt.

• De printer heeft standaard DHCP ingesteld, zodat uw netwerk automatisch het IP-adres voor uw printer kan toewijzen.

• Als er geen IP-adres is toegewezen op een andere manier, bijvoorbeeld met allerlei Zebratools, apps en hulpprogramma's, moet een IP-adres worden toegewezen.

#### **Afdrukserver - standaardgebruikers-ID en -wachtwoord**

Er zijn enkele functies waarvoor de standaardgebruikers-ID en/of het standaardwachtwoord nodig zijn om toegang te krijgen tot de afdrukserver van de printer of als u de wifi-optie in de printer hebt. De waarden van de fabrieksinstellingen worden hieronder weergegeven:

- **Gebruikers-ID**: **admin**
- **Wachtwoord**: **1234**

## **Draadloze verbindingsoptie wifi en Bluetooth Classic**

Deze handleiding behandelt de basisconfiguratie van uw interne wifi-afdrukserver en Bluetooth Classic 4.X-draadloze verbindingsoptie. In deze handleiding wordt de installatie van wifi alleen behandeld als onderdeel van de draadloze verbindingsoptie wifi en Bluetooth Classic in de De optie Wi-Fi-afdrukserver instellen. Raadpleeg de Zebra-website voor de **Gebruikershandleiding voor bekabelde en draadloze afdrukservers** voor meer informatie over de Ethernet-werking van de printer.

Deze handleiding behandelt de installatie van Bluetooth alleen als onderdeel van de draadloze wifien Bluetooth Classic-verbindingsoptie in de [Een Bluetooth-verbinding configureren](#page-54-0). Raadpleeg de Zebra-website voor de **Gebruikershandleiding voor draadloze Bluetooth** voor meer informatie over de Bluetooth-werking van de printer.

# **Installatie-instructies voor Windows® besturingssysteem**

In dit gedeelte kunt u de communicatie instellen tussen uw printer en het Windowsbesturingssysteem.

## **Communicatie tussen Windows en printer instellen (Overzicht)**

Voor ondersteunde Windows-besturingssystemen (meest gebruikt) via een lokale (bekabelde) verbinding:

- 1 **Download de Zebra-installatiehulpprogramma's** [op de Zebra-website.](http://www.zebra.com/zd510-info) [ZD510 Polsbandprinter -](http://www.zebra.com/zd510-info) www.zebra.com/zd510-info
- 2 **Voer de Zebra-installatiehulpprogramma's uit** vanuit de downloadmap.
- 3 **Klik op 'Nieuwe printer installeren'** en doorloop de installatiewizard.
- 4 Selecteer 'Printer installeren' en selecteer het modelnummer van uw printer in de lijst met ZDesigner-printers.
- 5 Selecteer de USB-poort die u wilt gebruiken voor verbinding met de pc. Gebruik de interface om de installatie via het netwerk of Bluetooth Classic (4.0) uit te voeren aan de hand van de wizard.
- 6 Schakel de printer in en configureer de printercommunicatie voor uw interfacetype.
- 7 Maak via het Windows-stuurprogramma een 'proefafdruk' om te controleren of de werking via Windows goed verloopt.

## **Eerst Windows®-printerstuurprogramma's installeren**

**Installeer de Zebra-installatiehulpprogramma's voordat u de printer inschakelt** die is verbonden met de pc (waarop een Zebra-stuurprogramma wordt uitgevoerd dat een Windowsbesturingssysteem ondersteunt). Het hulpprogramma installeert eerst de Zebra Windowsstuurprogramma. De installatiewizard van het hulpprogramma vraagt u vervolgens om de printer in te schakelen. Blijf de instructies volgen totdat de printerinstallatie is voltooid.

**Het Zebra-installatiehulpprogramma is ontworpen om u te helpen bij het instellen van printercommunicatie op een pc met het Windows-besturingssysteem.** De bekabeling en unieke parameters voor elk van deze fysieke printercommunicatie-interfaces worden besproken op de volgende pagina's en helpen u met het maken van configuratiekeuzes voordat en rechtstreeks nadat u de stroom hebt ingeschakeld. De configuratiewizards van de Zebrainstallatiehulpprogramma's geven u op het juiste tijdstip instructies om de printer in te schakelen en de installatie van uw printer te voltooien.

Voor meer informatie over het installeren van Ethernet- (netwerk) en Bluetooth-interfaces, kunt u onderstaande documentatie raadplegen:

- Gebruikershandleiding voor bekabelde en draadloze afdrukservers
- Gebruikershandleiding voor Bluetooth

## **De wifi-afdrukserver-optie instellen**

In dit gedeelte wordt de basisconfiguratie van uw interne wifi-afdrukserver behandeld. Raadpleeg de **Gebruikershandleiding voor bekabelde en draadloze afdrukservers** voor meer informatie.

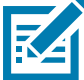

**Opmerking •** De draadloze radio-optie, die onder meer wifi, Bluetooth Classic en Bluetooth Low energy omvat, is alleen beschikbaar als een door de fabriek geïnstalleerde configuratie.

U kunt de printer op de volgende manieren configureren voor draadloze werking. Deze basishandleiding behandelt alleen de eerste optie, de **Verbindingswizard**.

- **Met behulp van de Verbindingswizard** die een ZPL-script voor u schrijft. In het laatste scherm van het hulpprogramma kunt u ervoor kiezen de opdracht rechtstreeks naar uw printer te verzenden of u kunt het ZPL-script in een bestand opslaan. Het opgeslagen ZPL-bestand heeft verschillende doeleinden:
	- Het bestand kan naar de printer worden verzonden via elke beschikbare verbinding (USB of bekabelde afdrukserver).
	- Het bestand kan opnieuw naar de printer worden verzonden nadat de netwerkinstellingen zijn hersteld naar de fabrieksinstellingen.
	- Het bestand kan naar meerdere printers worden verzonden die dezelfde netwerkinstellingen gebruiken.
- **Met behulp van een ZPL**-script dat u zelf schrijft. Gebruik de opdracht **^WX** om de basisparameters voor het beveiligingstype in te stellen. U kunt de opdracht verzenden via elke beschikbare verbinding (USB of bekabelde afdrukserver). Raadpleeg de handleiding voor het programmeren van ZPL voor meer informatie over deze optie.
- **Met behulp van SGD-opdrachten voor instellen/ophalen/uitvoeren** die u naar de printer verzendt. Begin met wlan.security om het type draadloze beveiliging in te stellen. Afhankelijk van het beveiligingstype dat u selecteert, zijn er andere SGD-opdrachten nodig om andere parameters op te geven. U kunt de opdrachten verzenden via elke beschikbare verbinding (USB of bekabelde afdrukserver). Raadpleeg de handleiding voor het programmeren van ZPL voor meer informatie over deze optie.

## **Configureren met behulp van de ZebraNet Bridge-verbindingswizard**

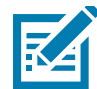

**Opmerking •** [De voorkeurstool voor het verbinden en configureren van Link-OS-printers via de](http://www.zebra.com/software) [cloud, WLAN en LAN is nu Link-OS Profile Manager. U kunt het hulpprogramma Profile Manager](http://www.zebra.com/software) en ZebraNet Bridge Enterprise (lokale en LAN-configuraties) downloaden op http://www.zebra.com/software. ZebraNet Bridge Enterprise versie 1.2.5 of hoger is vereist om de printer correct te configureren voor gebruik.

Met de Verbindingswizard, die onderdeel is van deze software, kunt u uw printer eenvoudig configureren voor draadloze bediening door het juiste ZPL-script voor u te schrijven. Gebruik dit hulpprogramma wanneer u de draadloze afdrukserver voor het eerst installeert of nadat u de netwerkopties hebt teruggezet naar de fabrieksinstellingen.

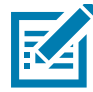

**Opmerking •** U kunt slechts één afdrukserver tegelijk instellen met de Verbindingswizard. Als u meerdere afdrukservers (bekabeld en draadloos) wilt configureren, dient u het programma afzonderlijk uit te voeren voor elke afdrukserver.

### **Voer de volgende stappen uit om de Verbindingswizard te gebruiken:**

1. Installeer ZebraNet Bridge Enterprise op uw computer als dit nog niet is geïnstalleerd.

[U kunt het programma downloaden via de Zebra-website op h](http://www.zebra.com/software)ttp://www.zebra.com/software.

2. Start het programma ZebraNet Bridge Enterprise.

Als u wordt gevraagd om een serienummer, kunt u op Annuleren klikken. U kunt de Verbindingswizard dan nog steeds gebruiken.

3. Selecteer in de menubalk Hulpprogramma's > Verbindingswizard. De Verbindingswizard wordt geopend.

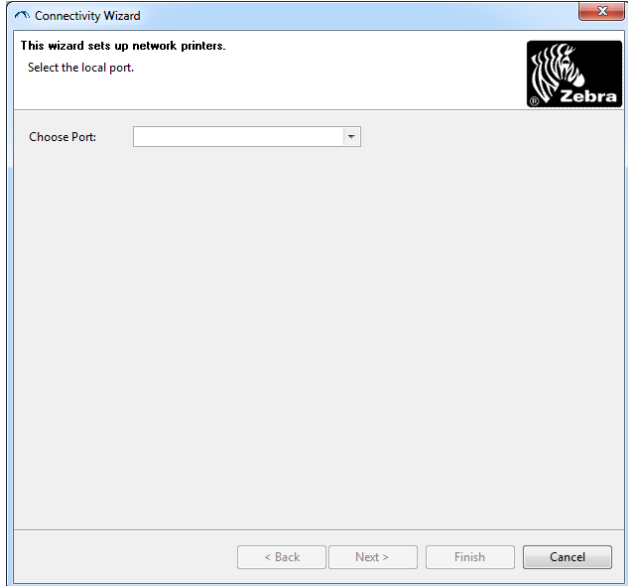

4. Selecteer in de lijst Poort kiezen de poort waarop uw printer is aangesloten.

- Als u het bestand opslaat zonder het naar de printer te verzenden, kunt u elke beschikbare poort selecteren.
- Als u Bestand: selecteert, wordt u gevraagd naar de locatie te bladeren van het bestand dat u wilt opslaan.

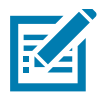

**Opmerking •** Als een poort wordt gebruikt door een ander apparaat, wordt deze niet opgenomen in de vervolgkeuzelijst.

5. Klik op Volgende.

De wizard vraagt om de afdrukserver te configureren.

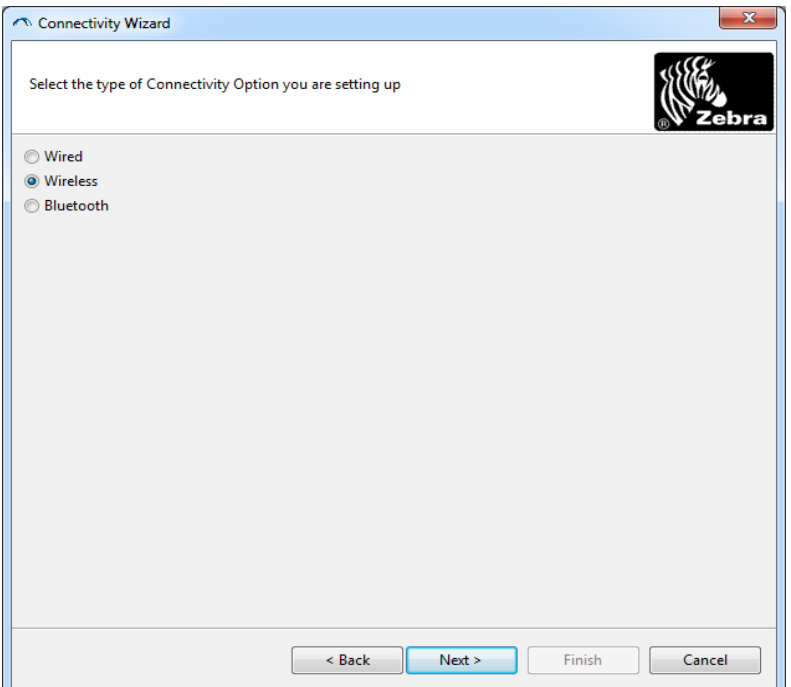

6. Selecteer Draadloos en klik op Volgende.

De wizard vraagt u om het type printer dat u gebruikt.

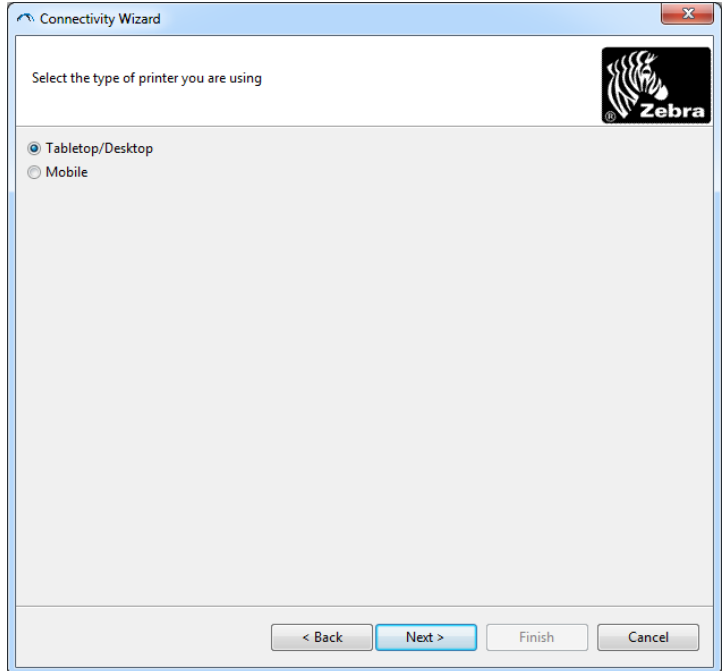

7. Selecteer het type printer dat u gebruikt en klik op Volgende.

De wizard vraagt om de IP-gegevens voor draadloze verbinding.

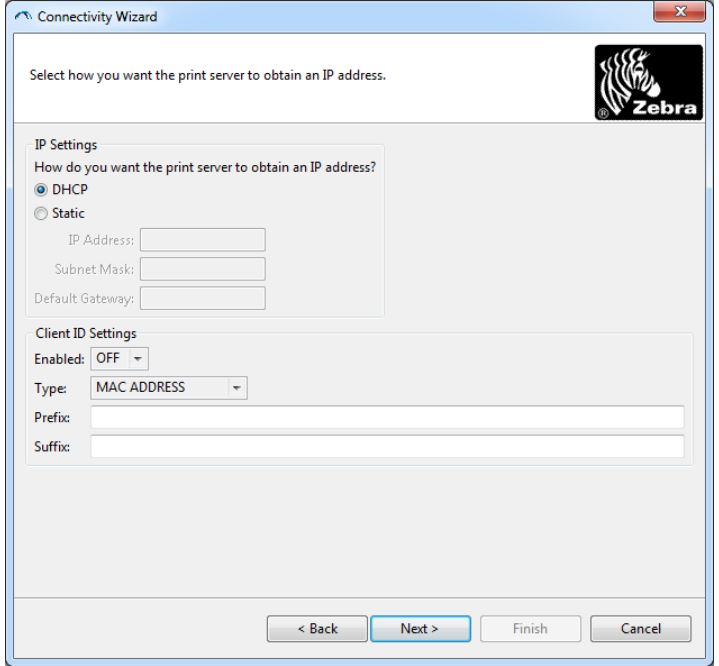

8. Schakel de optie DHCP (dynamisch) of Statische IP in.

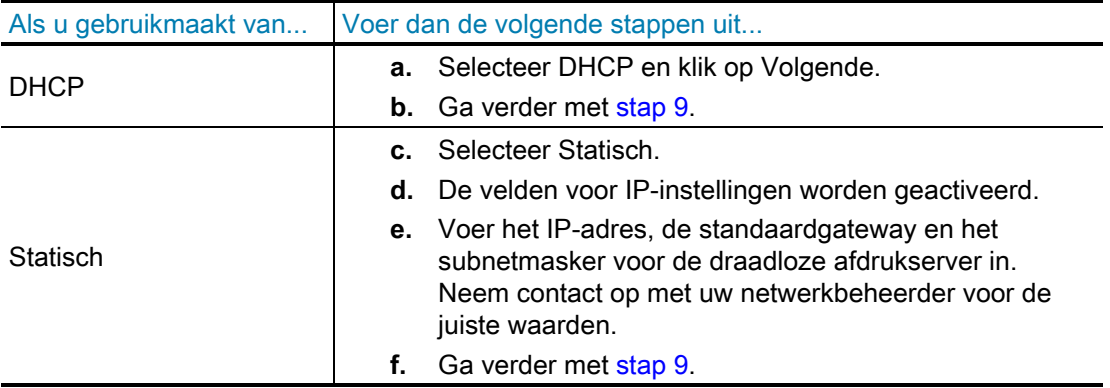

9. Klik op Volgende.

Het venster Instellingen draadloze verbinding wordt geopend.

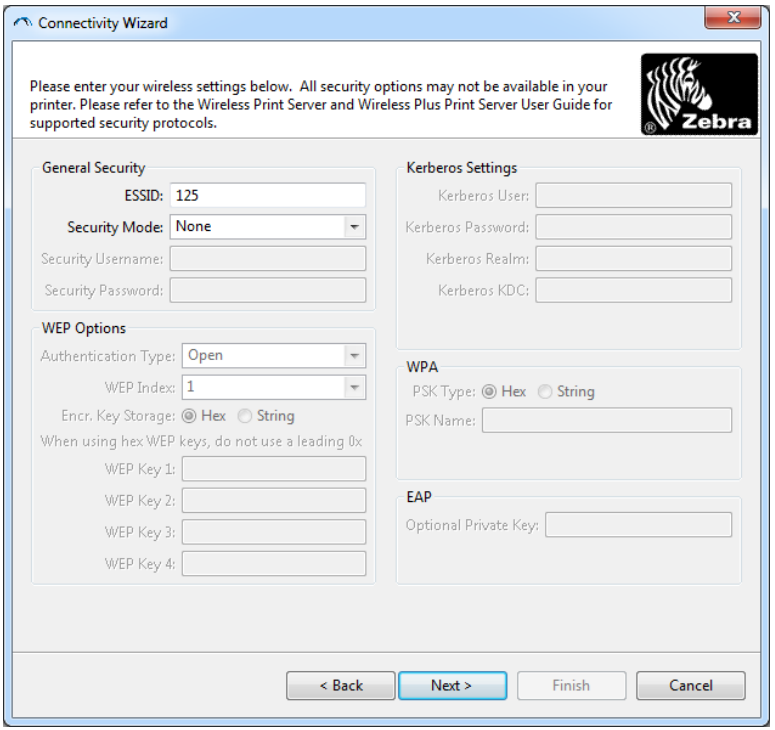

10. Voer de ESSID in.

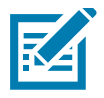

**Opmerking •** De ESSID en wachtwoordzin, indien gebruikt, moeten op uw toegangspunt worden ingesteld voordat u deze stappen uitvoert.

11. Selecteer uw beveiligingsmodus in de vervolgkeuzelijst.

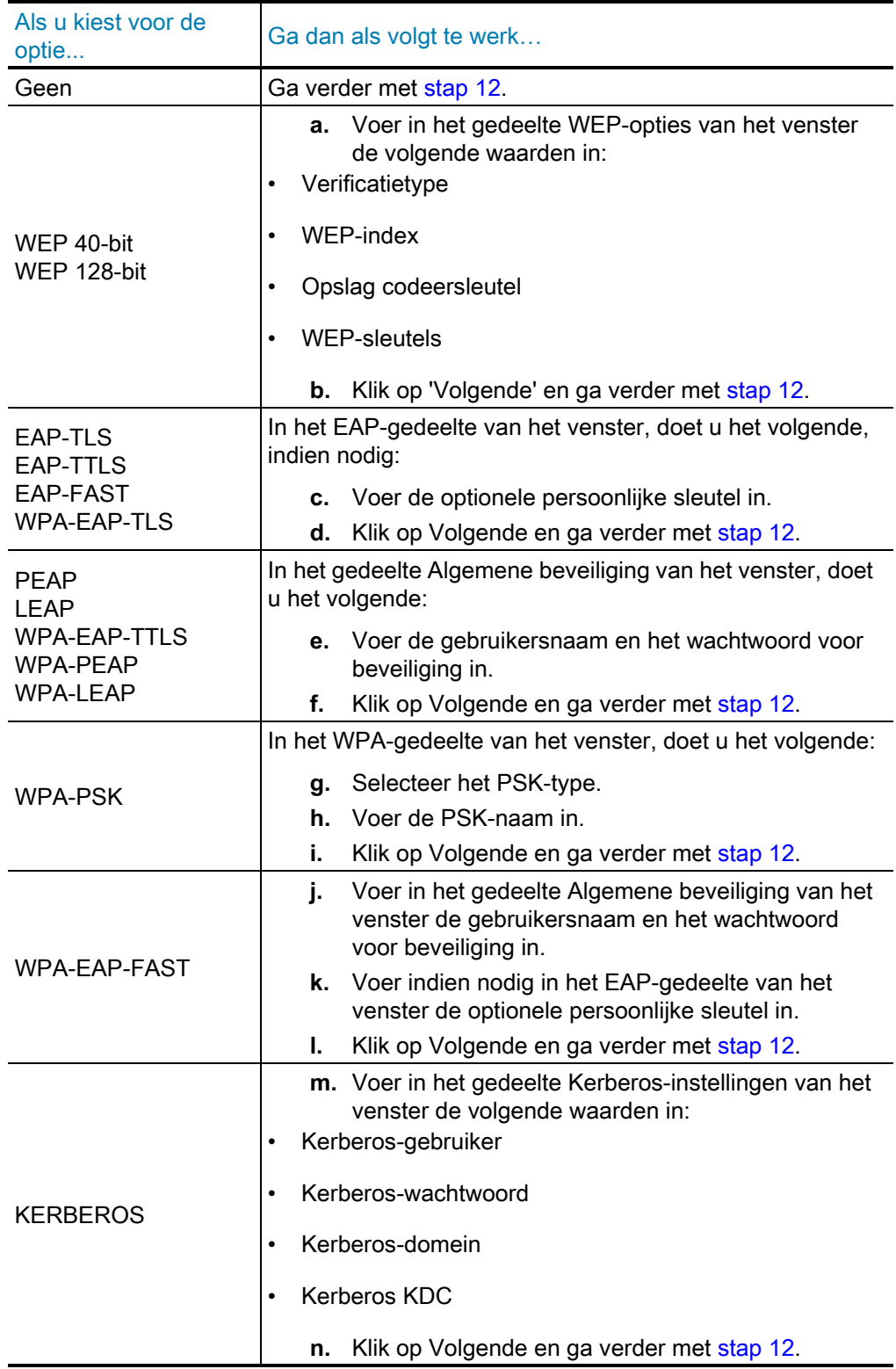

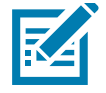

**Opmerking •** KERBEROS wordt niet ondersteund op interne Wireless Plus-afdrukservers of -radiokaarten.

12. Klik op Geavanceerde opties in het venster Instellingen draadloze verbinding.

Het venster Geavanceerde instellingen draadloze verbinding wordt geopend.

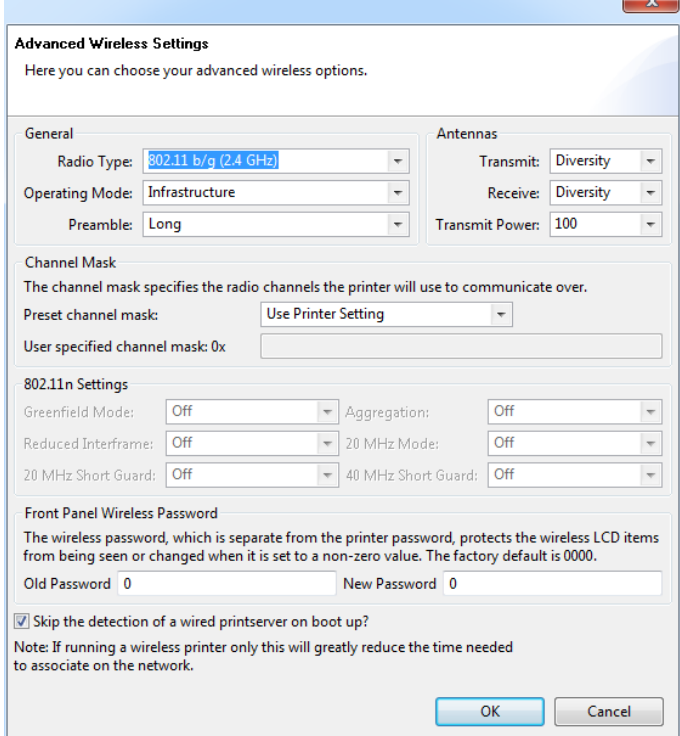

13. Controleer de instellingen in het venster Geavanceerde instellingen draadloze verbinding. Wijzig de instellingen indien nodig en klik op OK.

Het venster Instellingen draadloze verbinding wordt opnieuw geopend.

14. Klik op Volgende. Op basis van uw selecties in de wizard Draadloze verbinding instellen schrijft het programma de juiste ZPL-opdrachten en geeft deze weer ter controle. Als u Tabletop/Desktop hebt geselecteerd, wordt er een dialoogvenster weergegeven dat lijkt op dit dialoogvenster.

## **Installatie-instructies voor Windows®-besturingssysteem**

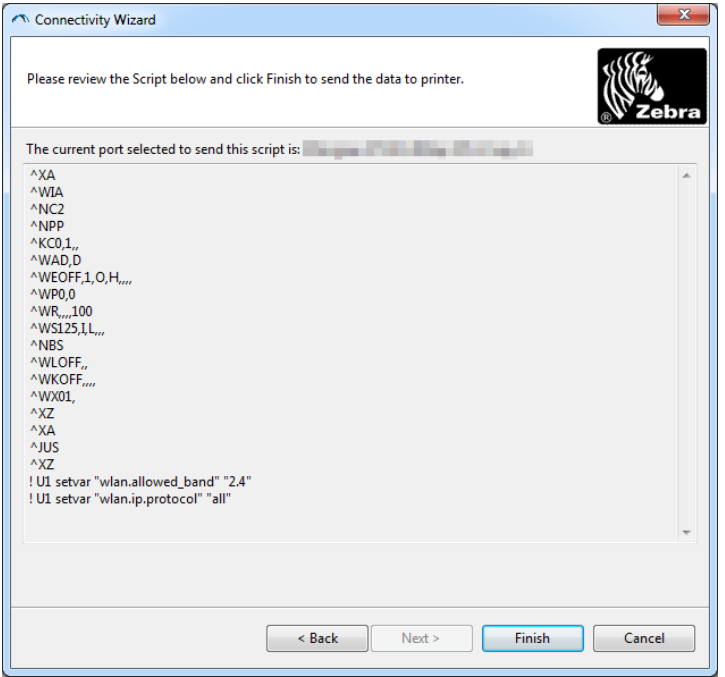

15. Bepaal of u het script onmiddellijk wilt verzenden of wilt opslaan voor later gebruik.

## **Met behulp van een configuratiescript**

Voltooi de installatie door het ZPL-script naar de printer te verzenden via de poort die u aan het begin van deze procedure hebt geselecteerd

- 1. Controleer of de printer is aangesloten op de computer via de bekabelde verbinding met de USB-poort.
- 2. Schakel de printer IN als u dit nog niet hebt gedaan.
- 3. Klik in het venster ZPL voor draadloos controleren en verzenden op Voltooien.
- 4. De printer verzendt het ZPL-script naar de printer via de geselecteerde poort. De wizard Draadloze verbinding instellen wordt gesloten.
- 5. Schakel de printer UIT en vervolgens weer IN.

## **Een configuratiescript opslaan**

Sla het ZPL-script op in een bestand voor later gebruik of voor gebruik met andere printers

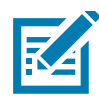

**Opmerking •** U kunt het ZPL-scriptbestand verzenden naar meerdere printers die dezelfde configuratie gebruiken, of u kunt het bestand verzenden naar een printer waarvan de netwerkinstellingen zijn teruggezet naar de fabrieksinstellingen. Hierdoor hoeft u de wizard Draadloze verbinding instellen maar één keer te doorlopen.

- 1. Markeer het script in het venster ZPL voor draadloos controleren en verzenden, klik met de rechtermuisknop en selecteer Kopiëren.
- 2. Open een teksteditor, zoals Kladblok, en plak het script in de toepassing.
- 3. Sla het script op.
- 4. Klik in de Verbindingswizard op Annuleren om af te sluiten zonder het script op dit moment te verzenden.
- 5. Schakel de printer IN als u dit nog niet hebt gedaan.
- 6. Verzend het ZPL-bestand naar de printer via de gewenste verbinding.
- 7. Controleer de status van de draadloze verbinding op de indicatielampjes van de printer en controleer of u de printer hebt ingesteld voor draadloze verbinding.

## <span id="page-54-0"></span>**Een Bluetooth-verbinding configureren**

Met behulp van de Zebra-installatiehulpprogramma's kunt u op een snelle en eenvoudige manier een draadloze Bluetooth-verbinding met uw printer configureren.

- 1. Dubbelklik op het pictogram Zebra-installatiehulpprogramma's op het bureaublad.
- 2. Sluit een USB-kabel aan op de printer en de computer.
- 3. Markeer in het eerste scherm van het hulpprogramma de printer die in het venster wordt weergegeven en klik op Printerconnectiviteit configureren, wanneer dit wordt weergegeven.
- 4. Selecteer Bluetooth in het scherm Verbindingstype en klik op de knop Volgende.

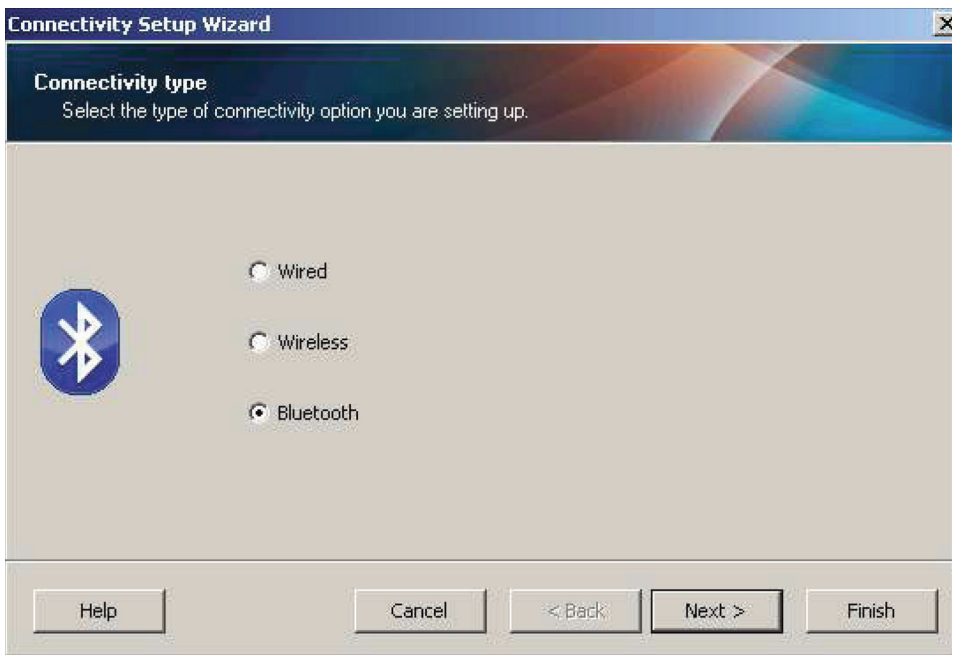

- 5. Vink in het scherm Bluetooth-instellingen de optie Ingeschakeld aan om Bluetoothfunctionaliteit in te schakelen.
- 6. Stel in het tekstveld Beschrijvende naam de Bluetooth-naam van het apparaat in. Deze naam wordt weergegeven tijdens het detecteren van het apparaat en het hoofdapparaat geeft deze naam aan de printer.
- 7. Schakel de optie Zichtbaar in of uit om in te stellen of het apparaat wordt weergegeven wanneer hoofdapparaten nieuwe apparaten zoeken om mee te koppelen.
- 8. Schakel Verificatie in. (Opmerking: Deze instelling bestaat niet in Link-OS, maar u moet deze inschakelen als u een pincode in het Zebra-installatiehulpprogramma wilt invoeren. De werkelijke verificatie-instelling op de printer wordt ingesteld in de beveiligingsmodus in het menu Geavanceerde instellingen.)

9. De waarden die in het veld Pincode voor verificatie zijn ingesteld, zijn afhankelijk van de Bluetooth-versie van het hoofdapparaat. Als het hoofdapparaat gebruikmaakt van BT v2.0 of ouder, voert u in dit veld een numerieke waarde in. U wordt gevraagd om dezelfde waarde in te voeren op het hoofdapparaat om de koppeling te verifiëren. In Geavanceerde instellingen moet ook beveiligingsmodus 2 of 3 worden geselecteerd voor het koppelen van pincodes.

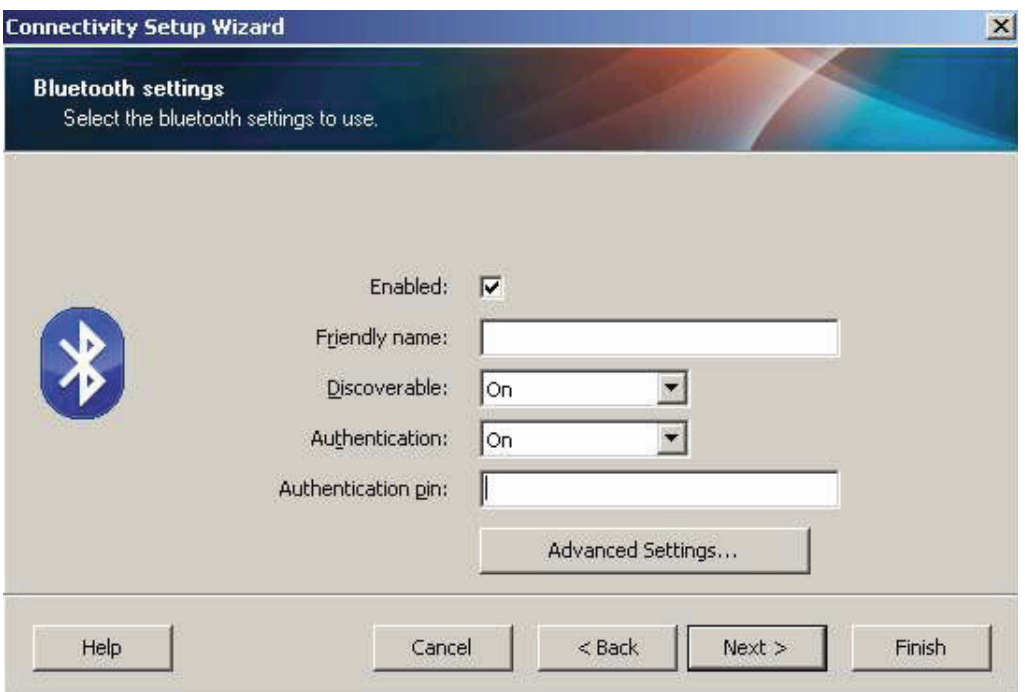

- 10. Als het hoofdapparaat gebruikmaakt van BT v2.1 of nieuwer, heeft deze instelling geen effect. BT v2.1 en nieuwere versies maken gebruik van Secure Simple Paring (SSP), waarvoor geen pincode nodig is.
- 11. Als u op de knop Geavanceerde instellingen klikt, wordt het venster Geavanceerde Bluetooth-instellingen weergegeven. Raadpleeg de **Handleiding voor bekabelde en draadloze afdrukservers** voor meer informatie over geavanceerde instellingen.
- 12. Klik op Volgende om door te gaan met het configureren van uw printer.
- 13. De SGD-opdrachten voor de juiste configuratie van uw printer worden weergegeven. Klik op Volgende om door te gaan naar het scherm Gegevens verzenden.
- 14. Klik in het scherm Gegevens verzenden op de printer waarnaar u de opdrachten wilt verzenden of klik op de knop Bestand om de opdrachten op te slaan in een bestand dat u later opnieuw kunt gebruiken.
- 15. Klik op de knop Voltooien om de opdrachten naar de printer te verzenden. De printer wordt bijgewerkt en vervolgens opnieuw opgestart. U kunt de USB-interface nu loskoppelen van uw printer.
- 16. Om het Bluetooth-koppelingsproces te voltooien, schakelt u Bluetoothapparaatdetectie in op uw hoofdapparaat en volgt u de instructies die op het hoofdapparaat worden weergeven.

## <span id="page-56-0"></span>**Verbinding maken met een hoofdapparaat met Windows Vista® SP2 of Windows 7®**

De Bluetooth-installatie van Windows Vista (SP2 of hoger) en Windows 7 verschilt van de installatie van XP.

- **Windows Vista:** Open de wizard Printer toevoegen door op de knop Start en vervolgens op Bedieningspaneel te klikken. Klik daarna achtereenvolgens op Hardware en geluid, Printers en op Een printer toevoegen.
- **Windows 7:** Open Apparaten en printers door op de knop Start te klikken en vervolgens in het menu Start op Apparaten en printers te klikken.
- Sommige niet-Microsoft Bluetooth-dongles en ingebouwde Bluetooth-apparaten in de host-pc's bieden marginale stuurprogrammaondersteuning voor afdrukken via Secure Simple Paring (SSP) en voltooien de wizard Printer toevoegen mogelijk niet zoals gebruikelijk. Mogelijk moet u naar Bluetooth-apparaten in het Bedieiningspaneel of vanuit het systeemvak op de balk Start van Windows gaan en SPP activeren voor het apparaat, de Bluetooth-printer die u installeert. Installeer de printer op een USB-poort van een lokale printer voor uw ZD510-printer en wijzig de poort nadat de installatie is voltooid in de COM-poort van de SPP (virtuele seriële poort).
- 1. Open Apparaten en printers in het menu Start van Windows.
- 2. Controleer in het venster Apparaten en printers of er Bluetooth-apparaten worden gedetecteerd. Let op het algemene Bluetooth-pictogram van Windows hieronder.

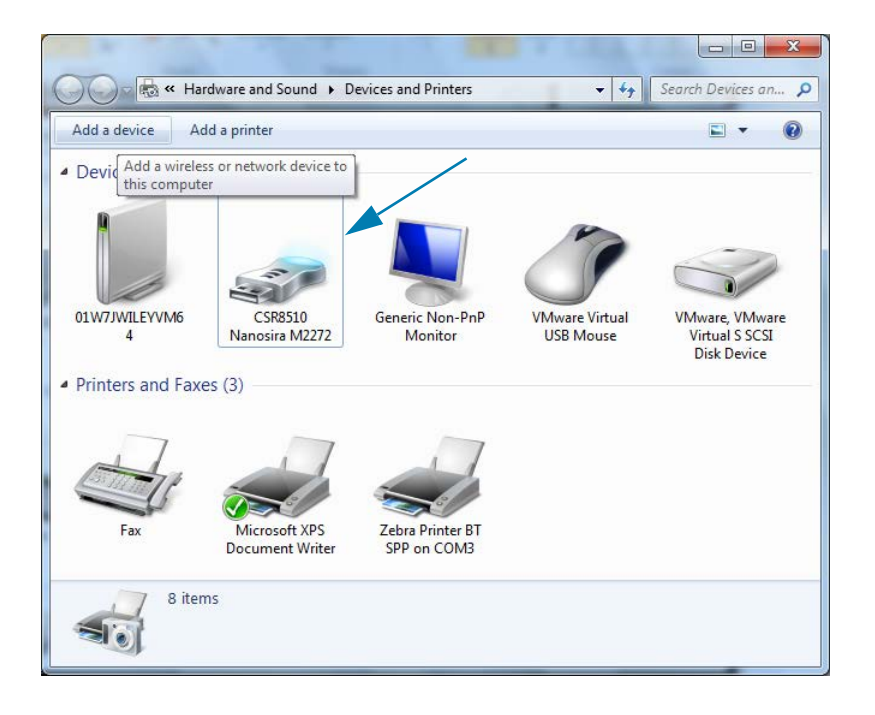

## **Installatie-instructies voor Windows®-besturingssysteem**

3. Wanneer u de muisaanwijzer op het Bluetooth-pictogram plaatst, wordt het pictogram gemarkeerd. Klik met de rechtermuisknop op het gemarkeerde Bluetooth-pictogram. Selecteer Bluetooth-instellingen in het pop-upmenu. Controleer of beide selectievakjes voor Verbindingen zijn aangevinkt. Controleer of Bluetooth-adapter uitschakelen niet is aangevinkt. Klik op de knop Toepassen. Klik op de knop OK om het venster te sluiten.

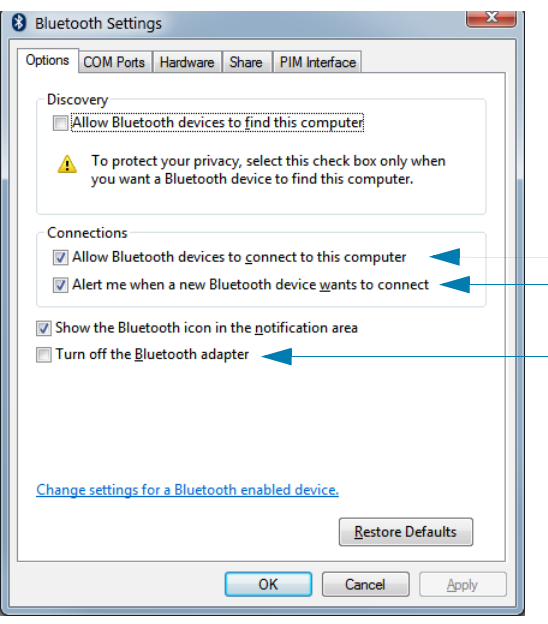

- 4. Klik op Apparaat toevoegen in de bovenste balk van het venster Apparaten en printers. In het venster Een apparaat toevoegen worden Bluetooth-apparaten bij u in de buurt weergegeven.
- 5. Schakel de Zebra-printer met Bluetooth 4.0 (3.0-compatibel) in. Na enkele ogenblikken wordt uw nieuwe printer toegevoegd in het venster Apparaat toevoegen. Klik op het printerpictogram. Klik met de rechtermuisknop en selecteer Apparaat toevoegen.

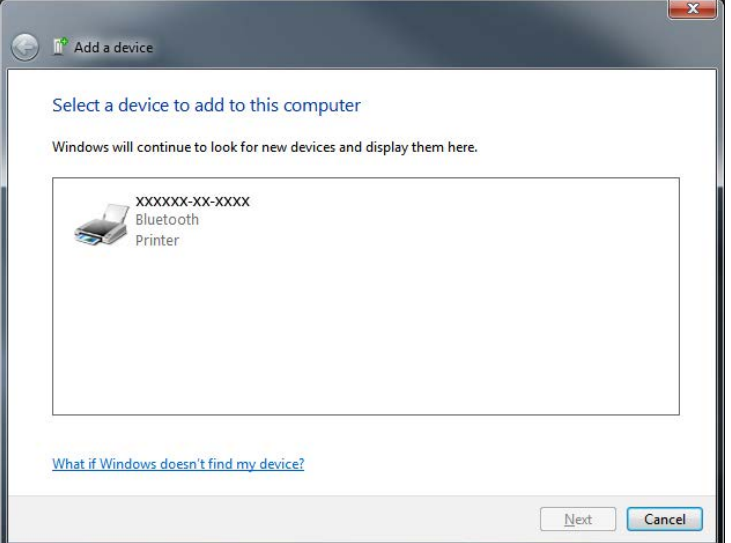

6. De printer drukt een koppelingscode af. Controleer of de koppelingsnummers overeenkomen met de nummers op uw scherm. Als de nummers overeenkomen, drukt u op de knop Volgende in het venster Een apparaat toevoegen.

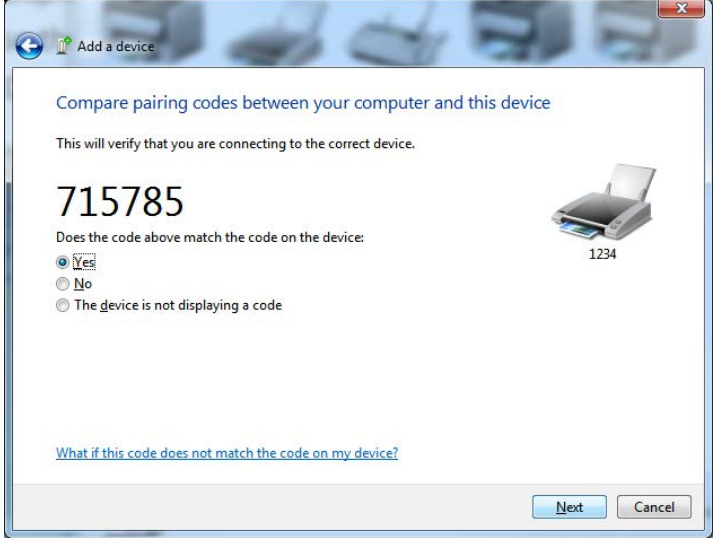

7. Als het koppelen slaagt, wordt het volgende bericht weergegeven.

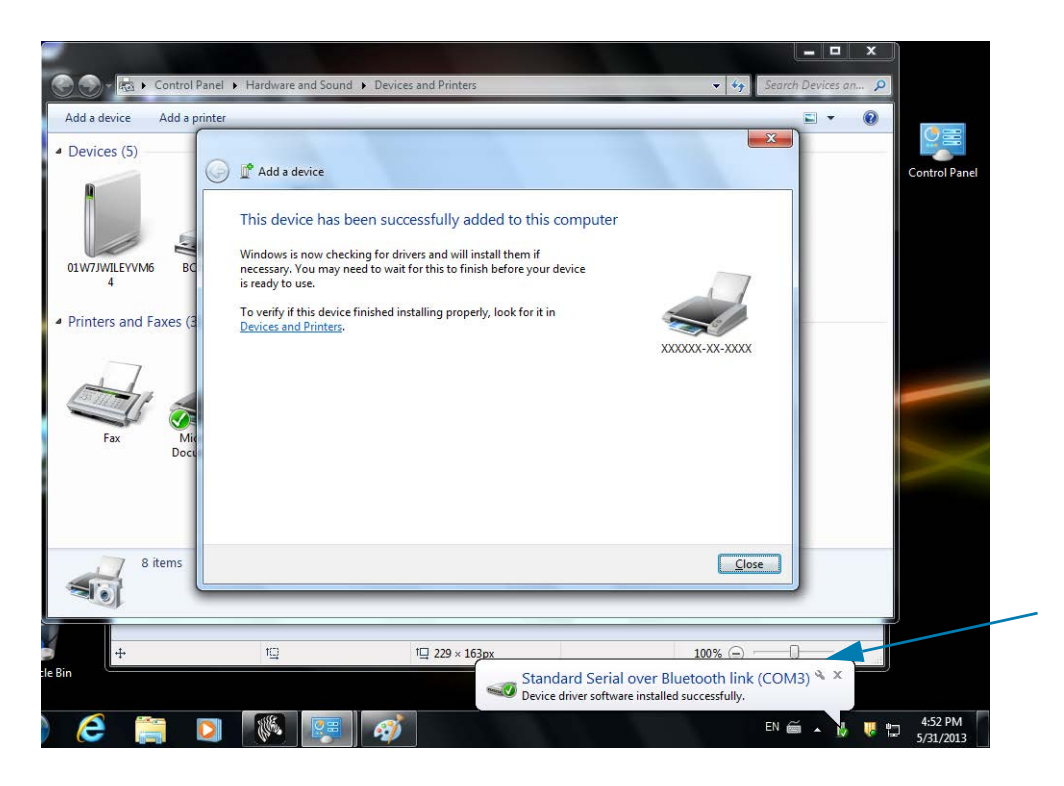

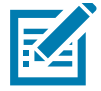

**Opmerking •** Het COM-poortnummer wordt weergegeven in het pop-upvenster op de taakbalk. Dit blijft slechts enkele seconden staan.

## **De printer aansluiten op een apparaat met Windows 8**

Voordat u een Bluetooth-apparaat toevoegt (ook wel koppelen genoemd), moet u controleren of het is ingeschakeld en zichtbaar is. Zoals vermeld in het vorige gedeelte onder [Verbinding maken met](#page-56-0) [een hoofdapparaat met Windows Vista](#page-56-0)® SP2 of Windows 7®, heeft uw Windows-apparaat mogelijk een Bluetooth-adapter nodig om verbinding te maken met het Bluetooth-apparaat. Raadpleeg de gebruikershandleiding van de fabrikant van uw apparaat voor meer informatie.

1. Veeg vanaf de rechterrand van het scherm naar binnen of beweeg uw muis naar de rechterrand van het scherm, selecteer **Instellingen** en selecteer vervolgens **Pc-instellingen wijzigen**.

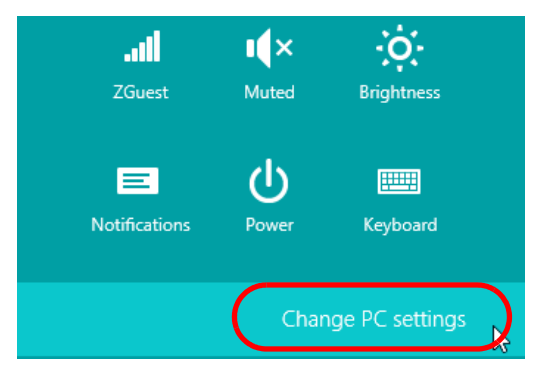

2. Selecteer **Pc en apparaten** en selecteer vervolgens **Bluetooth**. Zodra Windows de Bluetooth-apparaten weergeeft, selecteert u het apparaat en klikt u op **Koppelen**.

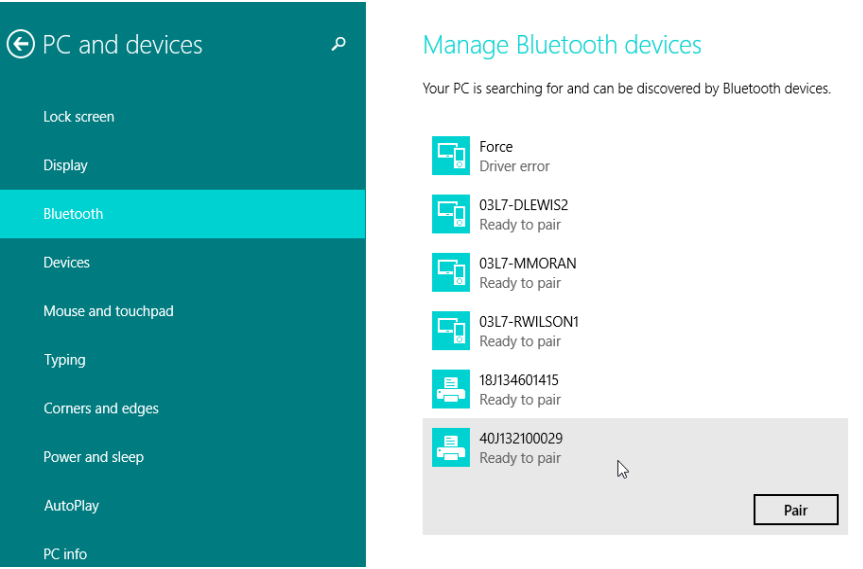

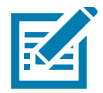

**Opmerking •** Windows geeft de koppelingscode slechts 10 seconden weer, dus voer deze stap snel uit!

3. Volg de instructies op het scherm om het koppelen van uw apparaat te voltooien.

## **De printer aansluiten op een pc met Windows 10**

Voordat u een Bluetooth-apparaat toevoegt (ook wel koppelen genoemd), moet u controleren of het is ingeschakeld en zichtbaar is. Zoals aangegeven in het vorige gedeelte onder 'De printer installeren op een pc met Windows 7', heeft uw Windows-apparaat mogelijk een Bluetooth-adapter nodig om verbinding te maken met het Bluetooth-apparaat. Raadpleeg de gebruikershandleiding van de fabrikant van uw apparaat voor meer informatie.

1. Open het menu Start van Windows door op de knop Start ( $\Box$ ) te klikken, en selecteer dan **Instellingen**.

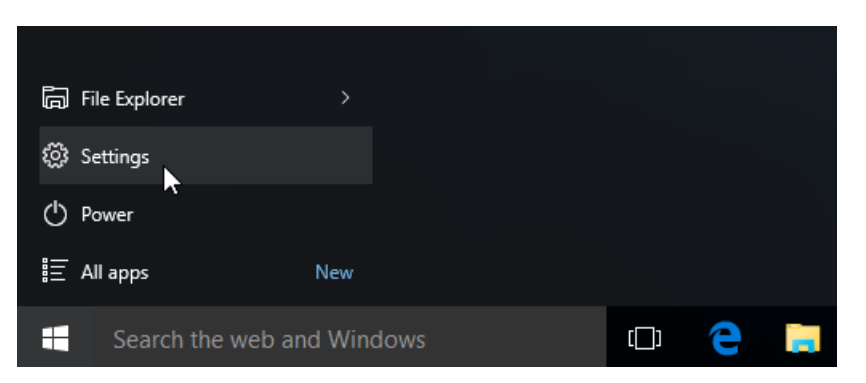

2. Klik op de categorie **Apparaten** in het venster Instellingen.

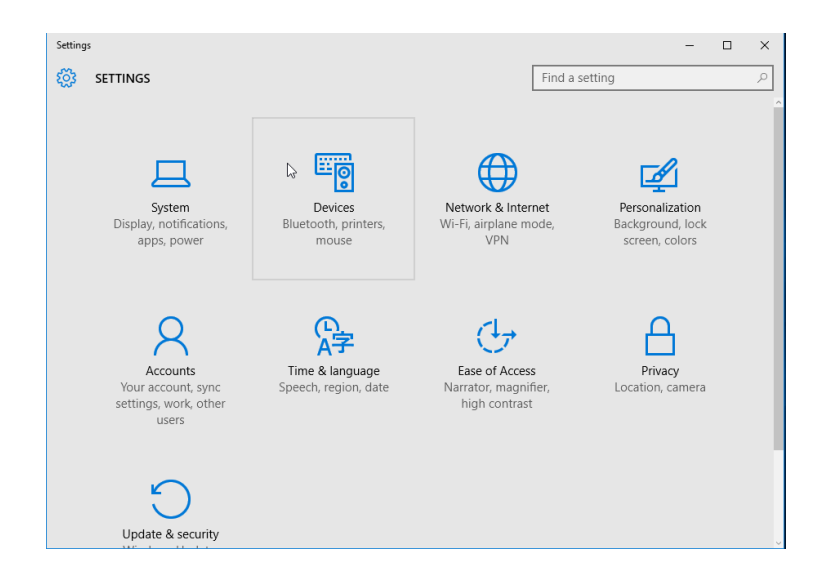

3. Klik op Bluetooth. Als Bluetooth niet op uw pc is geïnstalleerd, wordt de categorie Bluetooth niet weergegeven in de lijst met apparaatcategorieën. De printer wordt geïdentificeerd aan de hand van het serienummer.

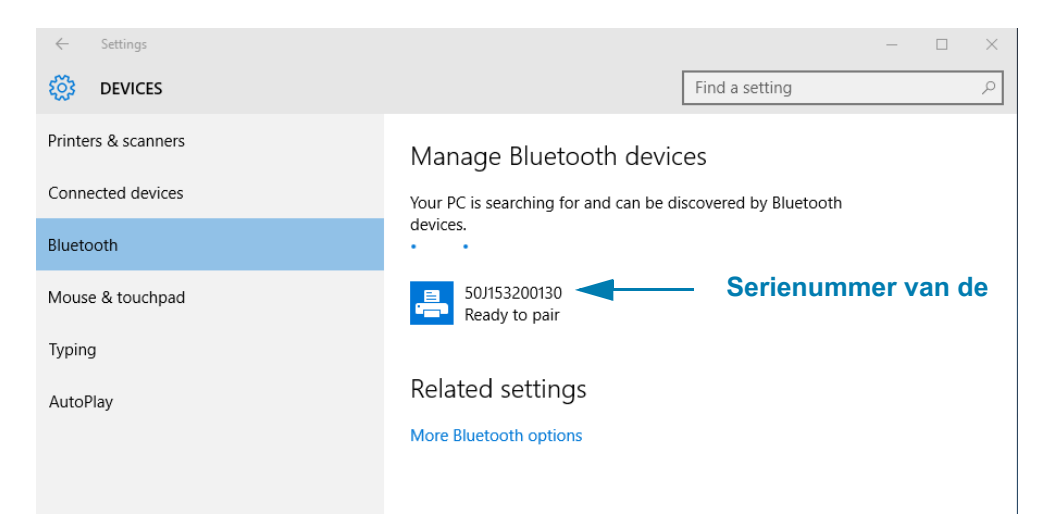

4. Klik op de printer en klik vervolgens op de knop Koppelen voor de printer.

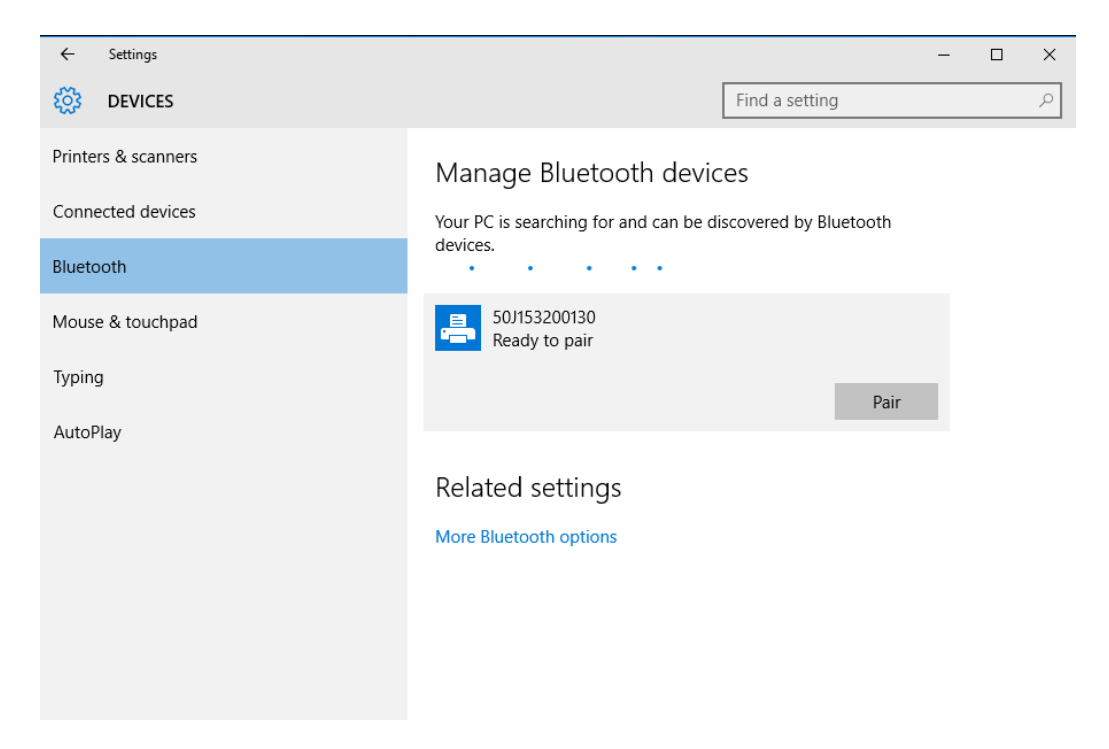

5. De printer drukt een wachtwoord af. Vergelijk dat met het wachtwoord dat op het scherm wordt weergegeven. Klik op 'Ja' als deze overeenkomen.

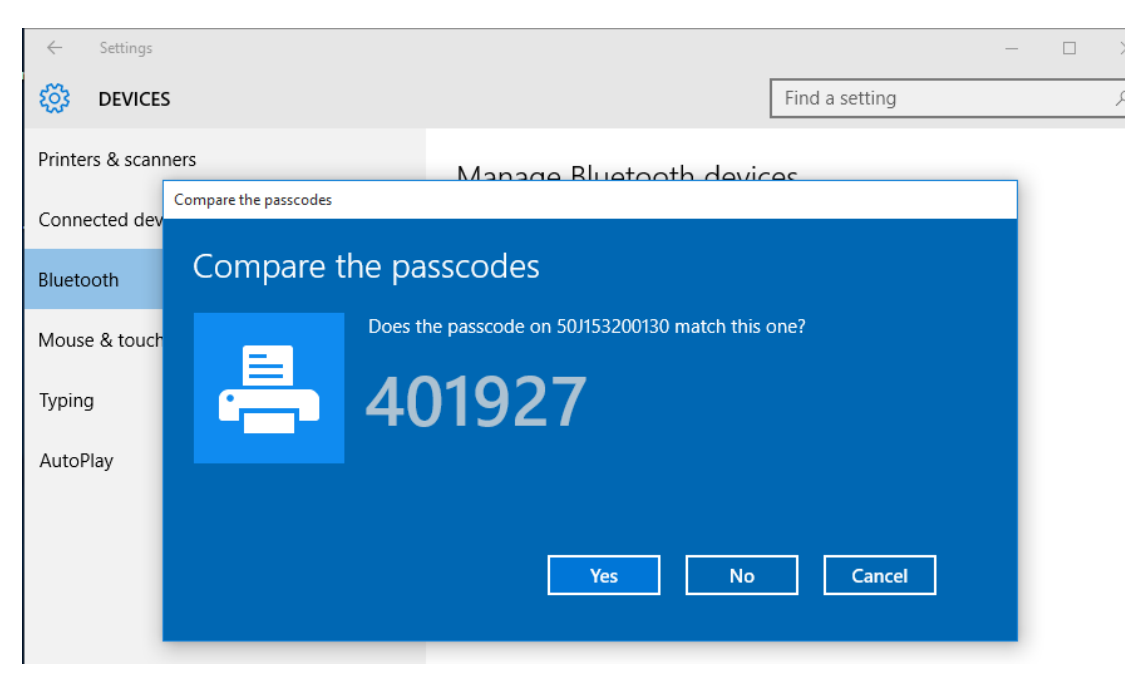

6. De printerstatus verandert in verbonden wanneer het koppelen is voltooid.

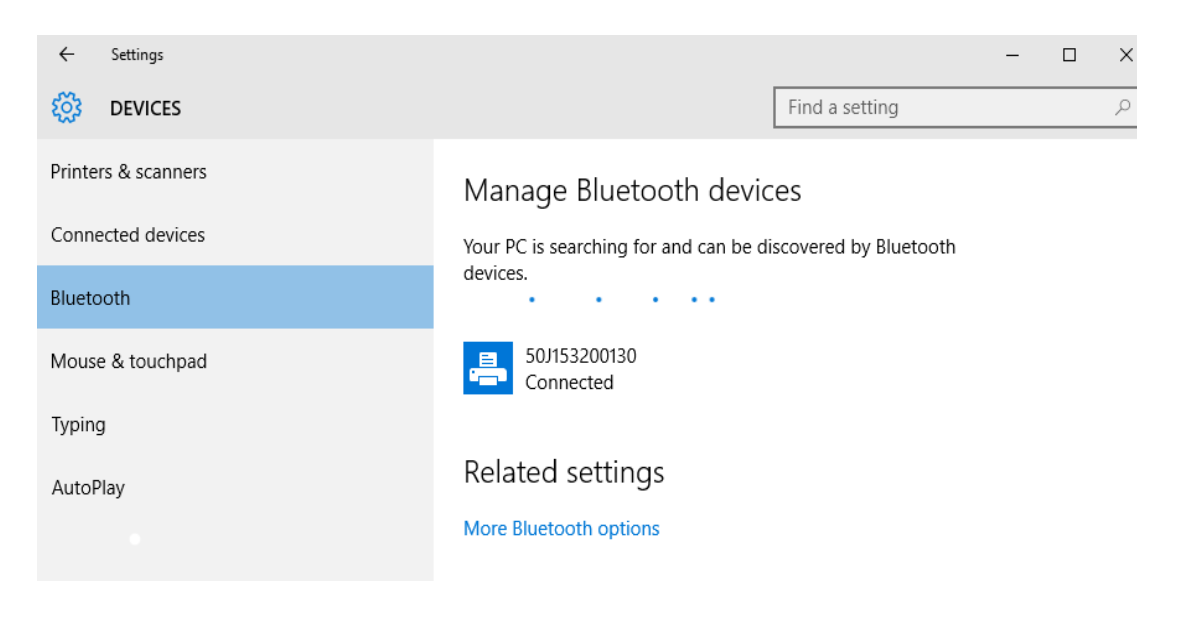

## **Nadat uw printer is aangesloten**

Nu u basiscommunicatie met uw printer hebt, kunt u de printercommunicatie testen en vervolgens andere printergerelateerde toepassingen, stuurprogramma's of hulpprogramma's installeren.

## **Communicatie testen door een proefafdruk te maken**

Het controleren van de werking van de printer is een relatief eenvoudig proces. Voor Windowsbesturingssystemen gebruikt u het Zebra-installatiehulpprogramma of het Windowsbedieningspaneel Printers en faxapparaten om een test-etiket te openen en af te drukken. Voor niet-Windows-besturingssystemen kopieert u een ASCII-basistekstbestand met één opdracht (**~WC**) om een configuratiestatusetiket af te drukken.

## **Een proefafdruk maken met behulp van het Zebra-installatiehulpprogramma:**

- 1. Open het Zebra-installatiehulpprogramma.
- 2. Klik op het pictogram van de nieuw geïnstalleerde printer om de printer te selecteren en de onderstaande printerconfiguratieknoppen in het venster te activeren.
- 3. Klik op de knop Printertools openen.
- 4. Klik in het tabblad Afdrukken op de regel 'Configuratie-etiket afdrukken' en klik op de knop 'Verzenden'. De printer zal dan een configuratierapport afdrukken.

## **Een proefafdruk maken met behulp van het Windows-menu Printers en faxapparaten:**

- 1. Klik op de menuknop Start van Windows om het menu Printers en faxapparaten te openen of klik op Bedieningspaneel om het menu Printers en faxapparaten te openen. Open het menu.
- 2. Selecteer het pictogram van de zojuist geïnstalleerde printer om de printer te selecteren en klik met de rechtermuisknop om het menu Eigenschappen van de printer te openen.
- 3. Klik in het tabblad Algemeen van de printer op de knop Testpagina afdrukken. De printer zal dan een Windows-testpagina afdrukken.

### **Een proefafdruk maken met behulp van een Ethernet-printer die is verbonden met een netwerk**

U kunt een proefafdruk maken op een Ethernet-printer die is verbonden met een netwerk (LAN of WLAN) middels een opdrachtprompt (MS-DOS) (of middels Uitvoeren vanuit het menu Start van Windows XP):

- 1. Maak een tekstbestand met de volgende ASCII-tekens: **~WC**
- 2. Sla het bestand op als: **TEST.ZPL** (een willekeurige bestandsnaam en extensienaam).
- 3. Lees het IP-adres op de afdruk van de netwerkstatus van het configuratierapport van de printer. Op een systeem dat is verbonden met hetzelfde LAN of WAN als de printer, typt u het volgende in de adresbalk van het venster van de webbrowser: **ftp (IP-adres**)

(Voor IP-adres 123.45.67.01 is dit dan: **ftp 123.45.67.01**)

4. Typ het woord 'put' gevolgd door de bestandsnaam en druk op Enter. Voor dit proefafdrukbestand is dit dan: **put TEST.ZPL** De printer zal dan een nieuw afdrukconfiguratierapport afdrukken.

# **Geavanceerde gebruikersinformatie**

Dit gedeelte bevat informatie en instructies die alleen zijn bedoeld voor ervaren gebruikers of ondersteunend personeel.

## **Printerinstellingen openen**

De ZD510 Link-OS-printer heeft veel opties om printerinstellingen te bepalen en in te stellen, waaronder de instellingen voor netwerkconfiguratie.

- De geïntegreerde interne webpagina's van de afdrukserver van de printer
- Zebra-installatiehulpprogramma (Windows en Link-OS-apps)
- Zebra Windows-stuurprogramma
- ZebraNet Bridge

Het printerconfiguratierapport bevat alleen basisinformatie over de printer, met name over de verbindingsinstellingen. Als uw printer een actieve bekabelde of draadloze Ethernet-verbinding heeft, kunt u alle printerinstellingen bekijken via de webpagina's van de printer.

## <span id="page-65-0"></span>**De webpagina's van de printer openen**

Alle ZD510-printers hebben een interne afdrukserver die toegankelijk is via de Ethernet-verbinding (met de standaard bekabelde of optionele draadloze optie). Er wordt een webbrowser gebruikt die HTML v3.2 of hoger ondersteunt om toegang te krijgen tot de afdrukserver. Voer het IP-ADRES van de printer in zoals weergegeven op de afdruk van het configuratierapport van de printer (zie [Een](#page-37-1) [proefafdruk maken met een configuratierapport](#page-37-1)) in plaats van een webadres. De printer en het toegangsapparaat (pc - personal computer, tablet, enz.) moeten zich op hetzelfde LAN (local area network) bevinden.

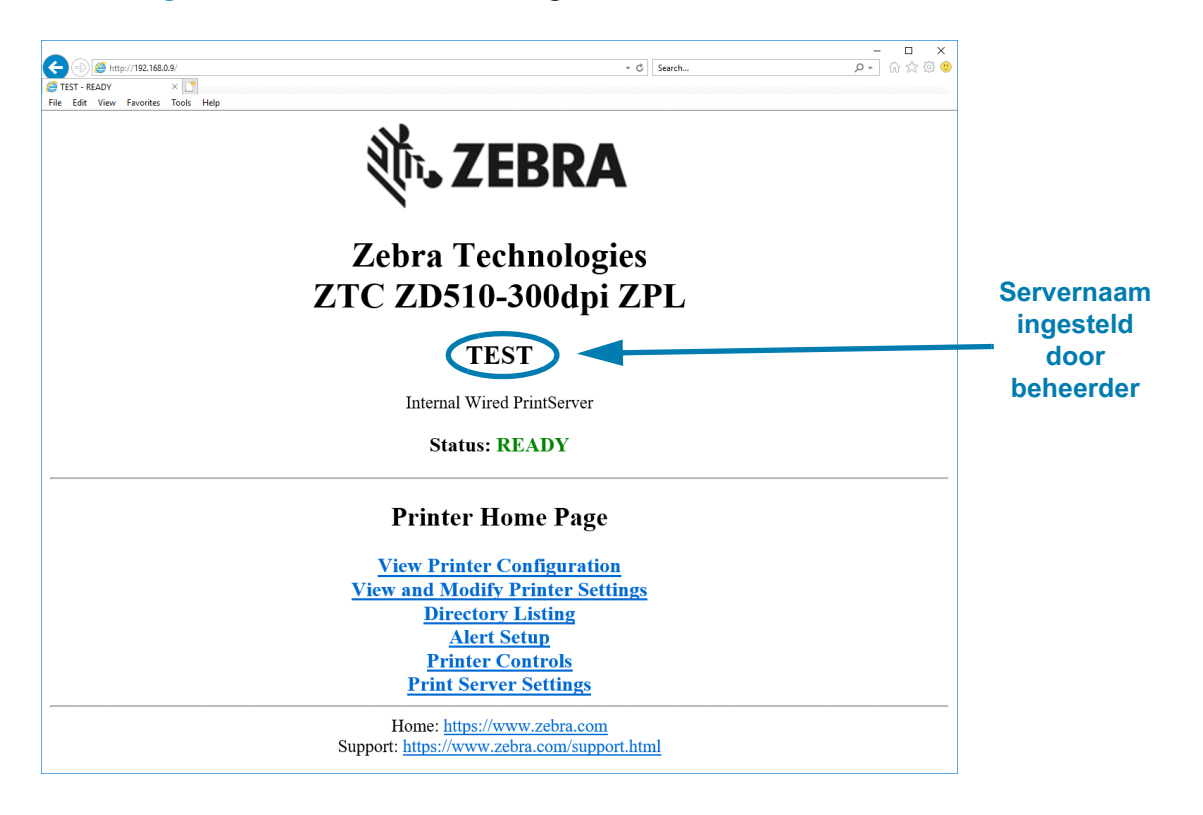

#### **Afbeelding 13 • ZD510-afdrukserver - Beginscherm**

De webpagina Printerconfiguratie weergeven wordt getoond in [Afbeelding 14](#page-67-0). U kunt deze pagina voor uw printer openen door op **Printerconfiguratie weergeven** te klikken op de startpagina van de printer. Raadpleeg de handleiding voor bekabelde en draadloze afdrukservers voor meer informatie over de webpagina's.

#### <span id="page-67-0"></span>**Afbeelding 14 • Webpagina voor printerconfiguratie weergeven (standaardwaarden van printer weergegeven)**

## **View Printer Configuration**

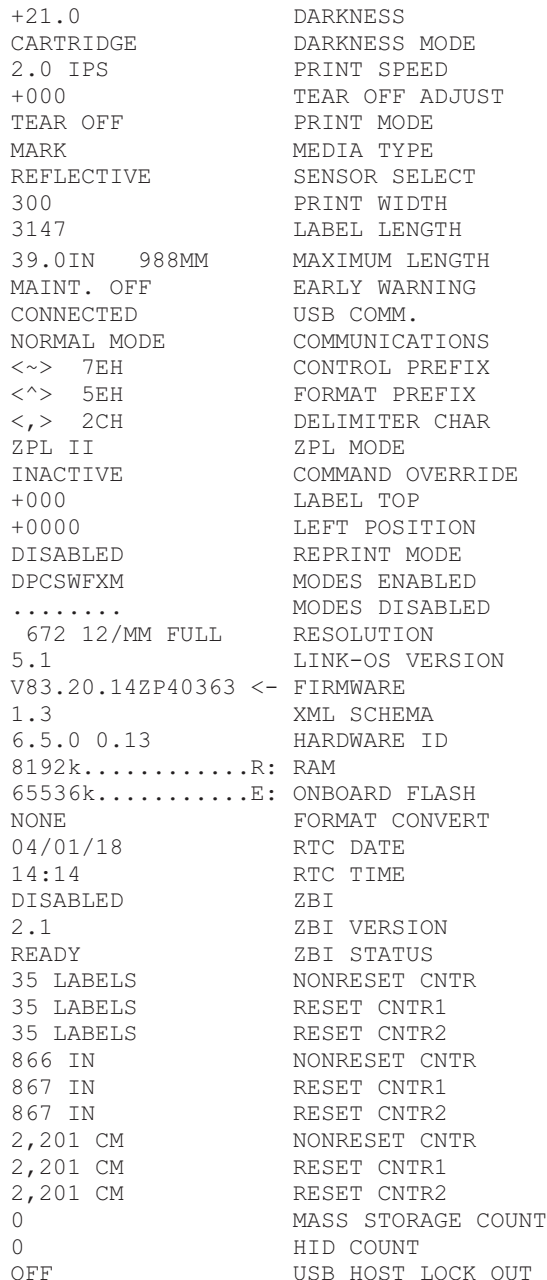

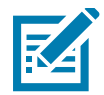

**Opmerking •** Als u de optie 'Afdrukken op etiket' selecteert, wordt een polsbandje met het configuratierapport van de printer afgedrukt. Hierop staat een beknopte versie van de informatie die beschikbaar is op de webpagina of via software. Zie [Een proefafdruk maken met een](#page-37-1) [configuratierapport](#page-37-1) voor een voorbeeldafdruk.

#### **Voer de volgende stappen uit om de printerinstellingen via de webpagina's te openen:**

**5.** Klik op de startpagina van de printer op **Printerinstellingen weergeven en wijzigen**.

De printer vraagt om een wachtwoord.

- **6.** Voer het wachtwoord in van uw printer. Het standaard wachtwoord is **1234**.
- **7.** Klik op **Wijzigingen verzenden**.

De volgende melding wordt weergegeven:

#### **Toegang verleend. Dit IP-adres heeft nu beheerderstoegang tot de beperkte printerpagina's. Klik hier om verder te gaan**

**8.** Klik op de melding.

De pagina Printerinstellingen weergeven en wijzigen wordt weergegeven.

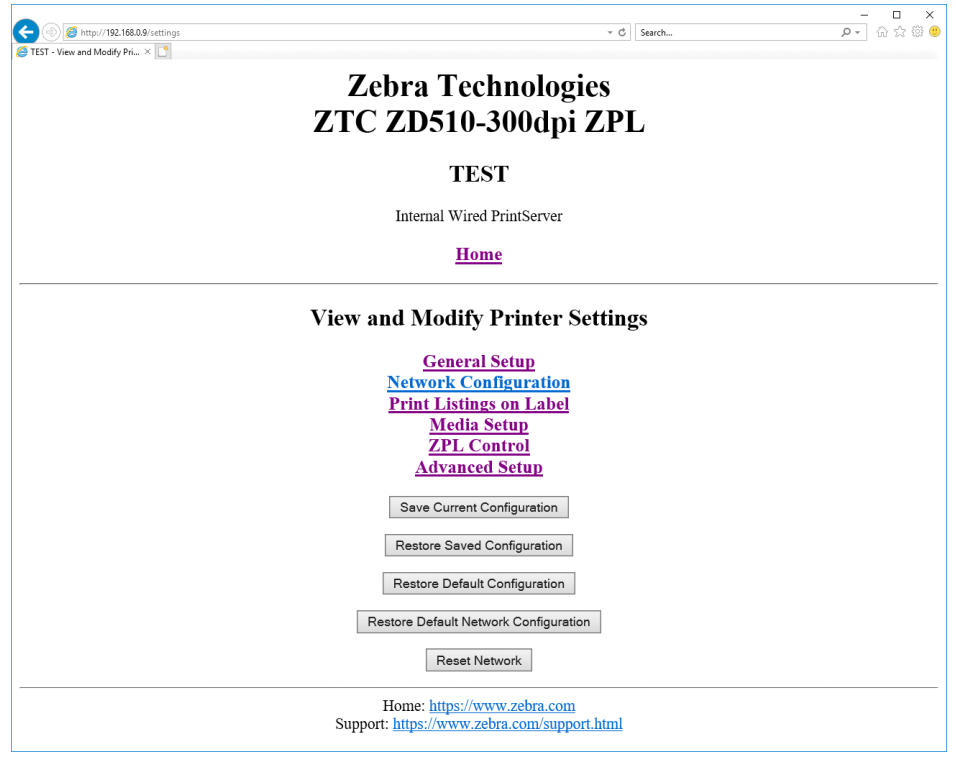

**9.** Pas de instellingen naar wens aan.

[Raadpleeg de handleidingen van uw bekabelde of draadloze afdrukserver voor meer](http://www.zebra.com/manuals)  [informatie. Exemplaren van de handleidingen zijn beschikbaar op:](http://www.zebra.com/manuals)  http://www.zebra.com/manuals

## **Printerinstellingen wijzigen en herstellen**

De ZD510 Link-OS-printer is ontworpen om afdrukken zo eenvoudig mogelijk te maken voor de gebruiker. De printer past de instellingen automatisch aan op basis van het type mediacartridge dat u plaatst. U hoeft deze instellingen meestal niet aan te passen.

Indien nodig kunt u de printerinstellingen aanpassen voor een optimale afdrukkwaliteit of om de verbindingsparameters te wijzigen. U doet dit via opdrachten voor Zebra-programmeertalen, opdrachten voor instellen/ophalen/uitvoeren (SGD) of via de webpagina's van de printer. De printer heeft een actieve bekabelde of draadloze Ethernet-verbinding nodig om toegang te krijgen tot de webpagina's van de printer.

[Zie de handleiding voor het programmeren van ZPL voor de ZPL-opdrachten en SGD-opdrachten.](http://www.zebra.com/manuals) [Exemplaren van deze handleidingen is beschikbaar op: h](http://www.zebra.com/manuals)ttp://www.zebra.com/manuals

Zie [De webpagina's van de printer openen](#page-65-0) voor instructies voor het openen van de webpagina's van de printer.

## **Veelgebruikte ZD510-printerinstellingen**

Gebruik de programmering of de webpagina van de afdrukserver van de printer om deze instellingen te wijzigen of te bekijken. Hierop staat een beknopte versie van de opdrachttalen en opdrachten die beschikbaar zijn om uw afdruk te configureren. Voor het maken van afdrukformaten en het aanpassen van de printer is programmering of gebruik van andere software vereist, zoals de gratis Zebra Label Designer-software voor Windows of de handleiding voor het programmeren van ZPL.

## **Instelling donkerheidsmodus**

**Beschrijving:** De printer heeft drie modi voor donkerheid, die bepalen hoe de waarde DONKERHEID wordt ingesteld.

#### **Geaccepteerde waarden:** CARTRIDGE (standaard)

- **CARTRIDGE**-DONKERHEID is ingesteld op de standaardwaarde voor de mediacartridge. Er zijn geen wijzigingen toegestaan en de printer negeert ZPL-opdrachten die de waarde voor donkerheid wijzigen.
- **GEBRUIKER**-DONKERHEID wordt ingesteld door de gebruiker en de printer negeert de standaardwaarde van de mediacartridge. Deze donkerheidswaarde wordt gebruikt voor alle mediacartridges die in de printer zijn geplaatst.
- **RELATIEF**-DONKERHEID wordt opgeslagen als het verschil tussen de huidige instelling voor donkerheid en de huidige standaardwaarde voor de mediacartridge. De printer voegt dit verschil toe aan de standaard donkerheidswaarde van alle volgende mediacartridges.

### **Gerelateerde ZPL-opdracht(en):** Geen

**Gebruikte SGD-opdracht: media.darkness\_mode**

**Webpagina afdrukserver:** Printerinstellingen weergeven en wijzigen > Algemene instellingen > Donkerheid

## **Instelling donkerheid**

**Beschrijving:** Stel de afdrukdonkerheid in op het laagst mogelijke niveau dat een goede afdrukkwaliteit oplevert. Als u de donkerheid te hoog instelt, wordt de afbeelding mogelijk niet duidelijk afgedrukt, worden streepjescodes mogelijk niet goed gescand of kan de printkop voortijdig slijten.

**Geaccepteerde waarden:** Doorgaans is de waarde **21**. Bereik: **0.0** tot **30.0** (beschikbaar wanneer de donkerheidsmodus is ingesteld op GEBRUIKER of RELATIEF; genegeerd wanneer de donkerheidsmodus is ingesteld op CARTRIDGE)

**Gerelateerde ZPL-opdracht(en):** ^MD, ~SD

**Gebruikte SGD-opdracht: print.tone** 

**Webpagina afdrukserver:** Printerinstellingen weergeven en wijzigen > Algemene instellingen > **Donkerheid** 

### **Instelling afdrukbreedte**

**Beschrijving:** Stel de afdrukdonkerheid in op het laagst mogelijke niveau dat een goede afdrukkwaliteit oplevert. Als u de donkerheid te hoog instelt, wordt de afbeelding mogelijk niet duidelijk afgedrukt, worden streepjescodes mogelijk niet goed gescand of kan de printkop voortijdig slijten.

**Geaccepteerde waarden:** Doorgaans is de waarde **21**. Bereik: 0.0 tot 30.0 (beschikbaar wanneer de donkerheidsmodus is ingesteld op GEBRUIKER of RELATIEF; genegeerd wanneer de donkerheidsmodus is ingesteld op CARTRIDGE)

**Gerelateerde ZPL-opdracht(en):** De **^PW** ZPL-opdracht wordt genegeerd.

**Gebruikte SGD-opdracht: ezpl.print\_width** 

**Webpagina afdrukserver:** Printerinstellingen weergeven en wijzigen > Mediainstellingen > Afdrukbreedte (alleen weergeven)

### **Afscheurinstelling**

**Beschrijving:** Deze parameter past de rustpositie van de polsband aan na het afdrukken. Hogere getallen verplaatsen de polsband verder uit de printer, terwijl lagere getallen de polsband verder in de printer verplaatsen.

- Met lagere cijfers worden de media met het opgegeven aantal punten in de printer geplaatst (de afscheurlijn komt dichter bij de rand van het net afgedrukte ).
- Bij hogere getallen worden de media uit de printer verplaatst.

Geaccepteerde waarden: 0 tot 120 Standaard: 0

**Gerelateerde ZPL-opdracht(en):** ~TA

**Gebruikte SGD-opdracht:** ezpl.tear\_off

**Webpagina afdrukserver:** Printerinstellingen weergeven en wijzigen > Algemene instellingen > Afscheuren

## **Bovenkant etiket**

**Beschrijving:** Hiermee wordt de positie van de afbeelding indien nodig verticaal op het etiket verschoven.

- Bij hogere getallen wordt de afbeelding met het opgegeven aantal punten dichter bij de voorste rand van de media geplaatst wanneer het uit de printer komt.
- Als lagere getallen wordt de afbeelding met het opgegeven aantal punten van de voorste rand van de media verwijderd.

#### **Geaccepteerde waarden:** 0 tot 120

#### **Gerelateerde ZPL-opdracht(en):** ^LT

**Gebruikte SGD-opdracht:** media.printmode

**Webpagina afdrukserver:** Printerinstellingen weergeven en wijzigen > Algemene instellingen

## **Standaardwaarden laden**

**Beschrijving:** Zet specifieke printer-, afdrukserver- en netwerkinstellingen terug naar de fabrieksinstellingen. Wees voorzichtig bij het laden van standaardinstellingen, omdat u alle instellingen die u handmatig hebt gewijzigd, opnieuw moet laden.

#### **Geaccepteerde waarden:**

- FABRIEK: Hiermee worden alle printerinstellingen, behalve de netwerkinstellingen, teruggezet naar de fabrieksinstellingen. Wees voorzichtig bij het laden van standaardinstellingen, omdat u alle instellingen die u handmatig hebt gewijzigd, opnieuw moet laden.
- NETWERK: Hiermee wordt de bekabelde of draadloze afdrukserver van de printer opnieuw geïnitialiseerd. Met een draadloze afdrukserver maakt de printer ook opnieuw verbinding met uw draadloze netwerk.
- LAATST OPGESLAGEN: Hiermee laadt u de instellingen van de laatste permanente opslag.

#### **Gerelateerde ZPL-opdracht(en):**

- FABRIEK: ^JUF
- NETWERK: ^JUN
- LAATST OPGESLAGEN: ^JUR
- NETWERKINSTELLINGEN OPSLAAN: ^JUR (vereist om wijzigingen permanent aan te brengen na wijzigingen)

## **Gebruikte SGD-opdracht:** Niet van toepassing

**Webpagina afdrukserver:** Printerinstellingen weergeven en wijzigen > Kalibratie
- FABRIEK: Printerinstellingen weergeven en wijzigen> Standaardconfiguratie herstellen
- NETWERK: Afdrukserverinstellingen > Afdrukserver opnieuw instellen
- LAATST OPGESLAGEN: Printerinstellingen weergeven en wijzigen > Opgeslagen configuratie herstellen

#### **Linkerstand**

**Beschrijving:** Deze parameter past de afdrukpositie horizontaal op de polsband aan. Met positieve getallen wordt het afdrukken naar links aangepast met het opgegeven aantal punten. Negatieve getallen verschuiven het afdrukken naar rechts

- Met negatieve getallen wordt de linkerrand van de afbeelding met het opgegeven aantal punten naar de linkerrand van het etiket verplaatst vanaf de voorkant van de printer.
- Met positieve getallen wordt de rand van de afbeelding naar de rechterrand van het etiket verplaatst.

**Geaccepteerde waarden:** –9999 tot 9999

**Gerelateerde ZPL-opdracht(en):** ^LS

**Gebruikte SGD-opdracht:** zpl.left\_position

**Webpagina afdrukserver:** Printerinstellingen weergeven en wijzigen > Geavanceerde instellingen

#### **Modus voor opnieuw afdrukken**

**Beschrijving:** Als de modus voor opnieuw afdrukken is ingeschakeld, kunt u het laatst afgedrukte etiket opnieuw afdrukken door op de knop INVOEREN te drukken.

**Geaccepteerde waarden:** AAN of UIT (standaard)

**Gerelateerde ZPL-opdracht(en):** ^JZ

Gebruikte SGD-opdracht: zpl.left position

**Webpagina afdrukserver:** Geen

# **Printerlettertypen**

De ZD510-printer ondersteunt uw taal- en lettertypevereisten. De ZPL™-programmeertaal biedt geavanceerde technologie voor lettertypetoewijzing en -schaling ter ondersteuning van contourlettertypen (TrueType™ of OpenType™) en Unicode-tekentoewijzing, evenals basisbitmaplettertypen en tekencodepagina's.

De lettertypemogelijkheden van de printer zijn afhankelijk van de programmeertaal. In de handleiding voor het programmeren van ZPL worden de lettertypen, codepagina's, tekentoegang, lijstlettertypen en gebruiksbeperkingen beschreven en gedocumenteerd. Raadpleeg de handleiding voor het programmeren van uw printer voor informatie over ondersteuning van tekst, lettertypen en tekens.

Zebra heeft diverse hulpprogramma's en toepassingssoftware die het downloaden van lettertypen naar de printer ondersteunen

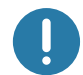

**Belangrijk** • Sommige in de fabriek geïnstalleerde ZPL-lettertypen in uw printer kunnen niet naar uw printer worden gekopieerd, gekloond of hersteld door firmware opnieuw te laden of bij te werken. Als deze licentiebeperkte ZPL-lettertypen worden verwijderd door een expliciete opdracht voor het verwijderen van ZPL-objecten, moeten ze opnieuw worden aangeschaft en opnieuw worden geïnstalleerd via een hulpprogramma voor het activeren en installeren van lettertypen.

## **Lettertypen in uw printer identificeren**

Lettertypen en geheugen worden gedeeld in de printer. Lettertypen kunnen op verschillende opslaglocaties in de printer worden geladen. Raadpleeg de betreffende programmeerhandleidingen voor meer informatie over lettertypen en het printergeheugen.

#### **ZPL-lettertypen**

- Als u lettertypen voor ZPL-afdrukbewerkingen wilt beheren en downloaden, gebruikt u het Zebra-installatiehulpprogramma of Zebranet ™ Bridge.
- Als u alle lettertypen wilt weergeven die in uw printer zijn geladen, verzendt u de ZPL-opdracht **^WD** naar de printer. Zie de handleiding voor het programmeren van ZPL voor meer informatie.
	- Bitmaplettertypen in de verschillende printergeheugengebieden worden geïdentificeerd door de bestandsextensie **.FNT** in ZPL.
	- Schaalbare lettertypen worden geïdentificeerd met de bestandsextensies **.TTF, TTE** of **.OTF** in ZPL.

## **De printer lokaliseren met codepagina's**

De ZD510-printer ondersteunt taal, regio en tekensets voor permanente lettertypen die in de printer zijn geladen voor elke printerprogrammeertaal, ZPL en EPL. De printer ondersteunt lokalisatie met algemene codepagina's voor internationale tekentoewijzingen.

• Voor ondersteuning van codepagina's, inclusief Unicode, raadpleegt u de opdracht **^CI** in de handleiding voor het programmeren van ZPL.

## **Aziatische lettertypen en andere grote lettertypesets**

Aziatische, ideografische en pictografische lettertypen hebben grote tekensets met duizenden tekens die één taalcodepagina ondersteunen. Om de grote Aziatische tekensets te ondersteunen, heeft de industrie een double-byte-tekensysteem (maximaal 67840) gebruikt in plaats van de single-byte-tekens (maximaal 256) die worden gebruikt door Latijnse taaltekens voor grote lettertypesets. Voor meerdere talen met één lettertypeset werd Unicode uitgevonden. Een Unicode-lettertype ondersteunt een of meer codepunten (gekoppeld aan codepagina-tekentoewijzingen) en is toegankelijk via een standaardmethode die tekentoewijzingsconflicten oplost. De ZPL-programmeertaal ondersteunt Unicode. Beide programmeertalen van de printer ondersteunen de grote pictografische Aziatische lettertypensets met double-byte-tekens.

Het aantal lettertypen dat kan worden gedownload is afhankelijk van de hoeveelheid beschikbaar flashgeheugen die nog niet in gebruik is en de grootte van het lettertype dat moet worden gedownload.

Sommige Unicode-lettertypen zijn groot, zoals het MS (Microsoft) Arial Unicode-lettertype (23 MB) dat beschikbaar is via Microsoft of het Andale-lettertype (22 MB) dat wordt aangeboden door Zebra. Deze grote lettertypesets ondersteunen doorgaans ook een groot aantal talen.

#### **Verkrijgen van Aziatische lettertypen**

Aziatische bitmaplettertypen worden door de gebruiker of integrator naar de printer gedownload. De ZPL-lettertypen worden afzonderlijk van de printer aangeschaft. Aziatische EPL-lettertypen kunnen gratis worden gedownload op de Zebra-website.

- Vereenvoudigd en traditioneel Chinees (Het schaalbare SimSun-lettertype is vooraf geladen op printers die worden verkocht met een Chinees netsnoer.)
- Japans JIS- en Shift-JIS-toewijzingen
- Koreaans inclusief Johab
- Thai

# **ZBI 2.0 ™ - Zebra Basic Interpreter**

Pas uw printer aan en verbeter deze met de programmeertaal ZBI 2.0 ™ . Met ZBI 2.0 kunnen Zebra-printers toepassingen uitvoeren en invoer van weegschalen, scanners en andere randapparatuur ontvangen zonder pc- of netwerkverbinding. ZBI 2.0 werkt met de opdrachttaal van de ZPL-printer, zodat printers niet-ZPL-gegevensstromen begrijpen en deze kunnen omzetten in etiketten. Dit betekent dat de Zebra-printer barcodes en tekst kan maken van ontvangen invoer, niet-ZPL-etiketindelingen, sensoren, toetsenborden en randapparatuur. Printers kunnen ook worden geprogrammeerd voor interactie met pcdatabasetoepassingen om informatie op te halen die op afgedrukte etiketten moet worden gebruikt.

- ZBI 2.0 kan worden geactiveerd door een ZBI 2.0 Key Kit te bestellen of door een sleutel aan te schaffen bij Zebra.
- Gebruik ZBI Key Manager (ook wel het ZDownloader-hulpprogramma genoemd) om de sleutel toe te passen.

Een intuïtieve ZBI-Developer™ wordt gebruikt om ZBI 2.0-toepassingen te maken, te testen en te distribueren. Met de ingebouwde 'Virtuele printer' kunt u snel programma's maken, testen en voorbereiden voor gebruik. ZBI-Developer is beschikbaar op de website van Zebra:

Ga naar de website van Zebra en zoek naar **Zebra Basic Interpreter 2.0**. [www.zebra.com/software](http://www.zebra.com/software)

# **Aanvullende diagnosetools**

Het profiel van de mediasensor en de communicatiediagnosetest zijn beschikbaar als diagnosetools.

# <span id="page-76-0"></span>**Mediasensorprofiel**

Gebruik het mediasensorprofiel om de volgende soorten problemen op te lossen:

- Als de mediasensor moeite heeft om te bepalen waar de polsbanden beginnen en stoppen.
- Als de mediasensor een voorbedrukt gebied op een polsband onjuist identificeert als het uiteinde van de polsband.

De aflezingen van de mediasensor worden weergegeven als pieken en vlakke gebieden op het profiel van de mediasensor (Afbeelding 15). Er verschijnen twee pieken wanneer de sensoren goed werken, wat aangeeft dat de sensoren de zwarte markering op de achterkant van de polsband correct hebben gedetecteerd. Er wordt een mediasensorprofiel afgedrukt op twee polsbanden.

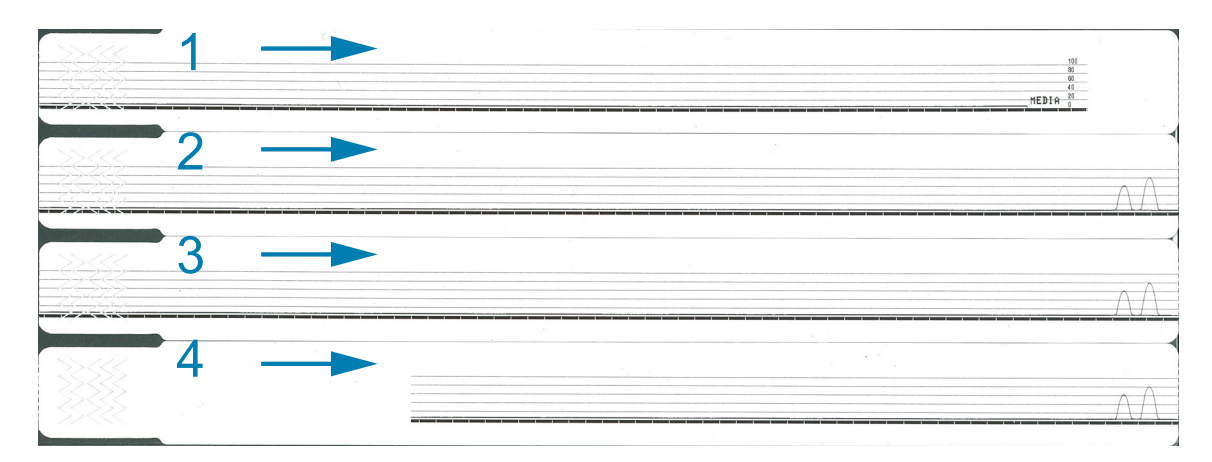

#### **Afbeelding 15 • Mediasensorprofiel**

#### **Om een mediasensorprofiel af te drukken, gaat u als volgt te werk:**

- **1.** Controleer of de printer is ingeschakeld en gereed is om af te drukken.
- **2.** Houd PAUZEREN/INVOEREN ingedrukt tot de groene lampjes op de printerstatusindicator uitgaan en de oranje lampjes één keer knipperen. Blijf PAUZERENINVOEREN ingedrukt houden tot de oranje lampjes twee keer knipperen. Laat PAUZEREN/INVOEREN los en het mediasensorprofiel wordt afgedrukt.

# **Communicatiediagnosetest**

De communicatiediagnosetest is een hulpprogramma voor probleemoplossing voor het controleren van de verbinding tussen de printer en de hostcomputer.

Als de printer in de diagnosemodus staat, worden alle gegevens die van de hostcomputer zijn ontvangen, afgedrukt als rechte ASCII-tekens met de hexadecimale waarden onder de ASCII-tekst. De printer drukt alle ontvangen tekens af, inclusief controlecodes zoals **CR** (einderegelmarkering). Afbeelding 16 toont een typische afdruk van deze test. Het werkelijke formaat wordt aangepast om op smalle polsbanden af te drukken.

#### **Afbeelding 16 • Communicatiediagnose proefafdruk**

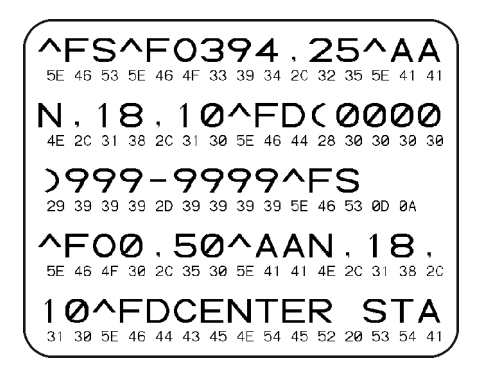

#### **Voer de volgende stappen uit om de communicatiediagnosemodus te gebruiken:**

**3.** Stel de printer in op de diagnosemodus door de ZPL-opdracht **~JD** naar de printer te verzenden.

De printer schakelt over naar de diagnosemodus en drukt alle gegevens die van de hostcomputer zijn ontvangen af op een proefafdruk.

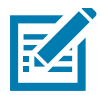

**Opmerking •** Met de knop PAUZEREN/INVOEREN wordt een polsband niet naar voren gebracht wanneer de printer in de diagnosemodus staat. Sluit de diagnosemodus af om de knop INVOEREN te gebruiken en een polsband te plaatsen.

**4.** Controleer de proefafdruk op foutcodes. Controleer bij eventuele fouten of uw communicatieparameters correct zijn.

Fouten worden als volgt op de proefafdruk weergegeven:

- FE geeft een framefout aan.
- OE geeft een overloopfout aan.
- PE geeft een pariteitsfout aan.
- NE geeft ruis aan.
- **5.** Verzend de ZPL II-opdracht **~JE** naar de printer om terug te keren naar de normale werking.

# <span id="page-78-0"></span>**Firmware downloaden**

[Zebra geeft regelmatig bijgewerkte firmware uit om de bruikbaarheid van zijn printers te verbeteren.](http://www.zebra.com/firmware) U kunt de nieuwste ZD510-firmware op elk gewenst moment naar de printer downloaden. Ga voor [de nieuwste firmwareversie en instructies voor het downloaden ervan naar](http://www.zebra.com/firmware) http://www.zebra.com/firmware.

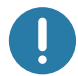

**Belangrijk •** De printer NIET uit- en inschakelen terwijl er een firmware-update wordt uitgevoerd. De printerstatusindicator brandt half oranje en half groen terwijl de printer de firmware bijwerkt.

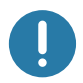

**Belangrijk •** Zebra Technologies is zich ervan bewust dat sommige veiligheids- en nalevingsorganisaties specifieke geteste en goedgekeurde firmwareversies nodig hebben voor het totale systeem dat gebruikmaakt van de polsbandprinter. Het toepassen van oudere firmwareversies op nieuwere printers kan sommige printerfuncties uitschakelen, zoals updates ter ondersteuning van nieuwere netwerkstandaarden en beveiligingsprotocollen.

Er zijn verschillende manieren om het firmwarebestand naar uw printer te downloaden.

- Windows-printerstuurprogramma Open de printervoorkeuren en selecteer **Tools > Bestand verzenden**
- Zebra-installatiehulpprogramma's Selecteer de printer en **Printertools openen > Actie > Bestand verzenden**
- Firmware-update USB-host Ideaal voor het bijwerken van printerfirmware en -inhoud (indelingen, afbeeldingen, lettertypen, enz.) - zie [USB-host gebruiken voor firmware](#page-111-0)[updates](#page-111-0).
- ZebraNet Bridge
- Handmatig 'geforceerd' downloaden Wordt voornamelijk gebruikt voor het oplossen van problemen en niet-Windows-omgevingen.

U kunt ervoor kiezen de printer in de geforceerde downloadmodus te zetten voordat u de firmware downloadt. In deze modus accepteert de printer geen afdrukinstructies voor polsbanden of het indrukken van knoppen op het bedieningspaneel.

# **Handmatig geforceerd downloaden**

**Ga als volgt te werk om de printer in de geforceerde downloadmodus te zetten:**

- **1.** Schakel de printer uit.
- **2.** Houd de knop PAUZEREN/INVOEREN ingedrukt terwijl u de printer aanzet.

Tijdens de zelftest van de printer wisselt de statusindicator van de printer snel tussen geel en oranje gedurende 3 seconden.

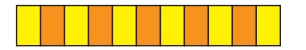

**3.** Laat de knop PAUZEREN/INVOEREN tijdens deze reeks lampjes los om de geforceerde downloadmodus te activeren.

De printerstatusindicator knippert afwisselend groen en oranje.

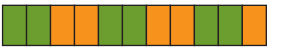

**4.** Download firmware naar de printer via een willekeurige beschikbare verbinding.

Tijdens het downloaden van de firmware draait er een groen lampje op de printerstatusindicator.

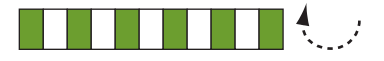

Tijdens het downloaden van de firmware wordt de printerstatusindicator half oranje en half groen terwijl de printer naar het flashgeheugen schrijft. Schakel de printer tijdens deze fase NIET uit en weer in.

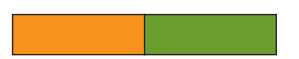

Wanneer het downloadproces voor de firmware is voltooid, werkt de printer weer normaal. Zie [Betekenis van de patronen van de indicatielampjes](#page-29-0) voor meer informatie over andere patronen van indicatielampjes.

In dit gedeelte worden routinematige reinigings- en onderhoudsprocedures beschreven.

# **Reiniging**

Uw Zebra-printer heeft mogelijk periodiek onderhoud nodig om uw printer functioneel te houden en etiketten, bonnen, tags enzovoort van hoge kwaliteit af te drukken.

# **Reinigingsartikelen**

De volgende reinigingsartikelen worden aanbevolen om te gebruiken voor uw printer:

- **Reinigingskaart** voor eenvoudige reiniging van het mediapad en de printkop door de operator.
- **99% pure isopropylalcohol** (Gebruik een gelabelde dispenser. Maak reinigingsmaterialen die zijn gebruikt voor het reinigen van de printer nooit opnieuw nat).
- **Vezelvrije reinigingsstaafjes** voor het mediapad, geleiders, sensoren, **en reinigingsdoekjes** voor het mediapad en de binnenkant (bijvoorbeeld Kimberly-Clark Kimwipes).
- Blikje met perslucht.

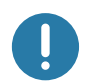

**Belangrijk •** Het gebruik van te veel alcohol kan leiden tot vervuiling van de elektronische onderdelen, waardoor de droogtijd veel langer is voordat de printer goed functioneert.

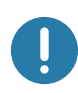

**Belangrijk •** Gebruik geen luchtcompressor in plaats van een blikje met perslucht. Luchtcompressoren bevatten microverontreinigingen en deeltjes die in het luchtsysteem terechtkomen en uw printer beschadigen.

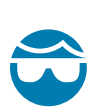

**Waarschuwing voor oogletsel** • Gebruik oogbescherming om uw ogen te beschermen tegen rondvliegende deeltjes en voorwerpen bij gebruik van perslucht.

#### **Haal Zebra-producten in huis voor het reinigen van uw printer**

[Ga naar de Zebra-website: h](http://www.zebra.com/parts)ttp://www.zebra.com/parts

# <span id="page-81-1"></span><span id="page-81-0"></span>**Het mediapad reinigen**

**Interval:** reinig het mediapad na het afdrukken van elke 5 mediacartridges.

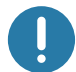

**Belangrijk** • Maak het mediapad als laatste schoon wanneer u andere delen van de printer reinigt.

**Methode:** Zebra raadt aan het mediapad te reinigen met een reinigingskaart. Met de reinigingskaart-procedure wordt het mediapad, inclusief de printkop, de degelrol en de mediaaandrijfrol, voorzichtig gereinigd. De printer reinigt automatisch het mediapad bij gebruik van de reinigingskaart en deze procedure.

## **Een reinigingskaart gebruiken**

- **1.** Verwijder de mediacartridge, indien aanwezig. Druk op de knop UITWERPEN om de mediacartridge uit de printer te halen.
- **2.** Schakel de printer UIT.
- **3.** Druk beide vrijgaveknoppen van de bovenklep tegelijkertijd in. De bovenklep springt gedeeltelijk open.

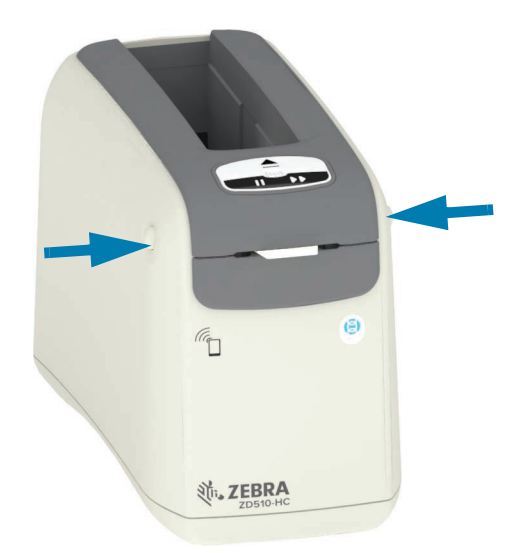

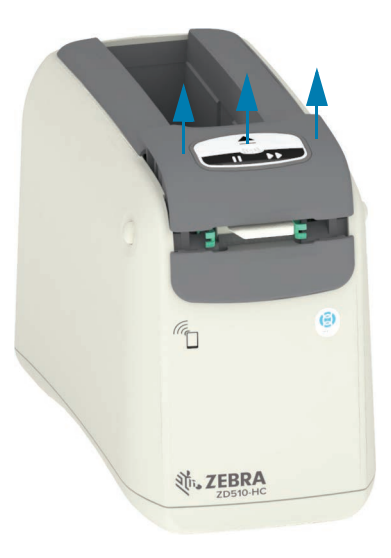

**4.** Haal de reinigingskaart uit de verpakking.

**5. Vanaf de achterkant van de printer:** plaats de reinigingskaart in de media-invoersleuf onder de zwarte printkopbeugel en boven de grijze binnenkant, zoals weergegeven. Plaats de reinigingskaart zo dat deze ongeveer 1 cm uit de voorzijde van de printer steekt.

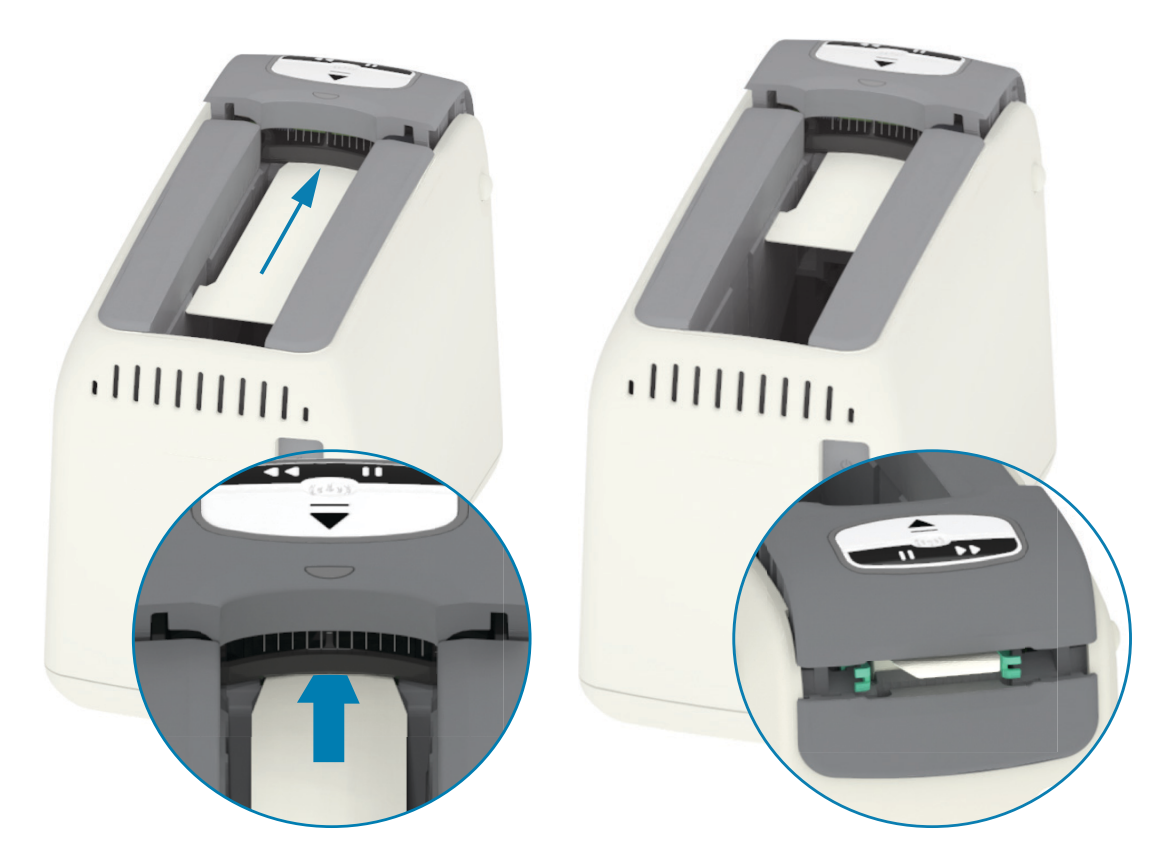

**6.** Sluit de bovenklep.

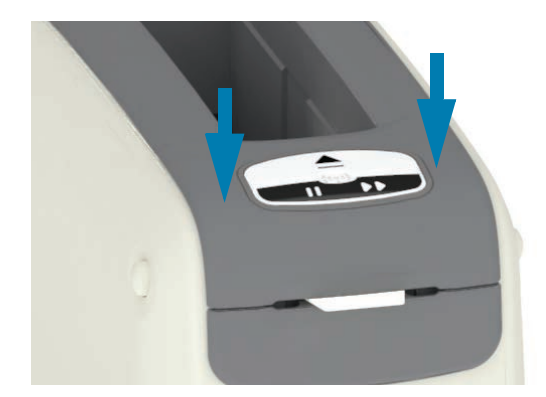

- **7.** Houd de knop UITWERPEN ingedrukt terwijl u de printer aanzet.
- **8.** Houd de knop UITWERPEN ongeveer 15 seconden ingedrukt terwijl de printer opstart en een zelftest uitvoert.
- **9.** Laat de knop UITWERPEN los wanneer de reinigingskaart begint te bewegen. De printer gebruikt de reinigingskaart om het mediapad te reinigen.

- **10.** Het reinigen is voltooid wanneer de kaart niet meer beweegt en terugkeert naar de oorspronkelijke positie. Verwijder de reinigingskaart en gooi deze weg.
- **11.** Wacht ongeveer twee (2) minuten tot de alcohol is verdampt.
- **12.** Plaats de mediacartridge terug.

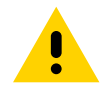

**Waarschuwing** • De reinigingskaart bevat isopropylalcohol, een brandbaar materiaal. Gooi de kaart na gebruik weg conform de plaatselijke regelgeving.

# **De buitenkant van de printer reinigen**

**Interval:** reinig indien nodig.

**Methode:** gebruik een zachte doek of perslucht om stof en deeltjes uit de mediasleuf in de printer te vegen of te blazen. De rest van de buitenkant van de printer kan worden gereinigd met een vochtige zachte doek en een oplossing van gewone zeep en water. Gebruik alleen de minimale hoeveelheid reinigingsoplossingen om te voorkomen dat er vloeistof in de printer of andere gebieden terechtkomt. Reinig de connectoren of de binnenkant van de printer niet met door oplossingen bevochtigde materialen (zeep, chemicaliën, doek, wattenstaafje, enzovoort).

**Omgevingen in de gezondheidszorg:** deze printer bevat voor ultraviolet (UV) en desinfectiemiddelen geschikte kunststoffen voor ziekenhuizen en vergelijkbare omgevingen. De bedieningselementen voor gebruikers zijn afgedicht zodat ze samen met de rest van de buitenkant van de printer kunnen worden gereinigd. Raadpleeg de **handleiding voor het desinfecteren en reinigen van Zebra®-printers** voor de gezondheidszorg op de Zebra-website voor de meest recente informatie over geteste en goedgekeurde reinigingsmaterialen en reinigingsmethoden.

#### **Reinigingsinstructies**

- **1.** Schakel de printer IN en verwijder de mediacartridge uit de printer. Druk eenmaal op de knop UITWERPEN en laat onmiddellijk los.
- **2.** Schakel de printer UIT.
- **3.** Koppel de D/C-voedingskabel los van de achterkant van de printer. Koppel alle interfacekabels los die op de printer zijn aangesloten.
- **4.** Til de printer op boven een afvalbak en draai de printer om om losse vuildeeltjes (stukjes papier, stof, enzovoort) te verwijderen die in de sleuf van de mediacartridge is gevallen.
- **5.** Blaas eventueel achtergebleven stof uit de sleuf van de mediacartridge met behulp van een blikje met perslucht.
- **6.** Veeg de vochtige doek over de rest van de buitenkant van de printer. Reinig nooit de connectoren op het achterpaneel, de contactpunten van de slimme-chip-lezer (in de mediasleuf) of de media-aandrijfrol (in de mediasleuf).
- **7.** Laat de printer volledig drogen, sluit de voeding [\(Voeding aansluiten](#page-34-0)) en eventuele interfaceaansluitingen [\(De printer aansluiten op een computer\)](#page-38-0) opnieuw aan, en reinig het mediapad [\(Het mediapad reinigen\)](#page-81-0).

# <span id="page-85-0"></span>**De mediacartridge reinigen**

**Interval:** reinig indien nodig.

**Methode:** de mediacartridge kan vuil worden of verontreinigd raken doordat deze wordt beetgepakt of niet goed wordt opgeborgen in de doos van de mediacartridge. Een vuile cartridge kan verontreinigingen verspreiden naar andere gebieden in uw werkomgeving, cartridge en printer. Dit geldt ook voor een kritiek onderdeel van uw mediacartridge, de slimme chip met cartridge-informatie.

Gebruik een vezelvrij reinigingsdoekje of een vezelvrij reinigingsstaafje uit een kit voor preventief onderhoud dat is bevochtigd met een oplossing van isopropylalcohol (minimaal 99%).

Voer de volgende stappen uit om de contactpunten van de Smart Card en de sensorpinnen van de mediacartridge te reinigen:

- **1.** Schakel de printer IN en verwijder de mediacartridge uit de printer. Druk eenmaal op de knop UITWERPEN en laat onmiddellijk los.
- **2.** Reinig de buitenkant van de cartridge met een vezelvrij doekje of wattenstaafje, licht bevochtigd met de alcoholoplossing, met uitzondering van de slimme chip met cartridgeinformatie aan de achterzijde van de cartridge. Reinig de gouden contactpunten van de Smart Card aan de achterzijde van de mediacartridge.
- **3.** Gebruik een nieuw (schoon) vezelvrij doekje of wattenstaafje dat licht is bevochtigd met de alcoholoplossing om de gouden contactpunten op de slimme chip met cartridge-informatie aan de achterzijde van de mediacartridge te reinigen. Laat de oplossing opdrogen.

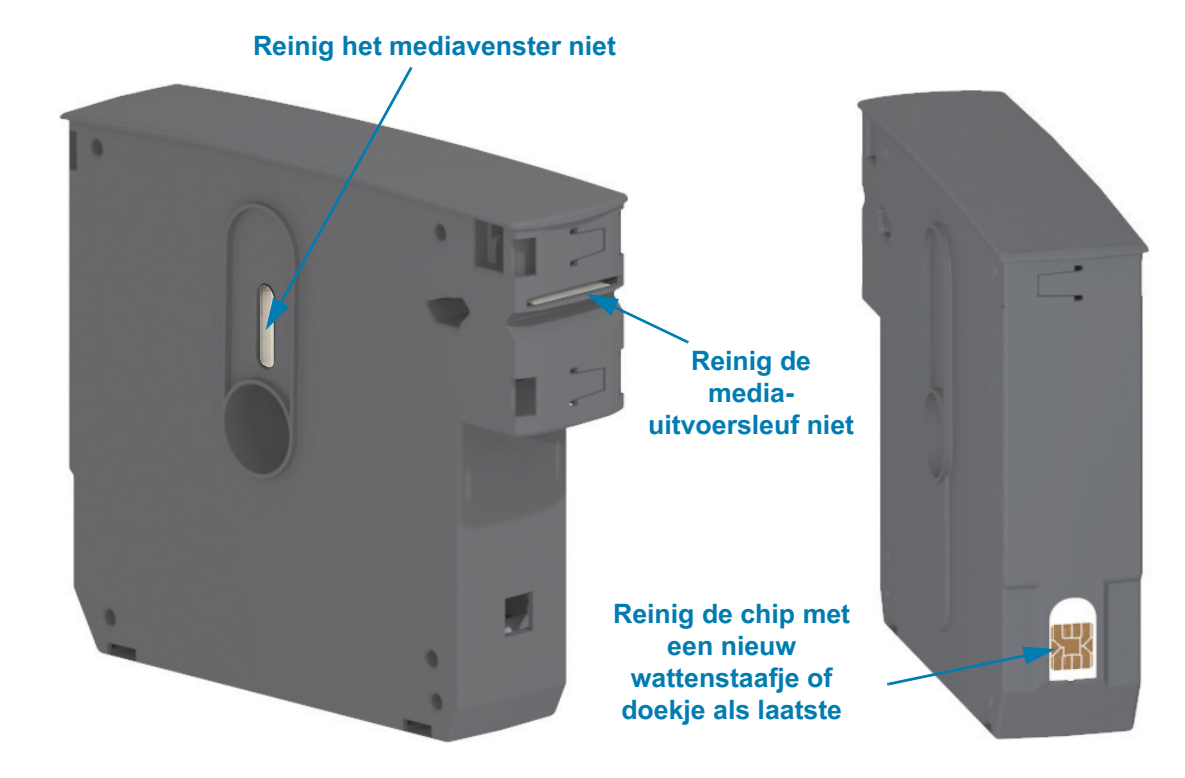

# <span id="page-86-0"></span>**De contactpunten van de slimme-chip-lezer van de printer reinigen**

**Interval:** reinig indien nodig.

**Methode:** reinig voorzichtig de contactpunten van de slimme chip aan de onderkant van het achterpaneel in de sleuf voor de mediacartridge van de printer.

Voer de volgende stappen uit om de pinnen van de slimme-chip-lezer van de printer te reinigen:

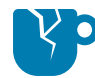

**Waarschuwing voor beschadiging van het product** • Maak alleen verticale bewegingen om de sensorpinnen van de mediacartridge te reinigen. Het maken van horizontale bewegingen kan de pinnen beschadigen.

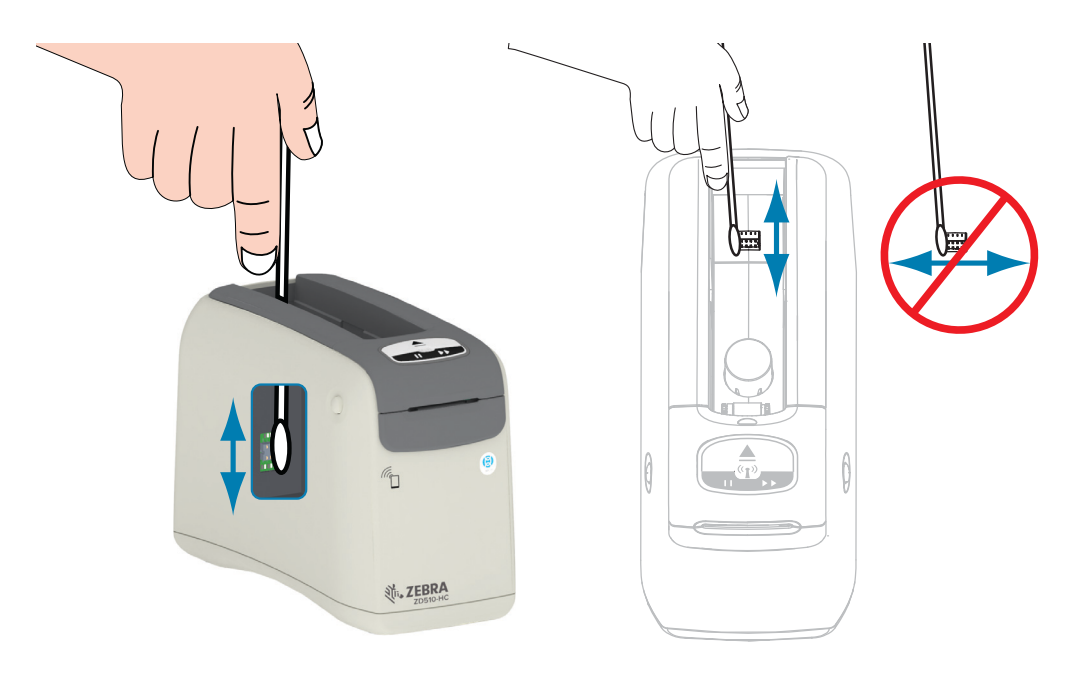

- **1.** Bevochtig het vezelvrije wattenstaafje in een oplossing van isopropylalcohol (minimaal 99%) en maak voorzichtig verticale strijkbewegingen om de gouden sensorpinnen van de mediacartridge te reinigen die zichtbaar zijn aan de achterzijde van de sleuf voor de mediacartridge. Gooi de gebruikte wattenstaafjes weg.
- **2.** Laat de oplossing opdrogen.
- **3.** Sluit de D/C-voedingskabel weer aan op de D/C-voedingsconnector aan de achterkant van de printer.
- **4.** Schakel de printer IN.
- **5.** Plaats de mediacartridge terug.

# <span id="page-87-0"></span>**De mediasensor reinigen**

**Interval:** reinig indien nodig.

**Methode:** reinig de mediasensor met een blikje met perslucht om deeltjes te verwijderen. De mediasensor bevindt zich onder de bovenklep en het printkopgedeelte. Reinig de mediasensor niet met wattenstaafjes. De onderdelen raken gemakkelijk beschadigd door schrobben.

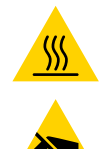

**Waarschuwing** • De printkop kan heet worden en ernstige brandwonden veroorzaken. Laat de printkop afkoelen voordat u verdergaat.

**Waarschuwing** • Ontlaad voordat u verdergaat eventuele statische elektriciteit door de metalen achterplaat van de printer bij de aan/uit-knop aan te raken of door een antistatische polsband en mat te gebruiken.

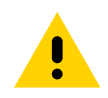

**Waarschuwing** • Verwijder alle ringen, horloges, hangende kettingen, identificatiebadges of andere metalen voorwerpen die de printkop kunnen raken of in de sleuf van de mediacartridge kunnen vallen.

#### **Reinigingsinstructies voor de mediasensor**

**1.** Druk beide vrijgaveknoppen van de bovenklep tegelijkertijd in. De bovenklep springt gedeeltelijk open.

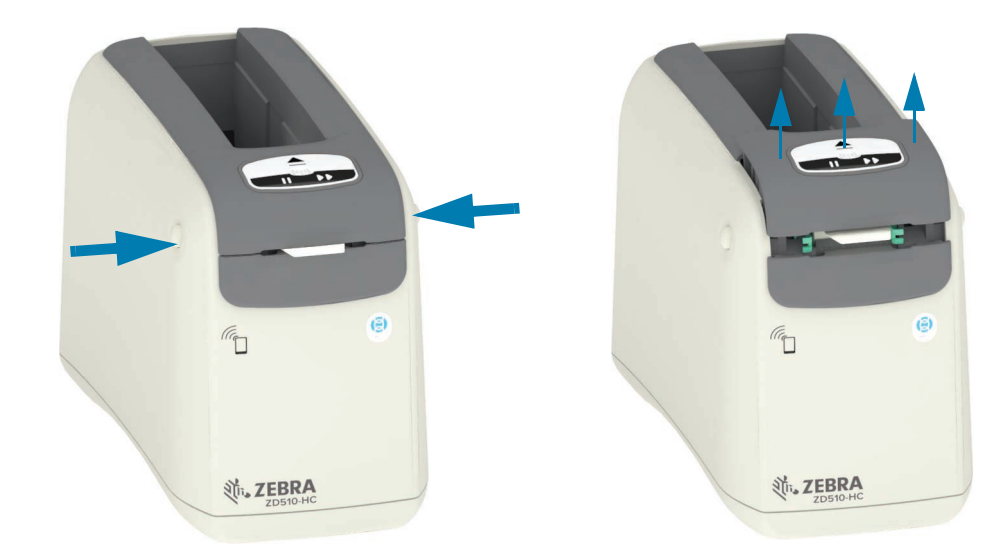

**2.** Til de bovenklep omhoog tot deze stopt en kantel de bovenklep naar achteren om er beter bij te kunnen. Het mediapad, de printkop, de degelrol en de mediasensor zijn nu toegankelijk.

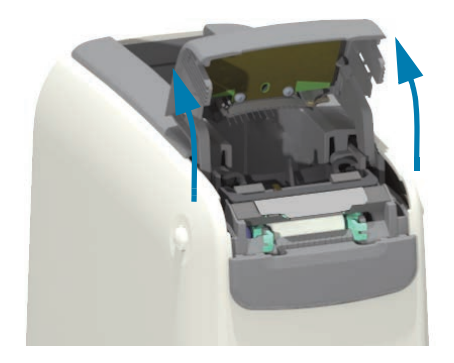

**3.** Til het glanzende metalen lipje op aan de bovenkant van het printkopgedeelte en til het omhoog. Til het printkopgedeelte met behulp van het lipje op uit de printer.

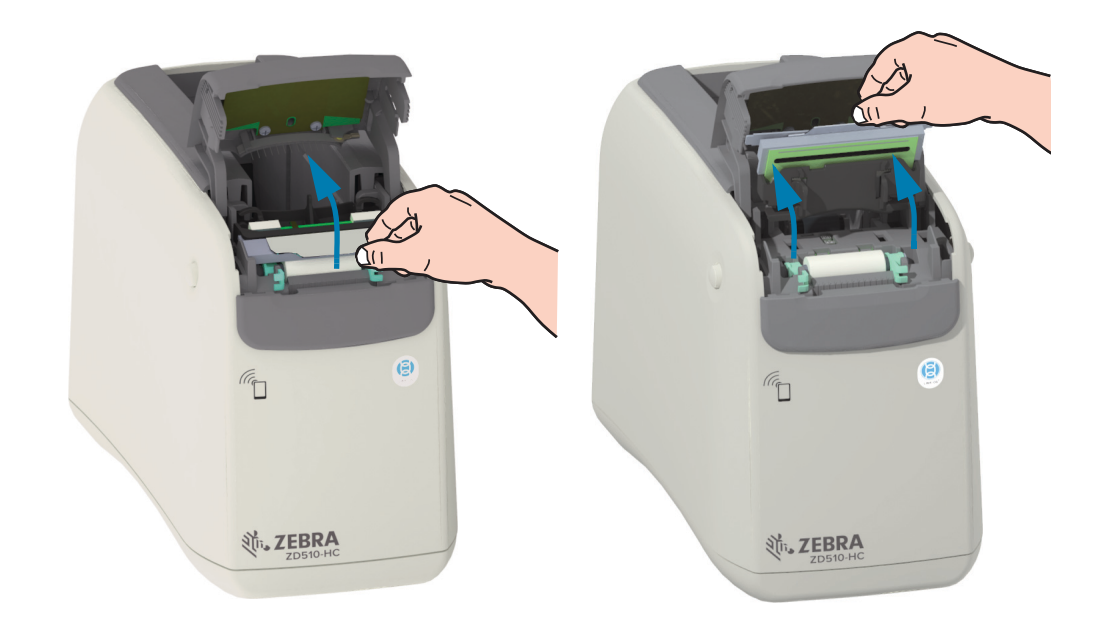

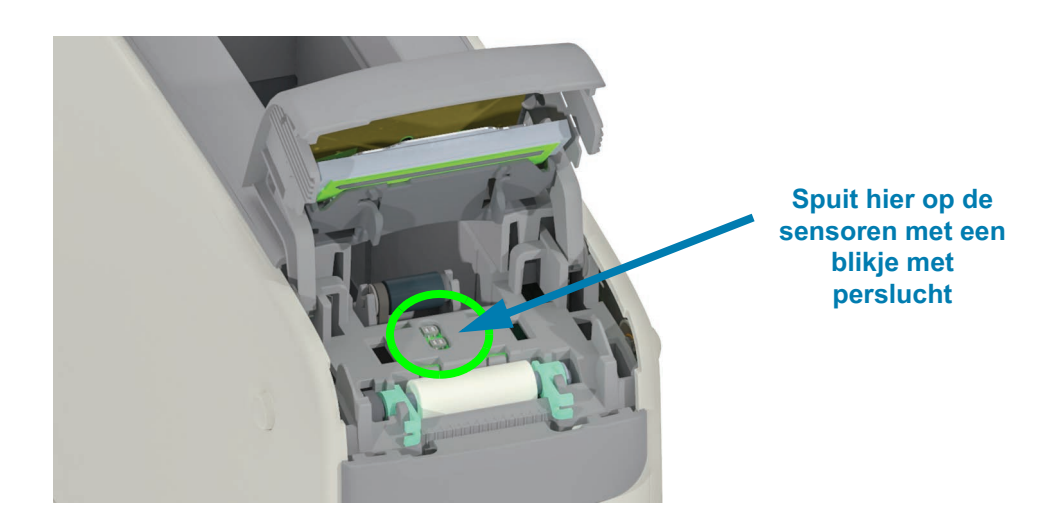

**4.**

**5.** Plaats het printkopgedeelte terug. Lijn de twee (2) lipjes aan de onderkant van het printkopgedeelte uit met de twee (2) sleuven in het binnenframe van de printer en plaats het printkopgedeelte.

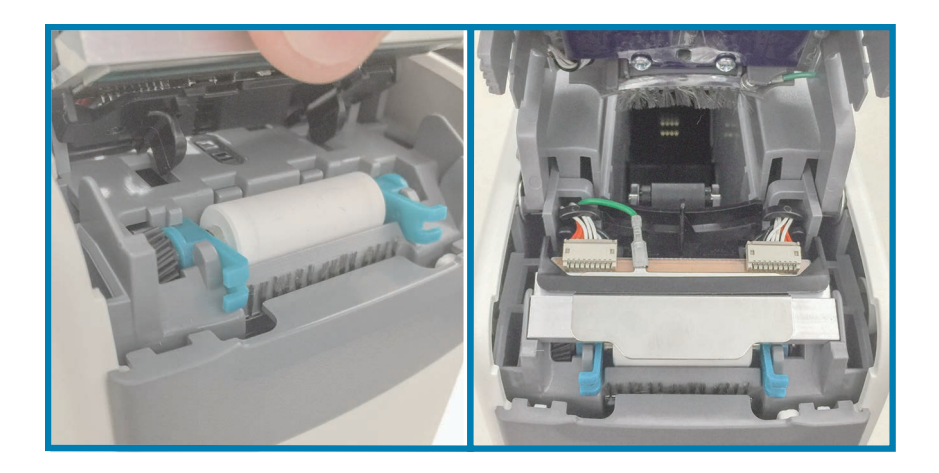

- **6.** Sluit de bovenklep.
- **7.** Schakel de printer in en reinig het mediapad, zie [Het mediapad reinigen](#page-81-0).

# <span id="page-90-0"></span>**Printkop vervangen**

**Interval:** vervang indien nodig. De printkop kan beschadigd raken of slijten door normaal gebruik.

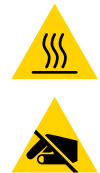

**Waarschuwing** • De printkop kan heet worden en ernstige brandwonden veroorzaken. Laat de printkop afkoelen voordat u verdergaat.

**Waarschuwing voor elektrostatische ontlading •** Bereid uw werkgebied voor door bescherming te bieden tegen statische ontlading. Uw werkgebied moet statisch veilig zijn en een goed geaarde geleidende mat met demping hebben om de printer op te zetten. U moet een geleidende polsband voor uzelf hebben.

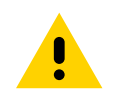

**Waarschuwing** • Verwijder alle ringen, horloges, hangende kettingen, identificatiebadges of andere metalen voorwerpen die de printkop kunnen raken of in de sleuf van de mediacartridge kunnen vallen.

#### **Printkop verwijderen**

**1.** Druk beide vrijgaveknoppen van de bovenklep tegelijkertijd in. De bovenklep springt gedeeltelijk open.

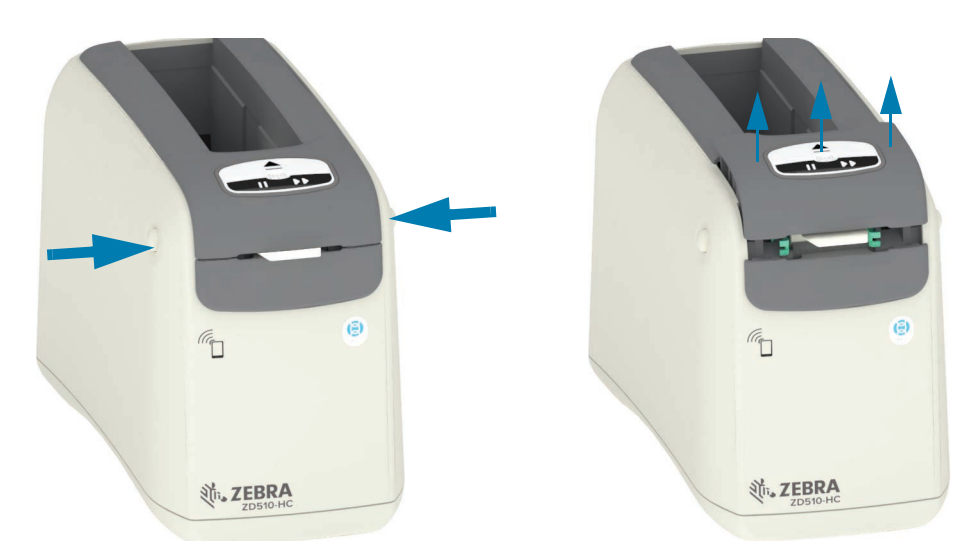

**2.** Til de bovenklep omhoog tot deze stopt en kantel de bovenklep naar achteren om er beter bij te kunnen. Het mediapad, de printkop, de degelrol en de mediasensor zijn nu toegankelijk.

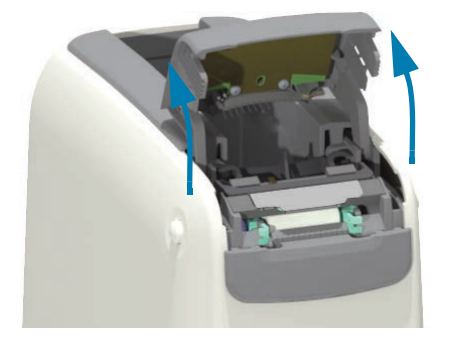

**3.** Trek vanaf de bovenkant van het printkopgedeelte de groene aardingsdraad van het metalen lipje af.

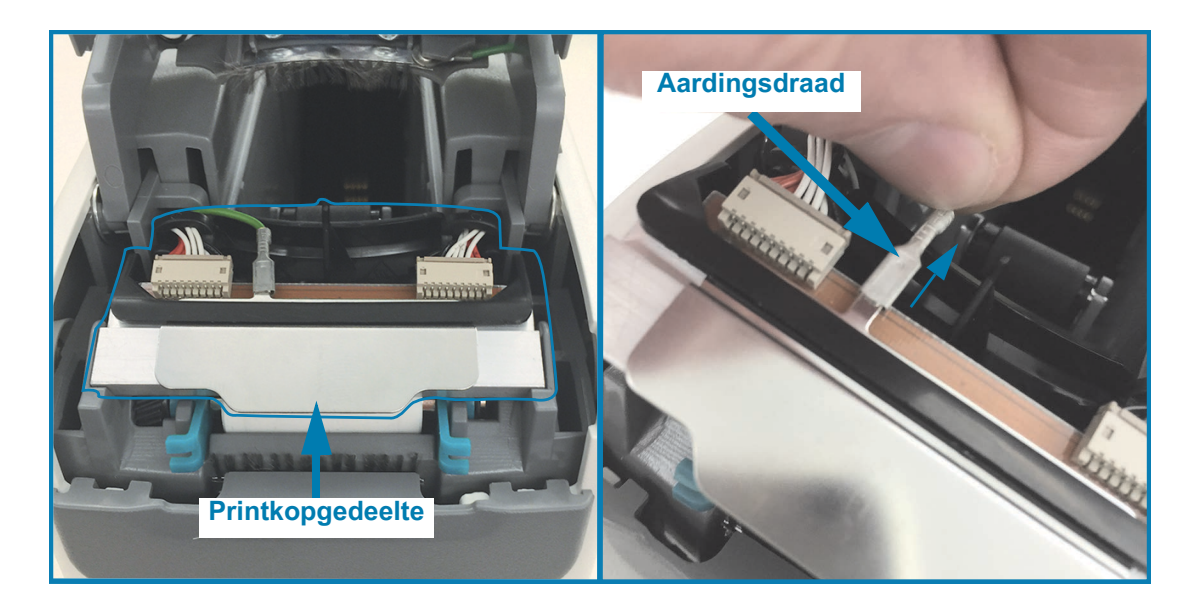

**4.** Wrik vanaf de bovenkant van het printkopgedeelte met een vingernagel of een kleine platte schroevendraaier de linker printkopkabelconnector voorzichtig uit de printkop.

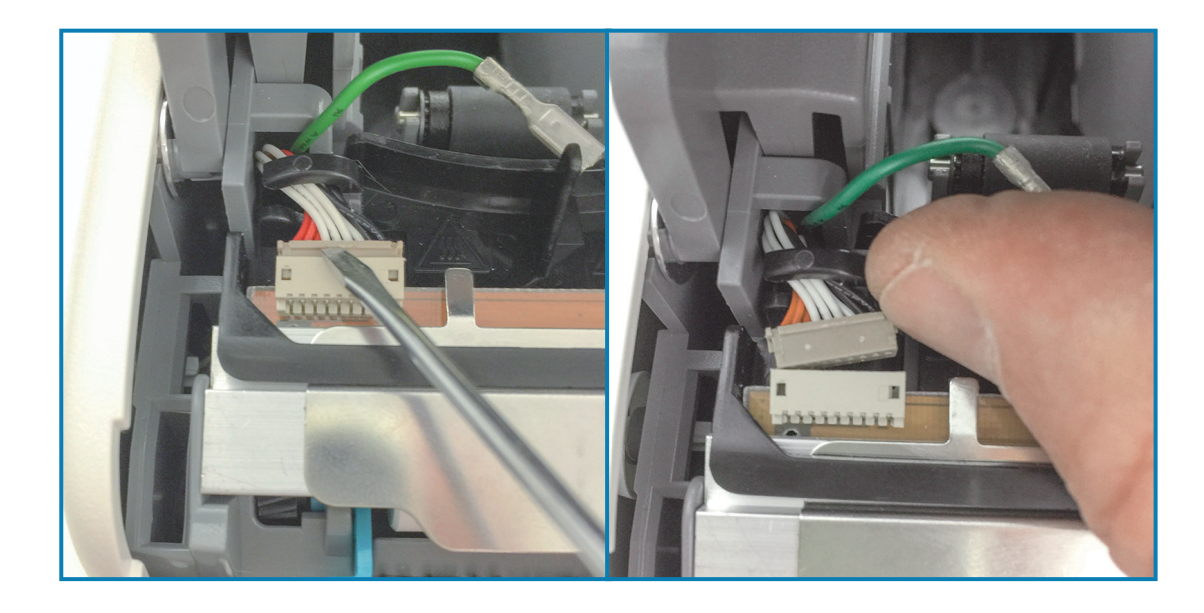

**5.** Wrik vanaf de bovenkant van het printkopgedeelte met een vingernagel of een kleine platte schroevendraaier de rechter printkopkabelconnector voorzichtig uit de printkop.

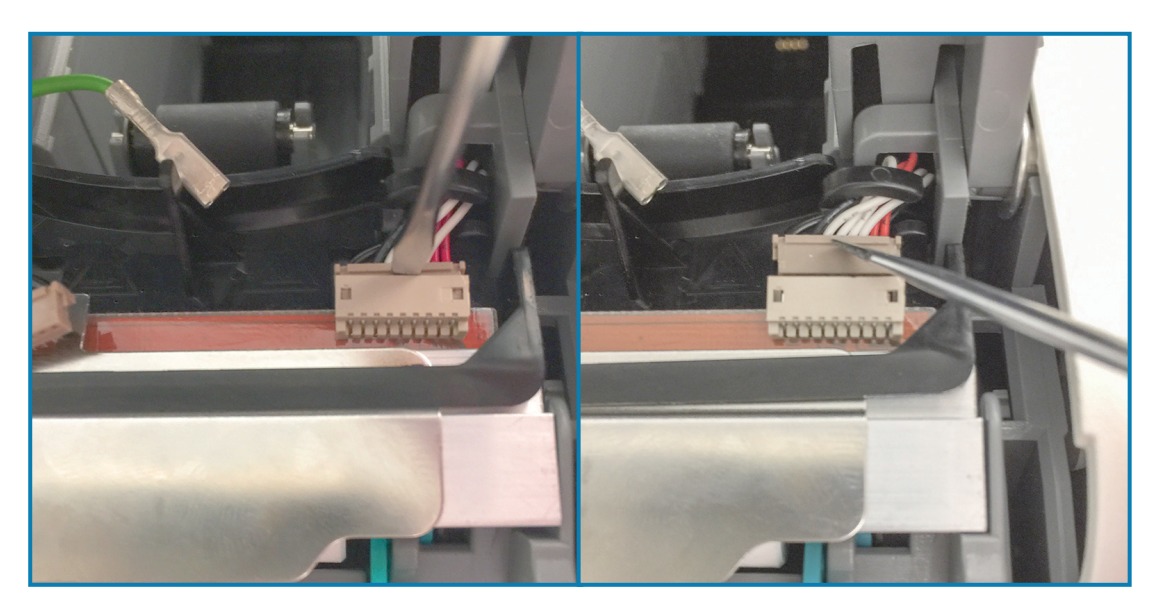

**6.** Til het metalen lipje aan de bovenkant van het printkopgedeelte op om het uit de behuizing van de printer te tillen. Draai het printkopgedeelte een beetje linksom en trek de rechterkant van de printkopkabel uit de open kant van de 'C'-kabelhouder aan de rechterkant van het printkopgedeelte.

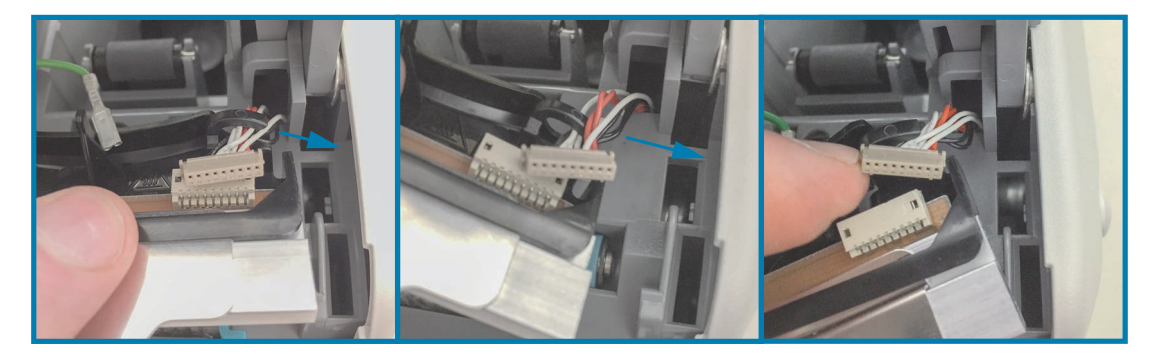

**7.** Draai het printkopgedeelte een beetje rechtsom en trek de linkerkant van de printkopkabel uit de open kant van de 'C'-kabelhouder aan de linkerkant van het printkopgedeelte.

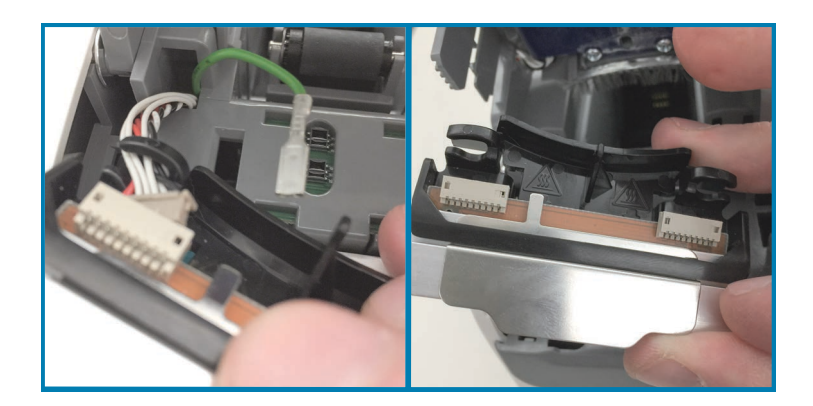

#### **Printkop vervangen**

**1.** Plaats het nieuwe printkopgedeelte dicht bij de twee (2) printkopconnectoren en de aardingsdraad. Sluit de linkerkabel van de printkop aan op de linkerconnector van de printkop.

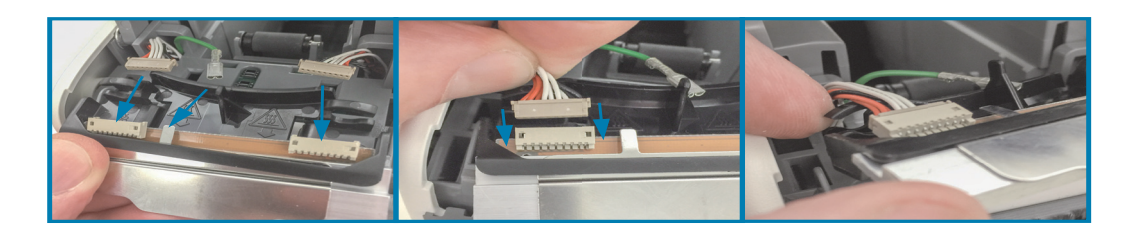

**2.** Draai de rechterkant van het printkopgedeelte dicht bij de rechterkabel van de printkop en steek deze in de rechterconnector van de printkop.

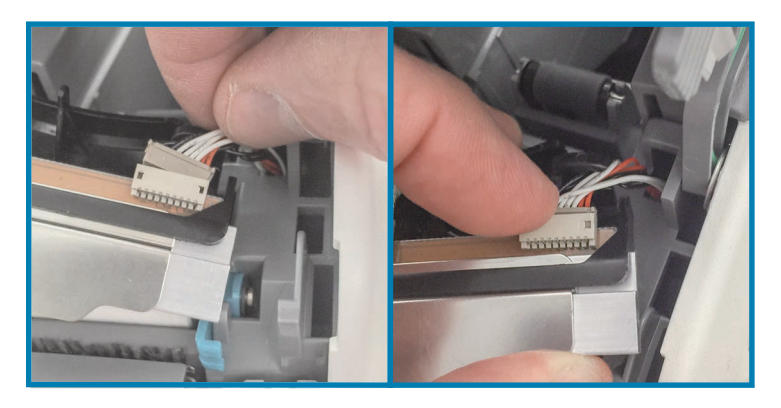

**3.** Sluit de groene aardingsdraad aan op het metalen lipje naast de linker printkopconnector.

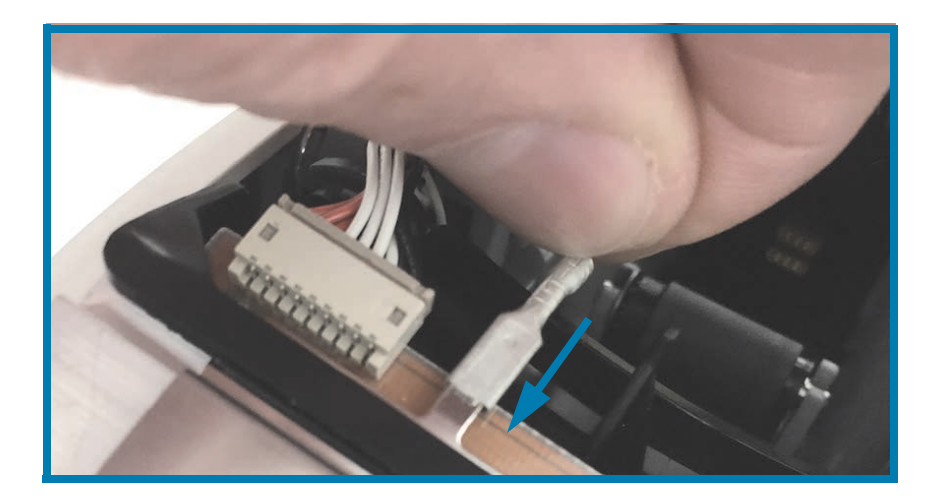

**4.** Plaats de kabelbundels van de printkop aan de rechter- en linkerkant in de 'C'-kabelhouders aan de achterkant van het printkopgedeelte.

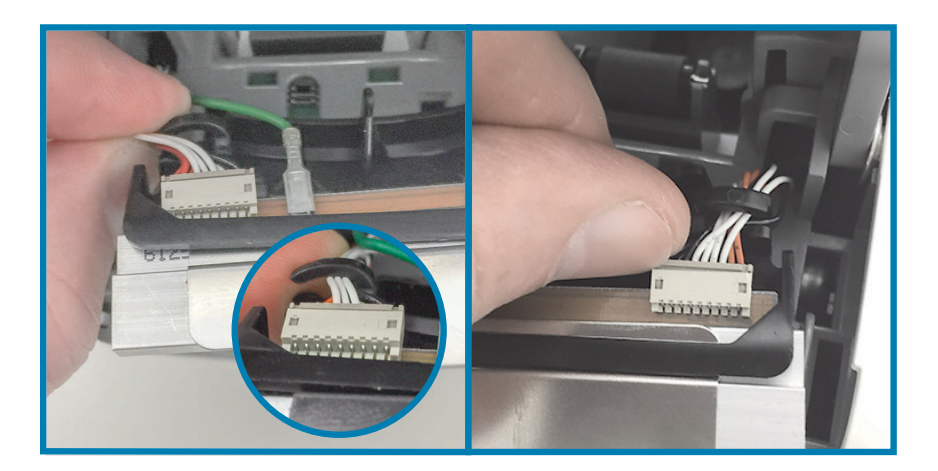

**5.** Plaats het printkopgedeelte in de printerbehuizing. Lijn de twee (2) lipjes aan de onderkant van het printkopgedeelte uit met de twee (2) sleuven in het binnenframe van de printer en plaats het printkopgedeelte.

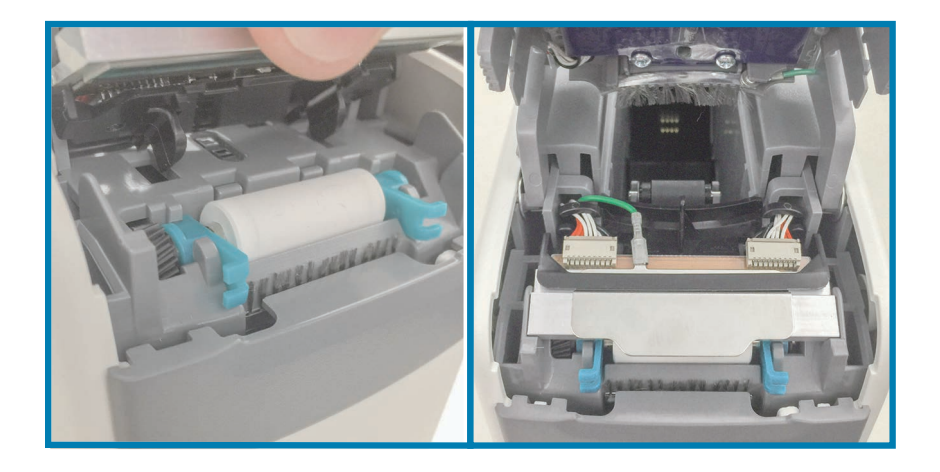

- **6.** Sluit de bovenklep.
- **7.** Schakel de printer in en reinig het mediapad, zie [Het mediapad reinigen](#page-81-0).

# <span id="page-95-0"></span>**Degelrol vervangen**

**Interval:** vervang indien nodig. De onderdelen van de degelrol kunnen beschadigd raken of slijten door normaal gebruik.

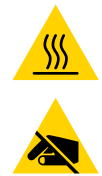

**Waarschuwing** • De printkop kan heet worden en ernstige brandwonden veroorzaken. Laat de printkop afkoelen voordat u verdergaat.

**Waarschuwing** • Ontlaad voordat u verdergaat eventuele statische elektriciteit door de metalen achterplaat van de printer bij de aan/uit-knop aan te raken of door een antistatische polsband en mat te gebruiken.

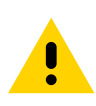

**Waarschuwing** • Verwijder alle ringen, horloges, hangende kettingen, identificatiebadges of andere metalen voorwerpen die de printkop kunnen raken of in de sleuf van de mediacartridge kunnen vallen.

#### **Degelrol verwijderen**

**1.** Druk beide vrijgaveknoppen van de bovenklep tegelijkertijd in. De bovenklep springt gedeeltelijk open.

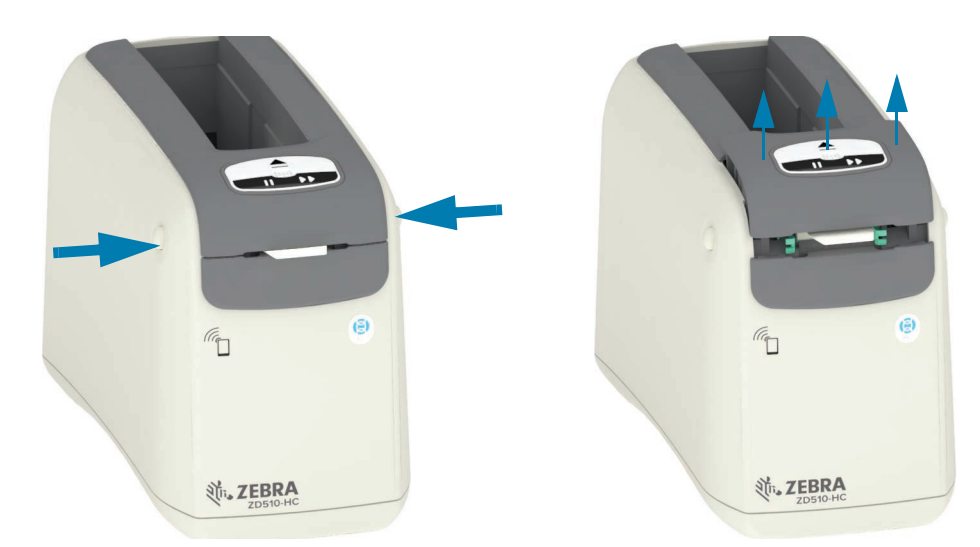

**2.** Til de bovenklep omhoog tot deze stopt en kantel de bovenklep naar achteren om er beter bij te kunnen. Het mediapad, de printkop, de degelrol en de mediasensor zijn nu toegankelijk.

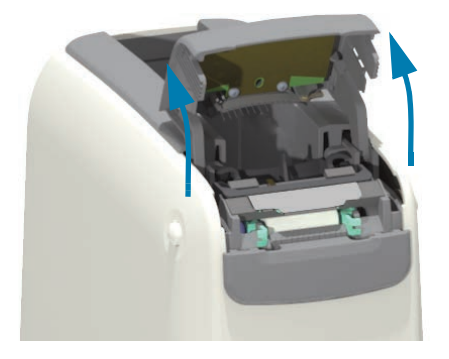

**3.** Til het glanzende metalen lipje op aan de bovenkant van het printkopgedeelte en til het omhoog. Til het printkopgedeelte met behulp van het lipje op uit de printer.

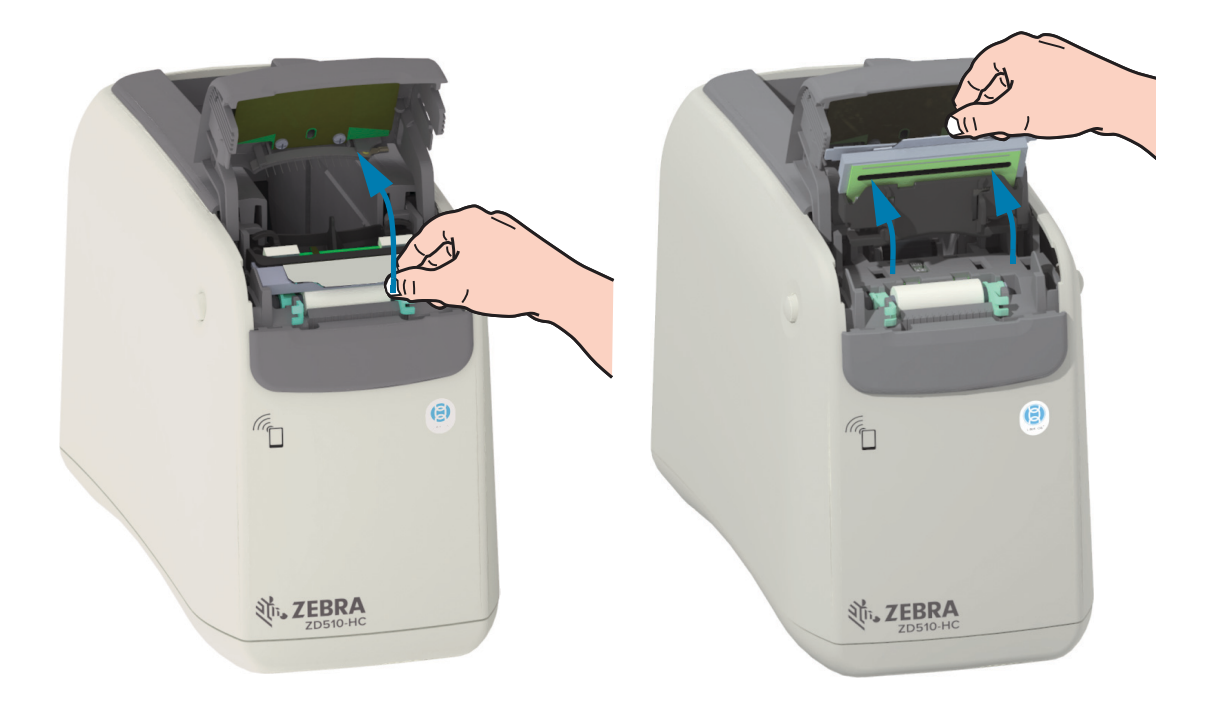

**4.** Draai en til de twee (2) groene armen aan weerszijden van de degelrol recht omhoog. Houd de twee (2) armen vast en til het degelrolgedeelte uit de printer.

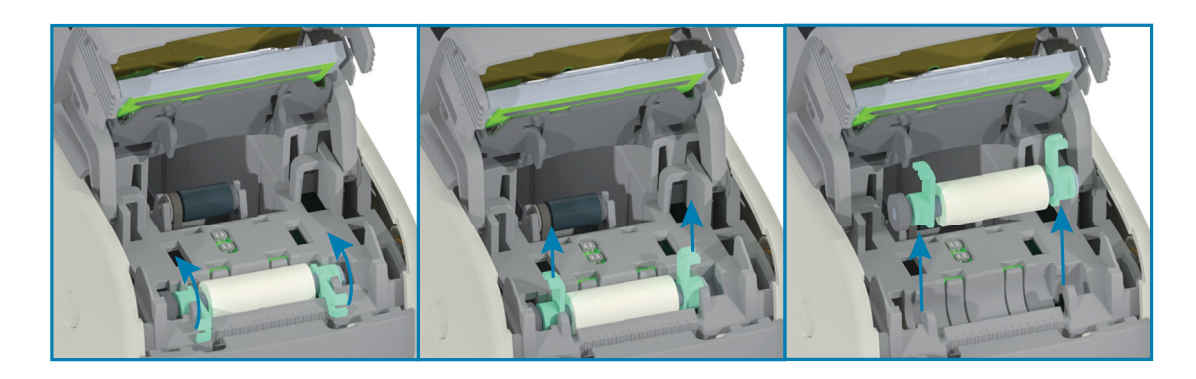

#### **Degelrol vervangen**

**1.** Lijn het nieuwe degelrolgedeelte uit met het tandwiel aan de linkerkant van de printer boven de uitsparing voor de rol in het binnenframe van de printer. Schuif het degelrolgedeelte in de uitsparing voor de rol en lijn de twee groene lagers uit met de armen omhoog. Draai de armen plat tegen het binnenframe omlaag om ze op hun plaats te vergrendelen.

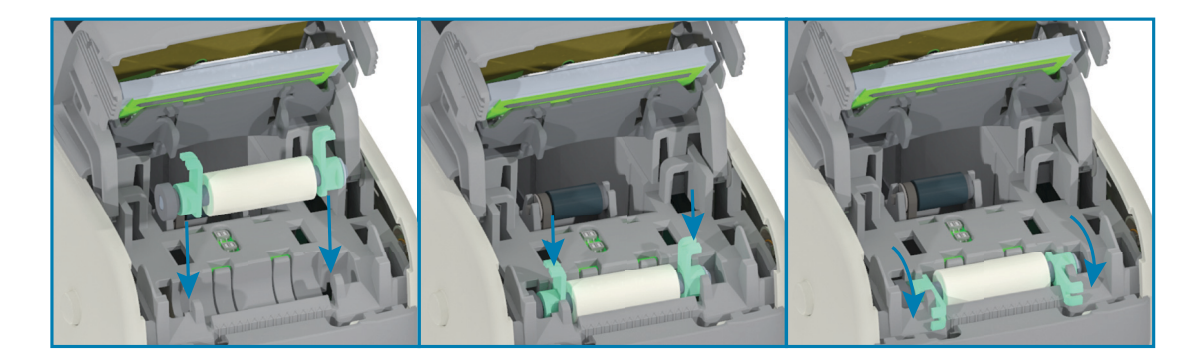

**2.** Plaats het printkopgedeelte terug. Lijn de twee (2) lipjes aan de onderkant van het printkopgedeelte uit met de twee (2) sleuven in het binnenframe van de printer en plaats het printkopgedeelte.

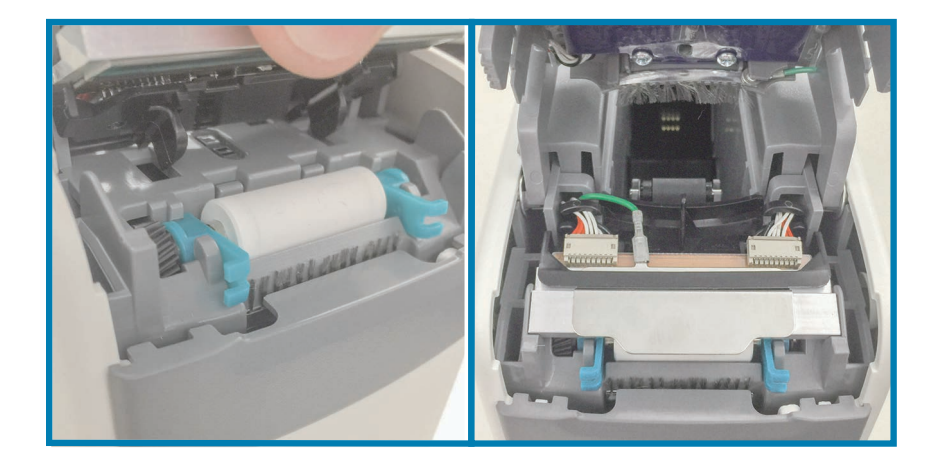

- **3.** Sluit de bovenklep.
- **4.** Schakel de printer in en reinig het mediapad, zie [Het mediapad reinigen](#page-81-0).

# **Smering**

Voor deze printer is geen smering nodig.

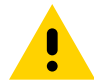

**Waarschuwing** • Sommige algemeen verkrijgbare smeermiddelen beschadigen de afwerking en de mechanische onderdelen als ze voor deze printer worden gebruikt.

# **RTC-batterij**

De batterij van de RTC (realtime klok) kan niet door de gebruiker worden vervangen. Neem contact op met een door Zebra geautoriseerde monteur om de batterij te vervangen.

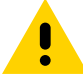

**Waarschuwing** • De printer heeft een lithiumbatterij van drie volt. U kunt een lege of bijna lege batterij herkennen doordat de printer een consistent vertraagde datumstempel heeft. De batterij moet worden vervangen door een gekwalificeerde monteur. Gebruik alleen een door Zebra goedgekeurde vervangende batterij.

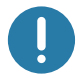

**Belangrijk** • Recycle batterijen volgens de plaatselijke wet- en regelgeving. Wikkel de batterij in wanneer u deze weggooit (of opbergt) om kortsluiting te voorkomen.

**Belangrijk** • **VOORKOM** kortsluiting van de batterij. Kortsluiting van de batterij kan leiden tot warmteontwikkeling, brand of barsten.

# **Zekeringen**

Er bevinden zich geen vervangbare zekeringen in de printer of de voeding.

# **Problemen oplossen**

In dit gedeelte vindt u procedures voor het oplossen van problemen en informatie.

# **Meldingen en fouten oplossen**

## **Melding: Bovenklep open**

Er is een afdrukopdracht gegeven of de knop INVOEREN is ingedrukt en de printer heeft gedetecteerd dat de printkop (klep) niet is gesloten.

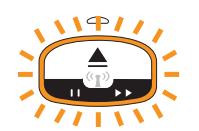

#### **Mogelijke oorzaak 1 - Normale werking**

De klep is geopend of niet goed gesloten.

#### **Oplossing:**

Sluit de bovenklep. Duw de voorste hoeken van de bovenklep van de printer naar beneden. Normaal gesproken hoort en voelt u dat de klepvergrendelingen vastklikken zodat de klep vergrendeld wordt voor het afdrukken. Zie [De bovenklep openen.](#page-20-0)

#### **Mogelijke oorzaak 2**

De schakelaar die detecteert of de bovenklep geopend is, is defect en vereist onderhoud.

#### **Oplossing:**

Neem contact op met een onderhoudsmonteur.

# **Melding: Media op (tijdens het afdrukken/invoeren van media)**

Er is zojuist een afdrukopdracht/taak verzonden, er is op de knop INVOEREN gedrukt of u drukt af en de printer is gestopt.

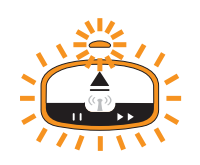

#### **Mogelijke oorzaak**

De media in de mediacartridge is opgeraakt tijdens het afdrukken of het verplaatsen van media.

#### **Oplossing:**

Vervang de lege cartridge door een nieuwe of andere cartridge met media om door te gaan.

# **Melding: Media op (tijdens het laden van media)**

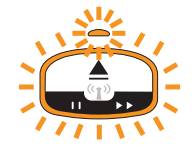

#### **Mogelijke oorzaak 1**

De geïnstalleerde cartridge bevat geen media of is beschadigd, vuil of defect. De printer verplaatst de media niet wanneer de cartridge is geplaatst.

#### **Oplossing:**

Vervang de lege cartridge door een nieuwe of andere cartridge met media om door te gaan.

#### **Mogelijke oorzaak 2**

De geïnstalleerde cartridge is beschadigd, vuil of defect. De printer verplaatst de media niet wanneer de cartridge is geplaatst. De printer detecteert de Smart Card-chip op de mediacartridge niet.

#### **Oplossing 1:**

De Smart Card-chip van de cartridge is mogelijk vuil. Controleer de cartridge en reinig deze indien nodig. Zie [De mediacartridge reinigen](#page-85-0) en reinig de hele cartridge.

#### **Oplossing 2:**

De cartridge is mogelijk beschadigd. Probeer een nieuwe mediacartridge.

#### **Oplossing 3:**

De contactpunten van de Smart Card-chiplezer zijn mogelijk vuil. Reinig de contactpunten van de lezer, zie [De contactpunten van de slimme-chip-lezer van de printer reinigen.](#page-86-0)

#### **Oplossing 4:**

De Smart Card-chiplezer is mogelijk beschadigd. Neem contact op met een onderhoudsmonteur.

#### **Mogelijke oorzaak 3**

Media worden niet gedetecteerd. De printer probeert media te laden (verplaatst media). Bij een uitgeworpen cartridge kan er wat media uit de cartridge steken.

#### **Oplossing 1:**

De mediasensor is mogelijk vuil. Zie [De mediasensor reinigen](#page-87-0).

#### **Oplossing 2:**

De mediasensor is mogelijk beschadigd of defect. Neem contact op met een onderhoudsmonteur.

#### **Mogelijke oorzaak 4**

De mediacartridge is gereviseerd of is geen Zebra-cartridge.

#### **Oplossing 1:**

Alleen originele Zebra™-benodigdheden zijn compatibel met uw printer. Cartridges kunnen niet 'opnieuw worden geladen'.

## **Melding: Bedrijfstemperatuur**

De printer geeft deze melding weer wanneer deze iniet actief is of wanneer wordt geprobeerd media te verplaatsen (afdrukken of invoeren).

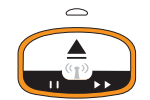

#### **Mogelijke oorzaak 1**

De omgevingstemperatuur op de locatie van de printer overschrijdt het opgegeven bereik.

#### **Oplossing:**

Verplaats de printer naar een werkomgeving waar de temperatuur ruim binnen het opgegeven bedrijfstemperatuurbereik van de printer ligt. Soms kan de omgevingstemperatuur in de printer hoger zijn als deze op een locatie met direct zonlicht staat. Ook als er voorwerpen onder de printer terechtkomen, kan de koelluchtstroom worden belemmerd.

#### **Mogelijke oorzaak 2**

De printkop heeft een kritieke temperatuur- of stroomstoring gehad.

#### **Oplossing:**

1 - Schakel de printer uit door de Aan/uit-knop 5 seconden ingedrukt te houden. Wacht tot de printer volledig is uitgeschakeld. Schakel de printer weer in.

2 - Als de printer hierna nog steeds niet naar behoren werkt, neem dan contact op met een onderhoudsmonteur. Dit is geen onderdeel dat door de gebruiker kan worden onderhouden.

## **Melding: Uitschakeling wegens printkoptemperatuur**

De printkop heeft het kritieke thermische punt bereikt en is uitgeschakeld om schade te voorkomen. Laat de printer afkoelen. De printer hervat het afdrukken automatisch.

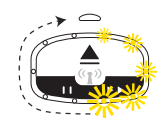

#### **Mogelijke oorzaak 1**

De printer heeft in korte tijd een grote hoeveelheid media afgedrukt.

#### **Oplossing:**

De printer functioneert normaal om de printkop te beschermen. Laat de printer afkoelen.Het afdrukken wordt voortgezet wanneer de printer voldoende is afgekoeld om veilig afdrukken te hervatten.

#### **Mogelijke oorzaak 2**

De interne temperatuur van de printer is te hoog na het afdrukken van een kleine hoeveelheid afdrukmedia. De omgevingstemperatuur in het werkgebied is hoog, de ventilatieopeningen van de printer zijn geblokkeerd of blootstelling aan direct zonlicht verhoogt de normale afdruktemperatuur.

#### **Oplossing:**

Elimineer ongewenste omgevingsomstandigheden of verminder ze zodanig dat de temperatuur rond het midden van het bedrijfstemperatuurbereik van de printer ligt.

## **Melding: Uitzondering geheugenopslag**

Kan geen gegevens opslaan in de printer op de opgegeven geheugenlocatie. Er zijn verschillende soorten opslaggeheugen: Afbeelding, Indeling en Lettertype.

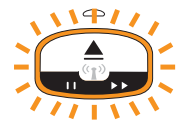

#### **Mogelijke oorzaak 1**

Er is onvoldoende geheugen om een van de volgende items op te slaan in de printer: afbeelding, indeling of lettertype.

#### **Oplossing:**

1 - Maak een deel van het printergeheugen vrij door de etiketindeling of de printerparameters aan te passen om het afdrukgebied kleiner te maken.

2 - Verwijder ongebruikte afbeeldingen, lettertypen of indelingen.

3 - Zorg ervoor dat de gegevens niet worden doorgestuurd naar een apparaat dat niet is geïnstalleerd of niet beschikbaar is.

#### **Mogelijke oorzaak 2**

De programmeeropdrachten die naar de printer worden verzonden, hebben één of meer syntaxisfouten.

#### **Oplossing:**

[Controleer de programmering. Raadpleeg de handleiding voor het programmeren van ZPL voor de](http://www.zebra.com/zd510-info) [juiste syntaxis en vereisten. Zie de ondersteuningspagina voor de ZD510 Polsbandprinter](http://www.zebra.com/zd510-info)  www.zebra.com/zd510-info, voor toegang tot de handleiding voor programmeren.

# **Afdrukproblemen oplossen**

In dit gedeelte vindt u informatie over problemen met afdrukken of afdrukkwaliteit, de mogelijke oorzaken daarvan en aanbevolen oplossingen.

#### **Probleem: Algemene problemen met de afdrukkwaliteit**

De afgedrukte afbeelding ziet er niet goed uit.

#### **Mogelijke oorzaak 1**

De printkop of degelrol is vuil.

#### **Oplossing:**

Reinig het mediapad om de printkop of degelrol te reinigen. Zie [Het mediapad reinigen](#page-81-1).

#### **Mogelijke oorzaak 2**

De degelrol is beschadigd of versleten.

#### **Oplossing:**

Vervang de degelrol. Zie [Degelrol vervangen.](#page-95-0)

#### **Mogelijke oorzaak 3**

De printkop is versleten. Zie [Printkop vervangen.](#page-90-0)

#### **Oplossing:**

Vervang de printkop. Zie [Printkop vervangen](#page-90-0).

#### **Mogelijke oorzaak 4**

Mogelijk gebruikt u de verkeerde voeding.

#### **Oplossing:**

Controleer of u de voedingskabel gebruikt die bij deze printer is geleverd.

# **Probleem: Etiketten zijn vervormd in grootte of beginpositie afdrukgebied varieert**

Omvat ook afgedrukte afbeeldingen die tussen etiketten wordt overgeslagen (misregistratie).

#### **Mogelijke oorzaak 1**

De mediasensoren kunnen geen zwarte markeringen detecteren die worden gebruikt om de medialengte in te stellen.

#### **Oplossing:**

Zie [Mediasensorprofiel](#page-76-0).

#### **Mogelijke oorzaak 2**

De degelrol (aandrijfrol) verschuift of is beschadigd.

#### **Oplossing:**

Reinig of vervang de degelrol. De degelrol kan slijten of beschadigd raken. Raadpleeg eerst [Het mediapad reinigen](#page-81-1) en probeer vervolgens opnieuw [Degelrol vervangen.](#page-95-0)

#### **Mogelijke oorzaak 3**

De printer heeft communicatieproblemen met kabels of communicatie-instellingen.

#### **Oplossing:**

Zie [Communicatieproblemen](#page-105-0).

# <span id="page-105-0"></span>**Communicatieproblemen**

In dit gedeelte vindt u informatie over communicatieproblemen, de mogelijke oorzaken daarvan en aanbevolen oplossingen.

## **Probleem: Etikettaak verzonden, geen gegevensoverdracht**

Er is een etiketindeling naar de printer verzonden, maar deze wordt niet herkend. Het patroon van het printerstatuslampje Gegevens overbrengen wordt niet weergegeven.

#### **Mogelijke oorzaak**

De communicatieparameters zijn onjuist.

#### **Oplossing 1:**

Controleer de communicatie-instellingen van het printerstuurprogramma of de software (indien van toepassing).

# **Probleem: Etikettaak is verzonden, gegevensoverdracht vindt plaats, maar er wordt niet afgedrukt**

Er is een etiketindeling naar de printer verzonden, maar deze wordt niet herkend. Het patroon van het printerstatuslampje Gegevens overbrengen wordt weergegeven, maar er wordt niet afgedrukt.

#### **Mogelijke oorzaak 1**

De in de printer ingestelde voorvoegsel- en scheidingstekens komen niet overeen met de tekens in de etiketindeling.

#### **Oplossing:**

Controleer het voorvoegsel (COMMAND CHAR) en het scheidingsteken (DELIM./CHAR) van de ZPL-programmeringen. [Configuratie-instelling voor kruisverwijzing van](#page-125-0) [opdrachten.](#page-125-0)

#### **Mogelijke oorzaak 2**

Er worden onjuiste gegevens naar de printer verzonden.

#### **Oplossing:**

Controleer de etiketindeling. Zie de handleiding voor het programmeren van ZPL voor meer informatie over het programmeren van de printer. Raadpleeg het gedeelte [Info](#page-2-0) van deze handleiding voor printerkoppelingen naar handleidingen.

# **Diverse problemen**

In dit gedeelte vindt u informatie over diverse printerproblemen die kunnen optreden, de mogelijke oorzaken daarvan en aanbevolen oplossingen.

# **Probleem: Instellingen zijn verloren gegaan of genegeerd**

Sommige parameters zijn onjuist ingesteld.

#### **Mogelijke oorzaak 1**

Printerinstellingen zijn gewijzigd zonder deze op te slaan.

#### **Oplossing:**

De ZPL-opdracht **^JU** is niet gebruikt om uw configuratie op te slaan voordat u de printer uitschakelde. Schakel de printer uit en weer in om te controleren of de instellingen zijn opgeslagen.

#### **Mogelijke oorzaak 2**

De etiketindeling/formulieropdrachten of opdrachten die rechtstreeks naar de printer worden verzonden, bevatten syntaxisfouten of zijn onjuist gebruikt.

- Via een firmwareopdracht is de mogelijkheid om de parameter te wijzigen, uitgeschakeld.
- Met een firmwareopdracht is de standaardinstelling van de parameter hersteld.

#### **Oplossing:**

Raadpleeg de Handleiding voor ZPL programmeren om het gebruik en de syntaxis van opdrachten te controleren. Zie het gedeelte [Info](#page-2-0) voor ondersteuningskoppelingen om de handleiding voor het programmeren van uw printermodel weer te geven.

#### **Mogelijke oorzaak 3**

De in de printer ingestelde voorvoegsel- en scheidingstekens komen niet overeen met de tekens in de etiketindeling.

#### **Oplossing:**

Controleer of de ZPL-programmeerinstellingen van de instellingen Bediening, Opdracht en Begrenzing correct zijn voor uw systeemsoftwareomgeving. Zie het gedeelte [ZPL-configuratie](#page-123-0) om de instellingen te controleren.

#### **Mogelijke oorzaak 4**

De Main Logic-kaart werkt mogelijk niet goed. Firmware is beschadigd of de Main Logic-kaart vereist onderhoud.

#### **Oplossing:**

1 - Herstel de fabrieksinstellingen van de printer. Zie [Printerinstellingen wijzigen en herstellen](#page-69-0) of gebruik het Zebra-installatiehulpprogramma en klik op **Printerhulpprogramma's openen > Actie > Standaard printerinstellingen laden.**

2 - Laad de printerfirmware opnieuw. Zie [Firmware downloaden](#page-78-0).

3 - Als de printer hierna nog steeds niet naar behoren werkt, neem dan contact op met een onderhoudsmonteur. Dit onderdeel kan niet door de gebruiker worden onderhouden.

## **Probleem: Printer loopt vast**

Alle indicatielampjes branden en de printer loopt vast of de printer loopt vast tijdens het opnieuw opstarten.

#### **Mogelijke oorzaak 1**

Het printergeheugen is beschadigd door een onbekende oorzaak.

#### **Oplossing: - 1**

1 - Herstel de fabrieksinstellingen van de printer. Zie [Printerinstellingen wijzigen en](#page-69-0) [herstellen](#page-69-0) of gebruik het Zebra-installatiehulpprogramma en klik op **Printerhulpprogramma's openen > Actie > Standaard printerinstellingen laden.**

2 - Laad de printerfirmware opnieuw. Zie [Firmware downloaden](#page-78-0).

3 - Als de printer hierna nog steeds niet naar behoren werkt, neem dan contact op met een onderhoudsmonteur. Dit onderdeel kan niet door de gebruiker worden onderhouden.
## **Diverse problemen oplossen**

In dit gedeelte vindt u informatie over probleemsituaties die niet noodzakelijkerwijs worden weergegeven door de statusindicatoren.

## **Probleem: Gegevens worden niet afgedrukt op het eerste deel van de polsband**

#### **Mogelijke oorzaak**

U kunt niet afdrukken op de voorste rand van elke polsband.

#### **Oplossing:**

Ontwerp uw polsband opnieuw zodat deze in de aanbevolen afdrukzone past. Zie [Afdrukzone](#page-24-0) [polsband.](#page-24-0)

### **Probleem: Gegevens worden slecht afgedrukt op delen van de polsband**

#### **Mogelijke oorzaak**

Afdrukken op niet-gecoate delen, over openingen of over groeven beïnvloedt de afdrukkwaliteit.

#### **Oplossing:**

Ontwerp uw polsband opnieuw zodat deze in de aanbevolen afdrukzone past. Zie [Afdrukzone](#page-24-0) [polsband.](#page-24-0)

## **Probleem: Afdrukken op polsband zijn ongebruikelijk donker**

#### **Mogelijke oorzaak**

Omdat directe thermische media gevoelig zijn voor temperatuur, kan dit probleem optreden in omgevingen met een hoge omgevingstemperatuur en een hoge relatieve vochtigheid.

#### **Oplossing:**

Gebruik een lagere donkerheidswaarde bij extreem hoge temperaturen of vochtigheid.

- **1.** Stel de donkerheidsmodus in op GEBRUIKER of RELATIEF. Zie [Instelling](#page-69-0)  [donkerheidsmodus](#page-69-0).
- **2.** Stel de waarde voor de donkerheid van de afdruk in op een lagere waarde. Zie [Instelling](#page-70-0)  [donkerheid](#page-70-0).

## **Probleem: De printer kan de mediacartridge niet uitwerpen**

De cartridge kan niet worden uitgeworpen door op de knop UITWERPEN te drukken. Als u zes (6) seconden op de knop UITWERPEN drukt, wordt de cartridge geforceerd uitgeworpen of worden er andere opdrachten of softwaremethoden uitgevoerd, waaronder het resetten van de printer.

#### **Mogelijke oorzaak**

Storing in printercomponent

#### **Oplossing 1:**

Schakel de printer uit en weer in. Probeer opnieuw uit te werpen nadat de printer gereed is.

#### **Oplossing 2:**

Als u gedurende zes (6) seconden op de knop 'UITWERPEN' drukt, wordt het uitwerpen geforceerd.

#### **Oplossing 3:**

Schakel de printer uit en werp de cartridge handmatig uit. Zie [Cartridge handmatig](#page-21-0) [uitwerpen.](#page-21-0)

Als de printer nog steeds een probleem ondervindt nadat deze is uit- en ingeschakeld en een andere of nieuwe cartridge wordt gebruikt, heeft de printer onderhoud nodig.

# <span id="page-110-0"></span>**Demonstratievoorbeelden van USB-hostpoort en Link-OS**

Dit gedeelte bevat informatie over het gebruik van de USB-hostpoort van de printer in combinatie met Link-OS-functies en apps (toepassingen).

# **USB-host**

Via de USB-hostpoort kunt u USB-apparaten, zoals een toetsenbord, scanner of USB-flashstation, aansluiten op de printer.

#### **Gebruik van USB-hostpoort**

- Firmware-updates
- Bestandsoverdracht en -beheer
- Een poort voor USB-gegevensinvoerapparaten met laag vermogen (toetsenborden, weegschalen, scanners en andere wedge-apparaten).

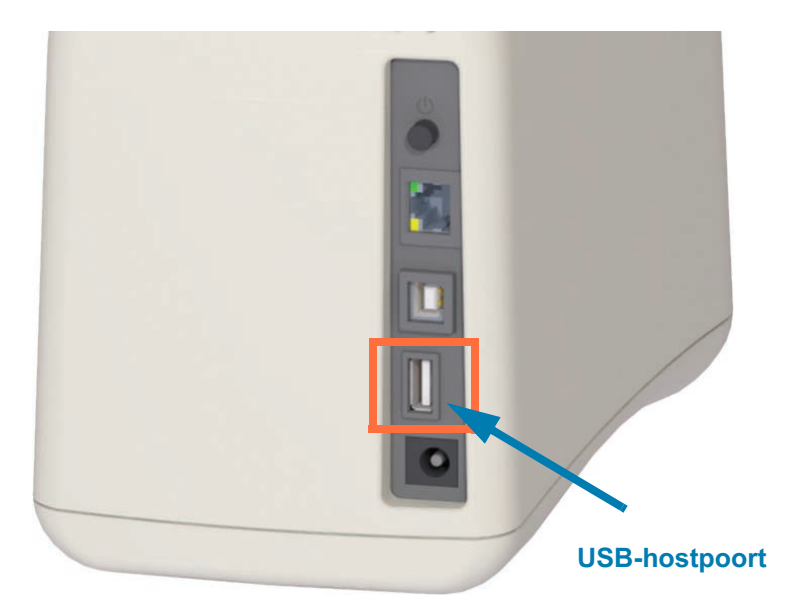

**Belangrijk •** Het USB-flashstation moet worden geformatteerd met het FAT-bestandssysteem. Bestandsnamen kunnen uitsluitend 1 tot 16 alfanumerieke tekens bevatten (A, a, B, b, C, c, ..., 0, 1, 2, 3, ...). Gebruik alleen ASCII-tekens. Gebruik geen Aziatische tekens, Cyrillische tekens of tekens met accenten in bestandsnamen. Sommige functies werken mogelijk niet goed als een bestandsnaam onderstrepingstekens bevat. Gebruik in plaats daarvan punten.

## **USB-host gebruiken voor firmware-updates**

Via de USB-hostpoort kunt u een USB-flashstation aansluiten op de printer om firmware-updates uit te voeren.

Dit is een voorbeeld van het gebruik van de krachtige Zebra-spiegelfuncties voor printerbeheer. Raadpleeg in de ZPL-programmeerhandleiding van de printer het gebruik van de **spiegel-** en **SGD**opdrachten voor instellen/ophalen/uitvoeren met **usb.mirror**.

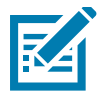

**Opmerking •** Zie het gedeelte [Info](#page-2-0) voor informatie en ondersteuningskoppelingen voor uw specifieke printermodel.

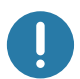

**Belangrijk •** Ondersteunt USB-flashstations (of 'USB-stick' of 'geheugenstick') tot 1 terabyte (TB). De printer herkent geen stations die groter zijn dan 1 TB.

#### **Voorbereiding van flashstation en firmware-update**

- 1. Maak op uw USB-flashstation het volgende:
	- een map met de naam Zebra
	- maak in die map drie submappen:
		- appl
		- commands
		- files
	- **Zebra B** appl commands  $\blacksquare$  files
- 2. Plaats in de map **/appl** een kopie van de nieuwste firmware voor uw printer.
- 3. Plaats media in de printer. Zie [De mediacartridge plaatsen](#page-35-0).
- 4. Sluit het USB-flashstation aan op de USB-hostpoort van uw printer.
- 5. Kijk naar de gebruikersinterface en wacht. Als de firmwareversie op het USB-flashstation afwijkt van de versie die op de printer is geïnstalleerd, wordt de firmware naar de printer gedownload. De printerstatusindicator geeft aan dat de firmware wordt overgebracht naar de printer (één groen draaiend lampje) om het firmware-upgradeproces te starten. De printer wordt opnieuw opgestart waarbij alle indicatoren knipperen. Wanneer de firmware-update is voltooid, brandt de STATUS-indicator groen terwijl de firmware wordt gevalideerd en geïnstalleerd.
- **6.** Druk een configuratierapport af (zie [Een proefafdruk maken met een configuratierapport](#page-37-0)) om te controleren of de firmware-update is voltooid.
- 7. Verwijder het USB-flashstation uit de printer.

# **Voorbeelden van gebruik van USB-hosts en printers**

In de oefeningen in dit gedeelte leert u hoe u USB-spiegeling kunt uitvoeren (met een alternatieve firmware-updateprocedure), hoe u bestanden naar en van de printer kunt overbrengen, en hoe u gevraagde informatie kunt opgeven en vervolgens een etiket kunt afdrukken met die informatie.

## **Vereiste items voor de USB-host-oefeningen**

Voor het uitvoeren van de oefeningen in dit document hebt u het volgende nodig:

- USB-flashstation tot 1 terabyte (TB). De printer herkent geen stations die groter zijn dan 1 TB.
- USB-toetsenbord.
- Verschillende hieronder genoemde bestanden (uit bij dit pdf-bestand bijgevoegde bestanden).
- Gratis Zebra Utilities-app voor uw smartphone (zoek naar Zebra Tech in de Google Play Store).

### **Bestanden voor het voltooien van de oefeningen**

De meeste bestanden die u nodig hebt om de oefeningen in dit gedeelte uit te voeren, zijn hier in het pdf-bestand bijgevoegd. Kopieer deze bestanden naar uw computer voordat u begint met de oefeningen. Waar mogelijk wordt de inhoud van de bestanden weergegeven. De inhoud van bestanden die gecodeerde inhoud bevatten, die niet als tekst of als afbeelding kan worden weergegeven, is niet opgenomen.

<span id="page-112-0"></span>**Bestand 1: ZEBRA.BMP**

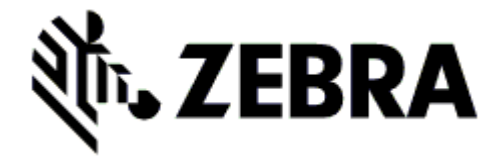

<span id="page-112-1"></span>**Bestand 2: SAMPLELABEL.TXT** 

```
^XA
^FO100,75^XGE:zebra.bmp^FS
^FO100,475^A0N,50,50^FDMirror from USB Completed^FS
^XZ
```
Met deze eenvoudige etiketindeling worden het Zebra-logo en een tekstregel afgedrukt aan het einde van de spiegeloefening.

#### <span id="page-113-0"></span>**Bestand 3: LOGO.ZPL**

Gebruikt het bitmapbestand met het Zebra-logo.

#### **Bestand 4: USBSTOREDFILE.ZPL**

```
CT~~CD,~CC^~CT~
^XA~TA012~JSN^LT0^LH0,0^JMA^PR4,4~SD15^LRN^CI0^XZ
~DG000.GRF,07680,024,,[image data]
^XA
^LS0
^SL0
^BY3,3,91^FT35,250^BCN,,Y,N^FC%,{,#^FD%d/%m/%Y^FS
^FT608,325^XG000.GRF,1,1^FS
^FT26,75^A0N,28,28^FH\^FDDit etiket is afgedrukt met een indeling die is opgeslagen^FS
^FT26,125^A0N,28,28^FH\^FDop een USB-flashstation. ^FS
^BY3,3,90^FT33,425^BCN,,Y,N
^FD>:Zebra Technologies^FS
^PQ1,0,1,Y^XZ
```
Met deze etiketindeling worden een afbeelding en tekst afgedrukt. Dit bestand wordt in de hoofdmap van het USB-geheugenapparaat opgeslagen, zodat het kan worden afgedrukt.

#### **Bestand 5: SMARTDEVINPUT.ZPL**

```
^XA
^CI28
^BY2,3,91^FT38,184^BCN,,Y,N^FC%,{,#^FD%d/%m/%Y^FS
^FO385,75^XGE:zebra.bmp^FS
^FT40.70^A0N,28,28^FH\^FDDit etiket is afgedrukt via invoer van een slim apparaat. ^FS
^FT35,260^A0N,28,28^FH\^FDDit etiket is afgedrukt door:^FS
^FT33,319^A0N,28,28^FN1"Enter Name"^FS^XZ
```
Dezelfde etiketindeling als het vorige etiket, alleen met een andere afgedrukte tekst. Deze indeling wordt gebruikt voor de oefening met invoer van het slimme apparaat.

# **Oefening 1: Bestanden kopiëren naar een USB-flashstation en USB-spiegeling uitvoeren**

8. Maak op uw USB-flashstation het volgende:

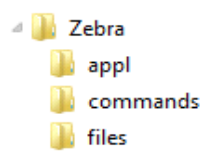

- een map met de naam **Zebra**
- maak in die map drie submappen:
	- **appl**
	- **commands**
	- **files**
- **1.** Plaats in de map **/appl** een kopie van de nieuwste firmware voor uw printer.

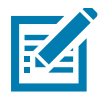

**Opmerking •** Sommige functies werken mogelijk niet goed als een bestandsnaam onderstrepingstekens bevat. Gebruik in plaats daarvan punten.

- **2.** Plaats het volgende bestand in de map **/files**:
	- **[Bestand 1:](#page-112-0) ZEBRA.BMP**
- **3.** Plaats de volgende bestanden in de map **/commands**:
	- **Bestand 2: [SAMPLELABEL.TXT](#page-112-1)**
	- **[Bestand 3:](#page-113-0) LOGO.ZPL**
- **4.** Sluit het USB-flashstation aan op een USB-hostpoort van uw printer.
- **5.** Kijk naar de gebruikersinterface en wacht. Het volgende moet gebeuren:
	- Als de firmware op het USB-flashstation afwijkt van de firmware op de printer, wordt de firmware naar de printer gedownload. De printer wordt vervolgens opnieuw opgestart en er wordt een printerconfiguratieetiket afgedrukt. (Als er geen firmware op het USBflashstation staat of als de firmwareversie dezelfde is, slaat de printer deze actie over.)
	- De printer downloadt de bestanden in de map **/files** en toont op het display kort de namen van de bestanden die worden gedownload.
	- De printer voert alle bestanden in de map **/commands** uit.
	- De printer wordt opnieuw opgestart en geeft het volgende bericht weer: **SPIEGELVERWERKING VOLTOOID.**
- **6.** Verwijder het USB-flashstation uit de printer.

#### **Oefening 1: Geavanceerde gebruikersinformatie**

Raadpleeg de handleiding voor het programmeren van ZPL voor meer informatie over deze opdrachten.

#### **Spiegelen in-/uitschakelen:**

**! U1 setvar "usb.mirror.enable" "value" — Waarden: "on" of "off"**

**Automatische spiegeling in-/uitschakelen** die plaatsvindt wanneer een USB-flashstation op de USB-hostpoort wordt aangesloten:

**! U1 setvar "usb.mirror.auto" "value" — Waarden: "on" of "off"**

**Aantal nieuwe pogingen spiegelbewerking:** geef het aantal keren op dat de spiegelbewerking wordt herhaald als deze mislukt:

**! U1 setvar "usb.mirror.error\_retry" "value" — Waarden: 0 tot 65535**

**Bestandspad VAN USB wijzigen**: herprogrammeer de bestandslocatie die de printer zoekt om bestanden op te halen uit het USB-geheugen tijdens spiegelbewerkingen:

**! U1 setvar "usb.mirror.appl\_path" "new\_path" — Standaard: "zebra/appl"**

**Bestandspad NAAR USB wijzigen:** herprogrammeer de bestandslocatie waar de printer bestanden in het USB-geheugen plaatst tijdens spiegelbewerkingen:

**! U1 setvar "usb.mirror.path" "path" — Standaard: "zebra"**

**De USB-hostpoort in-/uitschakelen:**

**! U1 setvar "usb.host.lock\_out" "value" — Waarden: "on" of "off"**

## **Oefening 5: Gegevens invoeren voor een opgeslagen bestand met een slim apparaat en een etiket afdrukken**

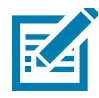

**Opmerking •** De stappen in deze oefening kunnen enigszins verschillen, afhankelijk van uw slimme apparaat, uw serviceprovider en of de gratis Zebra Utilities-app al op uw slimme apparaat is geïnstalleerd.

[Raadpleeg de gebruikershandleiding voor Bluetooth van Zebra voor specifieke instructies om uw](http://www.zebra.com/manuals) [printer te configureren voor het gebruik van een Bluetooth-interface. Een exemplaar van deze](http://www.zebra.com/manuals) [handleiding is beschikbaar op:](http://www.zebra.com/manuals) http://www.zebra.com/manuals.

- **1.** Als u de Zebra Utilities-app niet op uw apparaat hebt geïnstalleerd, gaat u naar de app-store voor uw apparaat, zoekt u de Zebra Utilities-app en installeert u deze.
- **2.** Koppel uw slimme apparaat aan de printer door het naast het pictogram Zebra Print Touch op de printer te houden.

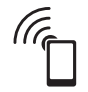

- **a.** Open zo nodig de Bluetooth-informatie over uw printer met uw slimme apparaat. Raadpleeg de documentatie van de fabrikant van uw apparaat voor instructies.
- **b.** Selecteer indien nodig het serienummer van de Zebra-printer om deze te koppelen aan het apparaat.

De printer en uw apparaat zijn gekoppeld.

**3.** Open de Zebra Utilities-app op uw apparaat.

Het hoofdmenu van Zebra Utilities wordt weergegeven.

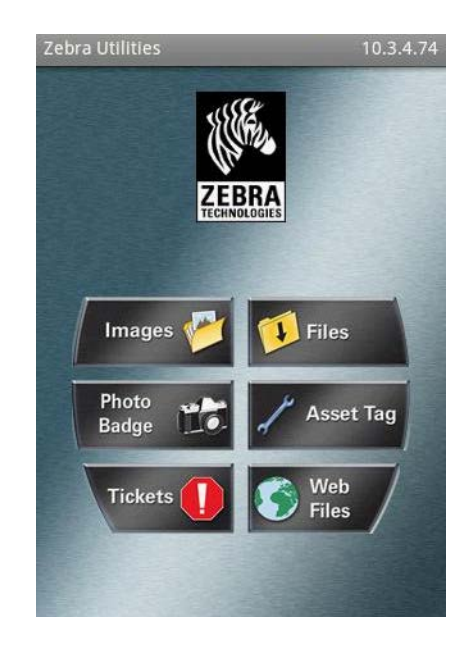

#### **Demonstratievoorbeelden van USB-hostpoort en Link-OS**

- **4.** Voer de volgende stappen uit als u een Apple-apparaat hebt:
	- **a.** Tik op het pictogram Instellingen in de rechterbenedenhoek.
	- **b.** Wijzig de instelling voor **Etiketten ophalen van printer** in **AAN**.
	- **c.** Tik op Gereed.
- **5.** Tik op Bestanden.

Het slimme apparaat haalt gegevens op van de printer en geeft deze weer.

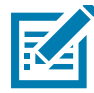

**Opmerking •** Dit ophaalproces kan een minuut of langer duren.

**6.** Blader door de weergegeven indelingen en selecteer **E:SMARTDEVINPUT.ZPL**.

Op basis van het veld **^FN** in de etiketindeling vraagt het slimme apparaat u om uw naam.

- **7.** Voer uw naam in wanneer u daarom wordt gevraagd.
- **8.** Wijzig desgewenst het aantal af te drukken etiketten.
- **9.** Tik op AFDRUKKEN om het etiket af te drukken.

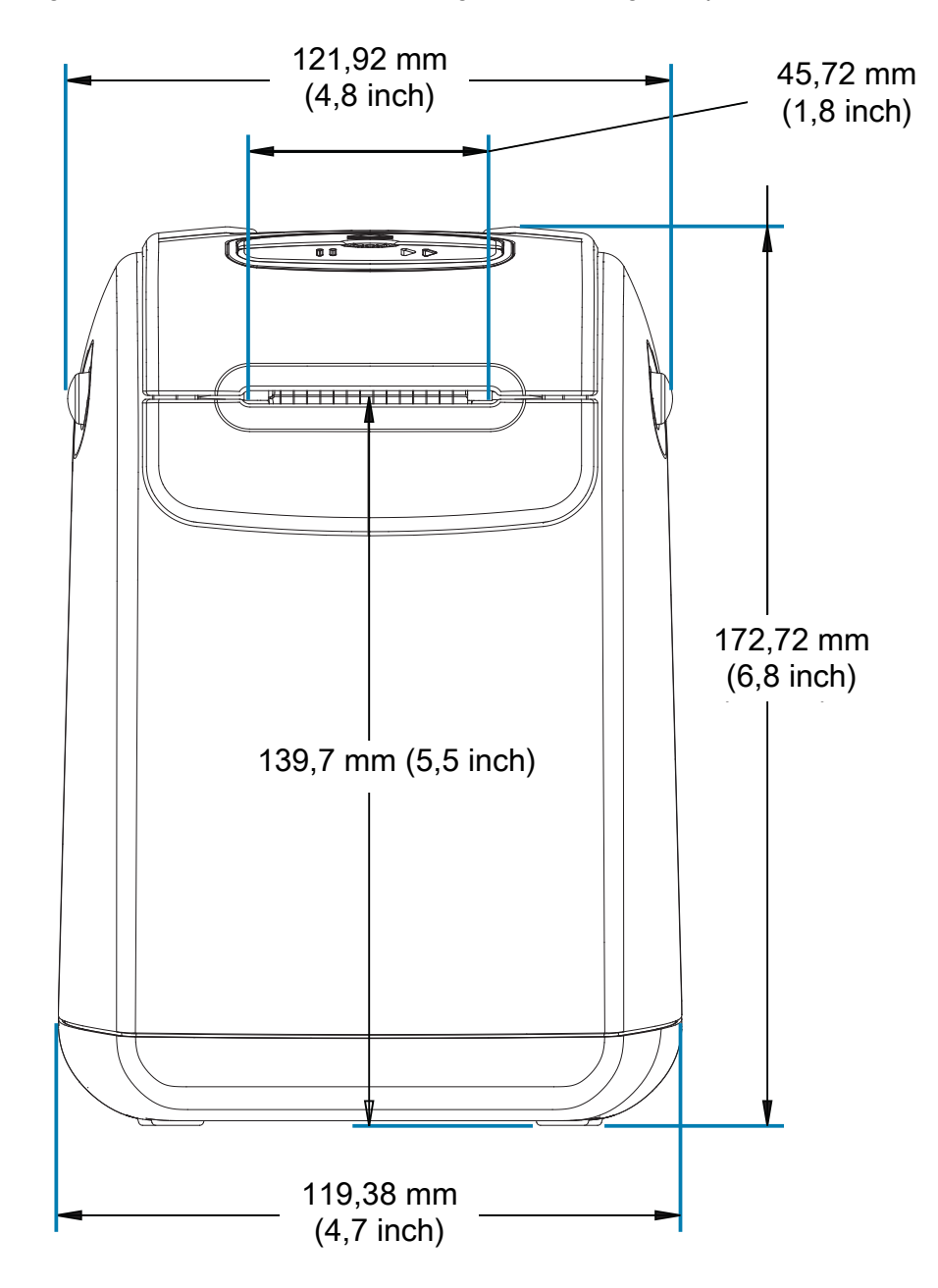

In dit gedeelte vindt u de externe afmetingen van de volgende printers:

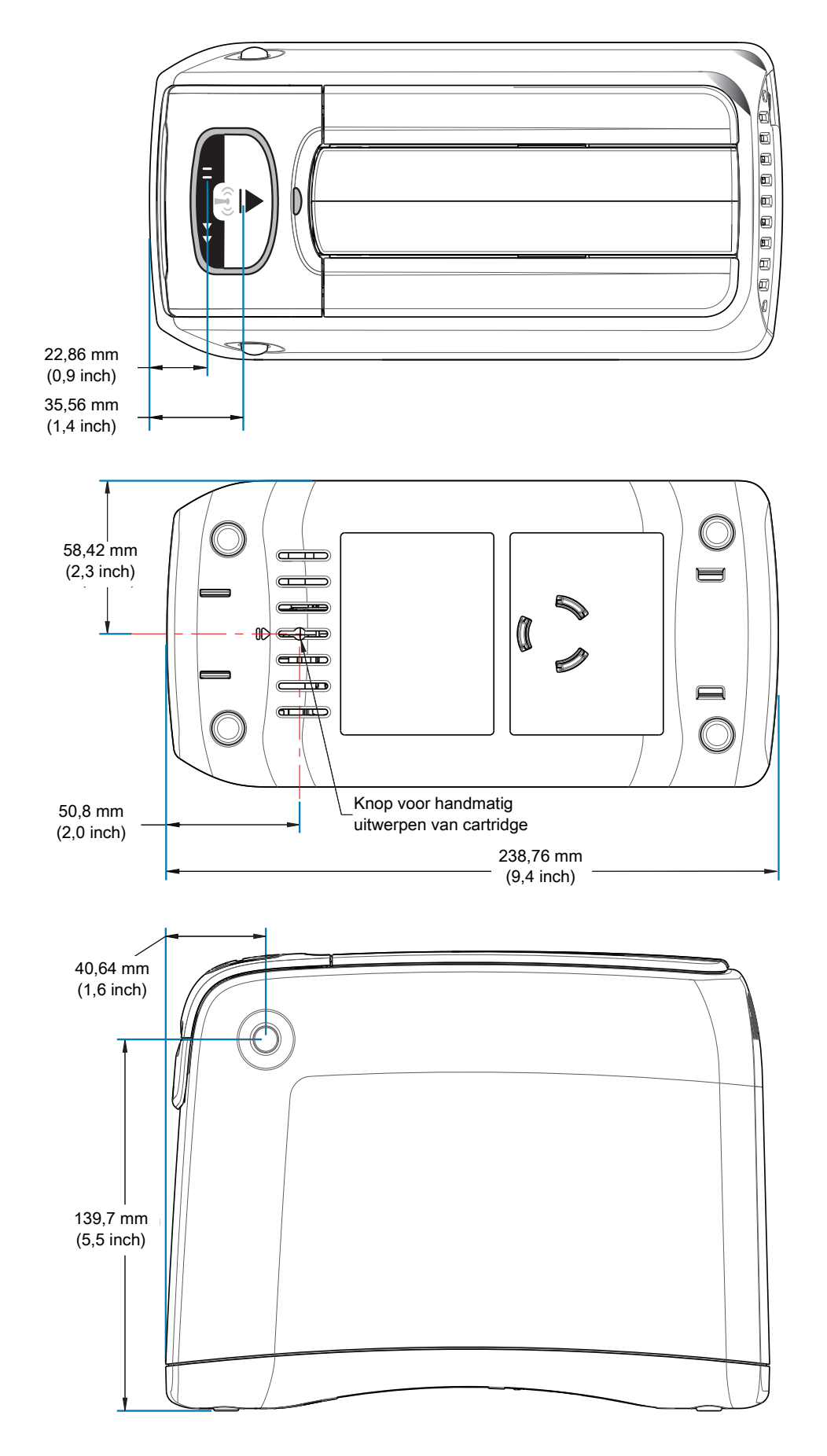

0

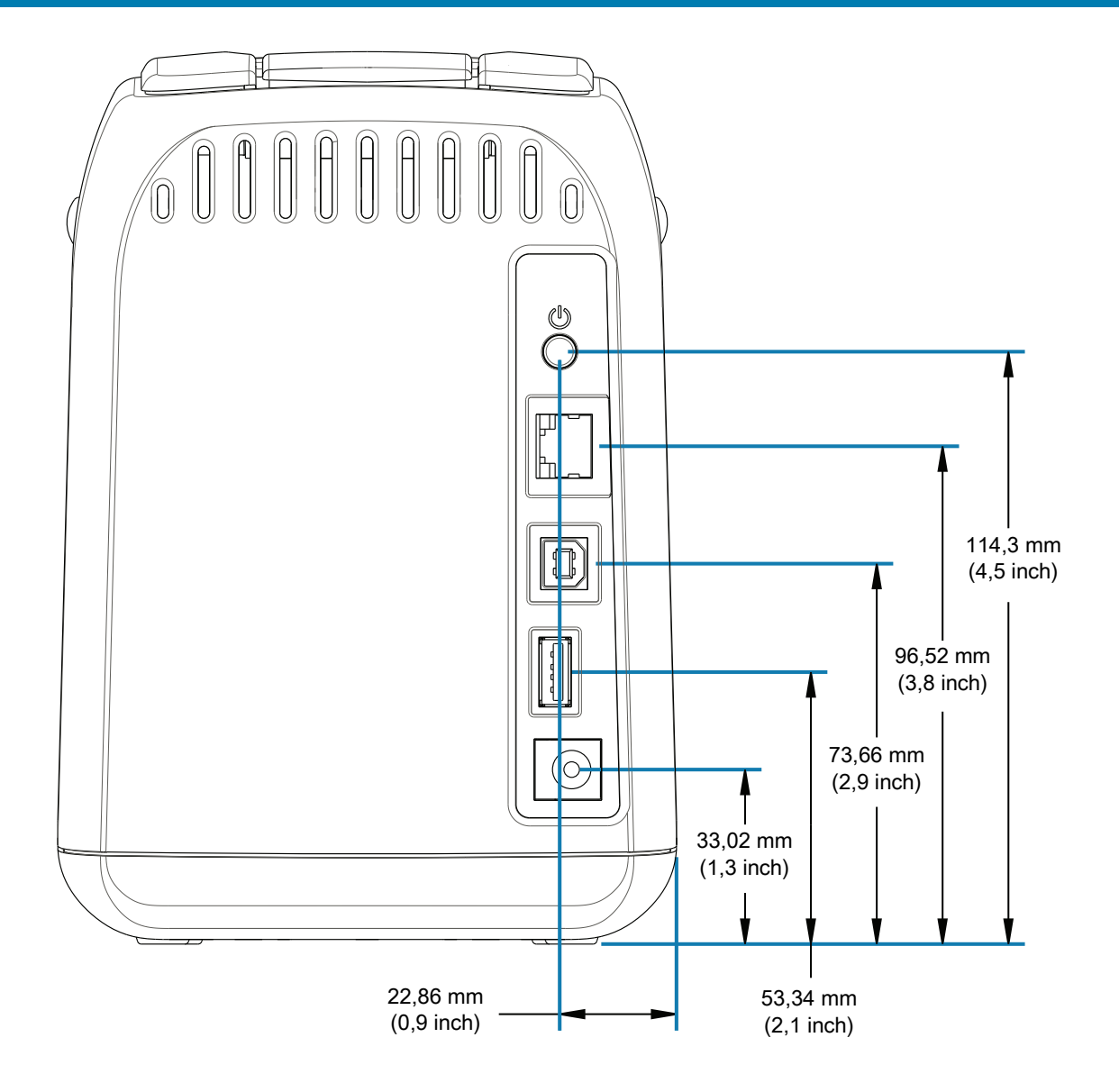

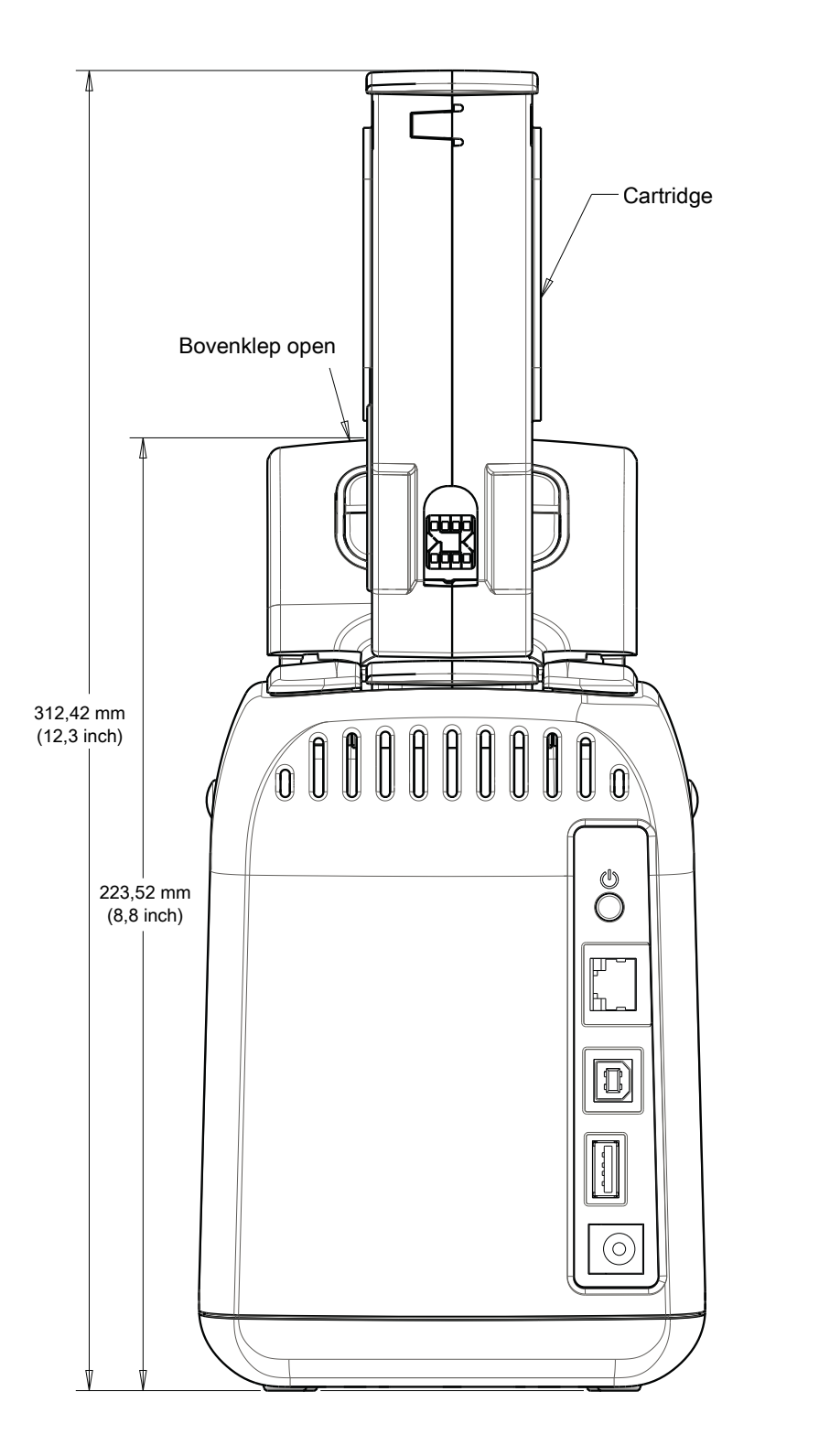

# **Bedrading interfaceconnector - USB**

# **USB-interface (Universal Serial Bus)**

In de onderstaande afbeelding ziet u de kabelbedrading die nodig is voor het gebruik van de USB 2.0-interfaces van de printer.

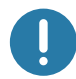

**Belangrijk** • Bij gebruik van kabels van derden vereist de printer USB-kabels of de kabelverpakking met het 'Certified USBTM'-merk om USB 2.0-compatibiliteit te garanderen.

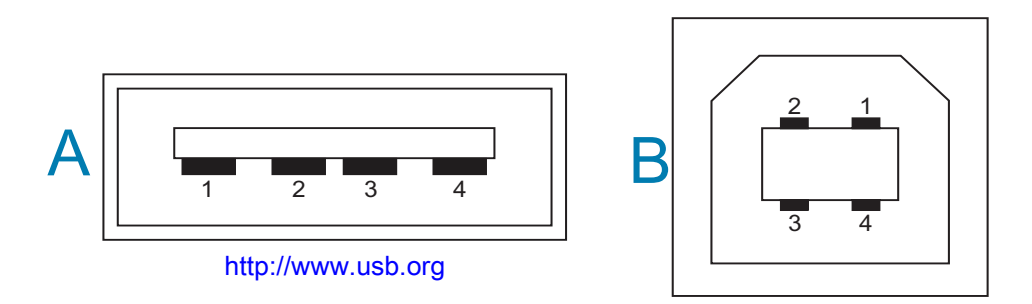

#### **Bedrading - USB-aansluiting 'A'-stijl voor 'aansluiten op' de printer of het apparaat**

PIN 1 - Vbus (+5 VDC). PIN 2 - D- (gegevenssignaal, negatieve zijde) PIN 3 - D+ (gegevenssignaal, positieve zijde) Pen 4 - Omhulsel (afscherming/afvoerdraad)

#### **Bedrading - USB-aansluiting 'B'-stijl voor 'aansluiten op' de printer of het apparaat**

- PIN 1 Vbus (niet aangesloten).
- PIN 2 D- (gegevenssignaal, negatieve zijde)
- PIN 3 D+ (gegevenssignaal, positieve zijde)
- Pen 4 Omhulsel (afscherming/afvoerdraad)

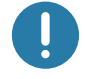

**Belangrijk** • USB Host +5 VDC-voedingsbron voor het leveren van fantoomvoeding. Deze is beperkt tot 0,5 mA volgens USB-specificatie en met ingebouwde stroombegrenzing. De maximale stroom die via de USB-poorten beschikbaar is, mag niet hoger zijn dan 0,75 A.

# **ZPL-configuratie**

In dit gedeelte vindt u een beheeroverzicht van de printerconfiguratie, het configuratiestatusrapport en printer- en geheugenafdrukken.

# **De ZPL-printerconfiguratie beheren**

De ZPL-printer is ontworpen om u in staat te stellen de printerinstellingen dynamisch te wijzigen voor het snel afdrukken van eerste etiketten. Printerparameters die permanent zijn, blijven behouden voor toekomstige indelingen. Deze instellingen blijven van kracht totdat ze worden gewijzigd met volgende opdrachten, totdat de printer wordt gereset, de printer wordt uit- en ingeschakeld of wanneer u een parameter met een fabrieksinstelling herstelt door de fabrieksinstellingen van de printer terug te zetten. Met de opdracht ZPL-configuratie-update (**^JU**) worden printerconfiguraties opgeslagen en hersteld om de printer te initialiseren (of opnieuw te initialiseren) met vooraf geconfigureerde instellingen.

- Als u de instellingen wilt behouden na het uit- en weer inschakelen of het opnieuw instellen van de printer, kunt u een **^JUS** naar de printer sturen om alle huidige permanente instellingen op te slaan.
- De waarden worden opgeroepen met de opdracht **^JUR** om de laatst opgeslagen waarden op de printer te herstellen.

ZPL slaat alle parameters tegelijk op met één van de hierboven genoemde opdrachten.

De ZD510 Link-OS-printer biedt veel opties om ALLE printerinstellingen te bekijken, waaronder:

- De geïntegreerde interne webpagina's van de afdrukserver van de printer
- Zebra-installatiehulpprogramma (Windows en Link-OS-apps)
- Zebra Windows-stuurprogramma
- ZebraNet Bridge
- ZebraDesigner

Het printerconfiguratierapport bevat alleen basisinformatie over de printer, met name over de verbindingsinstellingen. Als uw printer een actieve bekabelde of draadloze Ethernet-verbinding heeft, kunt u ALLE printerinstellingen bekijken via de webpagina's van de printer of via de andere software en stuurprogramma's die hier niet worden besproken.

In het configuratierapport worden bedrijfsparameters, sensorinstellingen en de printerstatus vermeld, zie [De webpagina's van de printer openen](#page-65-0).

#### **Indeling ZPL-printerconfiguratie**

U kunt meer dan één printer beheren door een programmeerbestand voor de printerconfiguratie te maken dat naar een of meer printers wordt verzonden. Zebranet™ Bridge kan worden gebruikt om de instellingen van een printer te klonen. De ZD510 Link-OS-printer kan ook worden beheerd via een USB-stick en de USB-hostpoort, zie [Demonstratievoorbeelden van USB-hostpoort en Link-OS](#page-110-0).

Afbeelding 1 hieronder toont de basisstructuur van een ZPL-programmeerconfiguratiebestand.

Raadpleeg de handleiding voor het programmeren van ZPL en de [Configuratie-instelling voor](#page-125-0) [kruisverwijzing van opdrachten](#page-125-0) voor het maken van een programmeerbestand. Het Zebrainstallatiehulpprogramma kan worden gebruikt om programmeerbestanden naar de printer te versturen. Windows Kladblok (teksteditor) kan worden gebruikt om programmeerbestanden te maken.

#### **Afbeelding 1 • Indelingsstructuur parameterconfiguratie**

**^XA** - Opmaakopdracht starten

Opmaakopdrachten zijn volgordegevoelig

- a) Algemene instellingen voor afdrukken en opdrachten
- b) Mediaverwerking en -gedrag
- c) Afdrukformaat media
- **^ JUS** opdracht om op te slaan
- **^XA** Opmaakopdracht beëindigen

# <span id="page-125-0"></span>**Configuratie-instelling voor kruisverwijzing van opdrachten**

Het printerconfiguratierapport, dat hieronder wordt weergegeven, bevat een overzicht van de meeste configuratie-instellingen die kunnen worden ingesteld met de ZPL-opdracht. Zie [De](#page-65-0) [webpagina's van de printer openen](#page-65-0) voor meer informatie.

**Afbeelding 2 • Webconfiguratierapport van afdrukserver** 

# **View Printer Configuration**

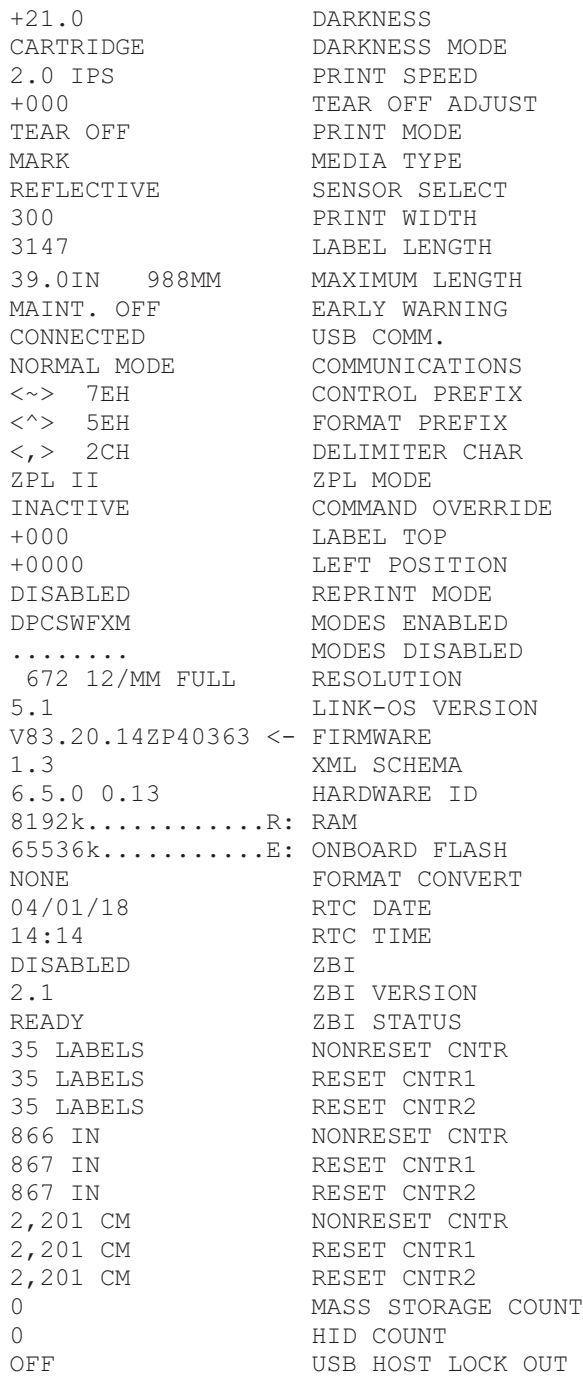

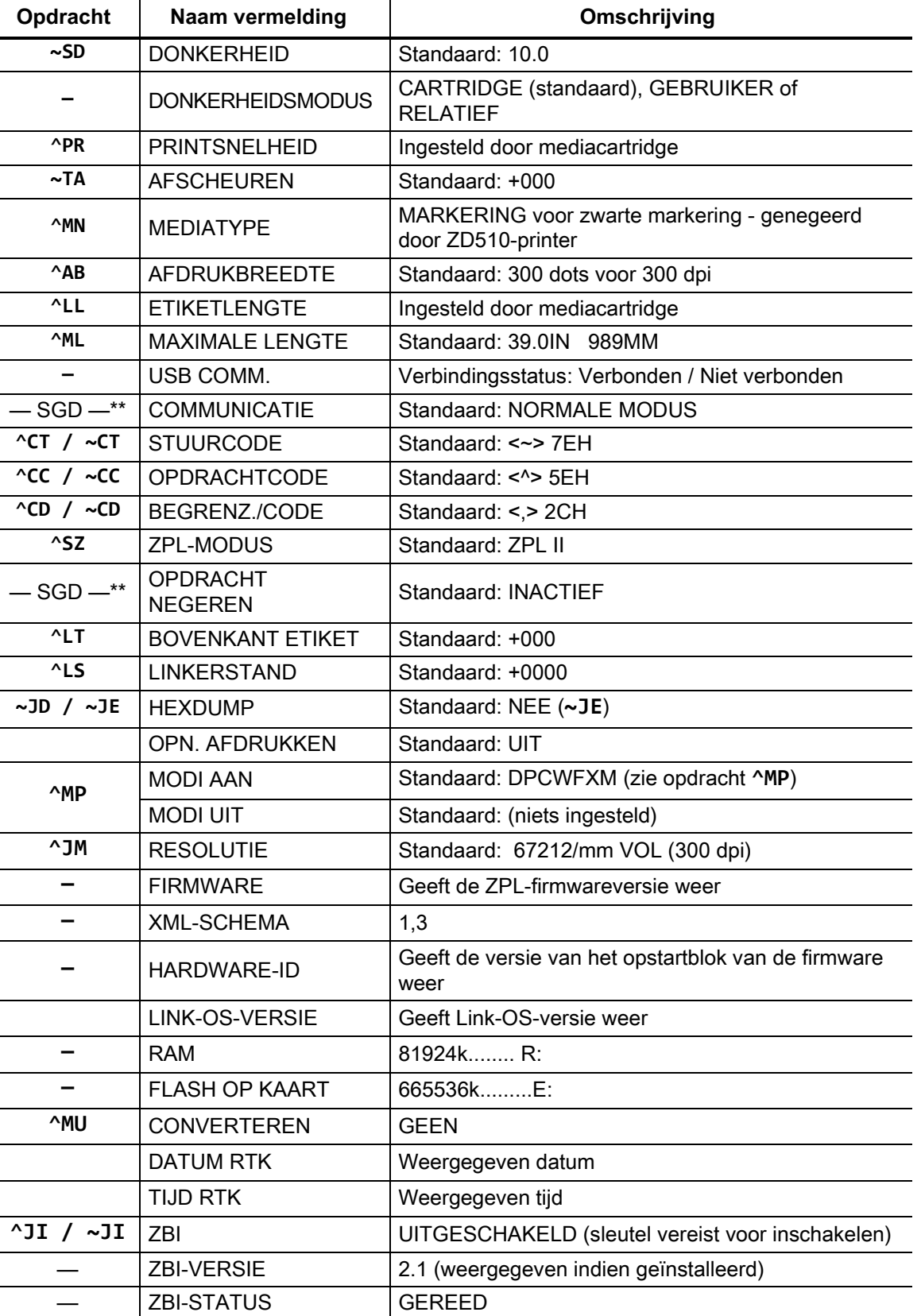

### **Tabel 1 • ZPL-opdrachten en kruisverwijzing naar bijschrift in configuratierapport**

# **ZPL-configuratie**

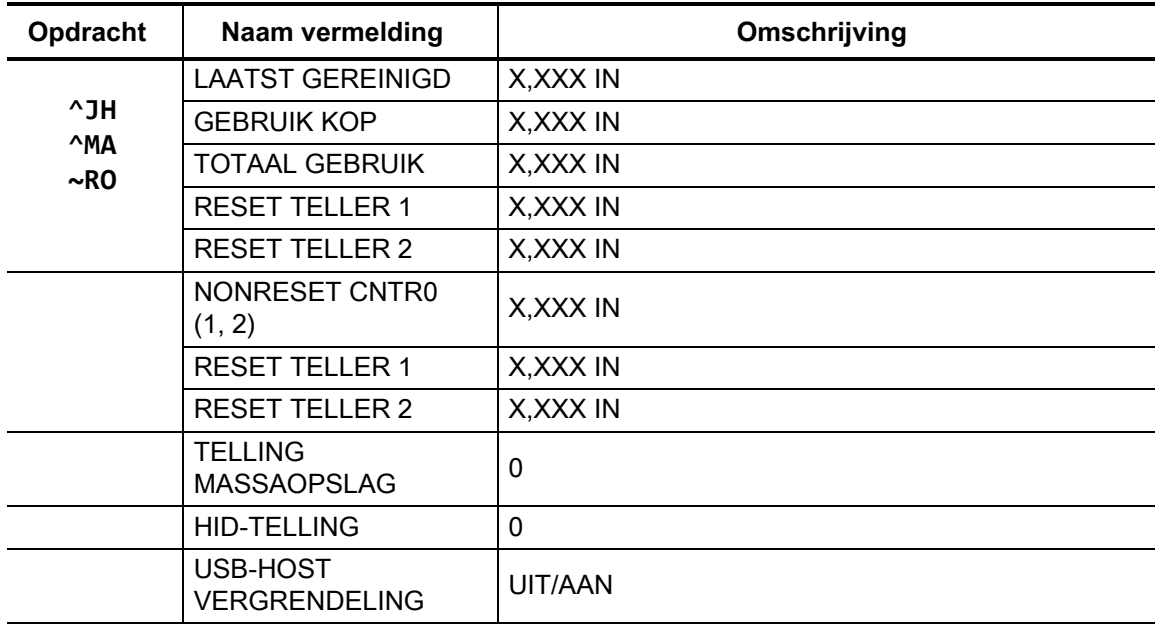

De printer kan een opdracht of een groep opdrachten eenmaal instellen voor alle indelingen en afdruktaken die volgen. Deze instellingen blijven van kracht totdat ze worden gewijzigd met volgende opdrachten, totdat de printer wordt gereset of totdat u de fabrieksinstellingen herstelt.

# **Printergeheugenbeheer en gerelateerde statusrapporten**

Om u te helpen bij het beheren van printerbronnen, ondersteunt de printer diverse indelingsopdrachten voor het beheren van het geheugen, de overdracht van objecten (tussen geheugengebieden, importeren en exporteren), het benoemen van objecten en het leveren van verschillende rapporten over de bedrijfsstatus van de printer. Ze lijken sterk op de oude DOSopdrachten, zoals DIR (directorylijst) en DEL (bestand verwijderen). De meest voorkomende rapporten maken ook deel uit van het Zebra-installatiehulpprogramma en het Windowsstuurprogramma ZebraDesigner™.

Het wordt aanbevolen om één opdracht te verwerken binnen dit type indeling. Een enkele opdracht kan eenvoudig worden hergebruikt als onderhouds- en ontwikkelingstool.

**^XA** - Opmaakopdracht starten

Een enkele indelingsopdracht wordt aanbevolen voor hergebruik

**^XA** - Opmaakopdracht beëindigen

Veel van de opdrachten voor de overdracht van objecten, en het beheren en rapporteren over geheugen zijn besturingsopdrachten (**~**). Ze hoeven geen indeling (formulier) te hebben. Ze worden onmiddellijk na ontvangst door de printer verwerkt, ongeacht of ze een indeling hebben of niet.

## **ZPL-programmering voor geheugenbeheer**

ZPL heeft verschillende printergeheugenlocaties die worden gebruikt om de printer aan te sturen, de afdrukafbeelding samen te stellen, indelingen, afbeeldingen, lettertypen en configuratie-instellingen op te slaan.

- ZPL behandelt indelingen, lettertypen en afbeeldingen als bestanden, en geheugenlocaties zoals schijfstations in de DOS-omgeving:
	- Namen van geheugenobjecten: Maximaal zestien (16) alfanumerieke tekens gevolgd door een bestandsextensie van drie (3) alfanumerieke tekens, bijvoorbeeld: **123456789ABCDEF.TTF** ZPL-printers met V60.13-firmware en oudere versies kunnen alleen de 8.3-bestandsindeling gebruiken in plaats van de huidige 16.3-bestandsindeling.
- Hiermee kunt u objecten verplaatsen tussen geheugenlocaties en objecten verwijderen.
- Ondersteunt DOS-directorybestandslijstrapporten als afdrukken of statusrapporten naar de host.
- Staat het gebruik van jokertekens (\*) toe bij bestandstoegang

## **ZPL-configuratie**

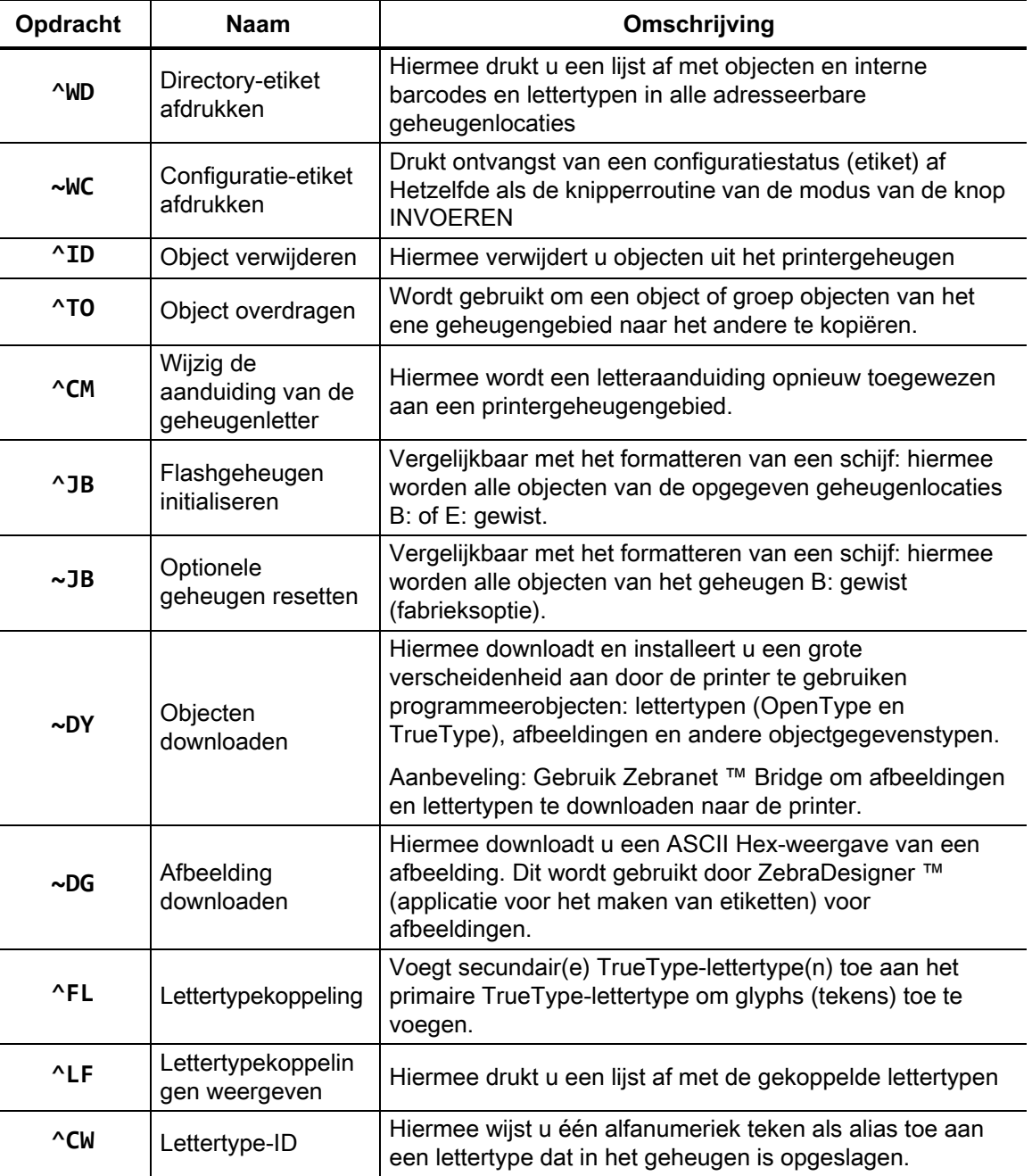

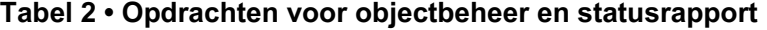

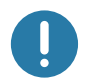

**Belangrijk** • Sommige in de fabriek geïnstalleerde ZPL-lettertypen in uw printer kunnen niet naar uw printer worden gekopieerd, gekloond of hersteld door firmware opnieuw te laden of bij te werken. Als deze licentiebeperkte ZPL-lettertypen worden verwijderd door een expliciete opdracht voor het verwijderen van ZPL-objecten, moeten ze opnieuw worden aangeschaft en opnieuw worden geïnstalleerd via een hulpprogramma voor het activeren en installeren van lettertypen. EPLlettertypen hebben deze beperking niet.